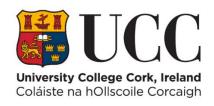

# DMIS Department Mark Entry Information System

# **User Guide**

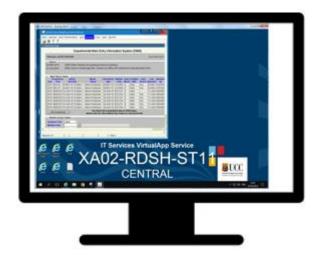

# **Academic Systems Administration**

April 2019 Version 1

# **Document Version Control**

| Version | Date       | Author                          | Change Details |
|---------|------------|---------------------------------|----------------|
| 1       | April 2019 | Academic Systems Administration | Version 1      |
|         |            |                                 |                |
|         |            |                                 |                |
|         |            |                                 |                |
|         |            |                                 |                |

# **Document Scope**

The scope of this document is limited to the **MARK ENTRY** Functionality of DMIS **only**. The scope of this document **DOES NOT** cover the **Book of Modules** Functionality of DMIS.

# **Document Distribution List**

This document is to be made available to ALL DMIS Users in UCC.

# **Acronyms / Abbreviations / Definitions**

| DMIS | Department Mark Information System                                    |
|------|-----------------------------------------------------------------------|
| ITS  | Integrated Tertiary Software – This is the UCC Student Records System |
| ВОМ  | Book of Modules                                                       |
| WR   | Written Examination                                                   |
| CA   | Continuous Assessment                                                 |
| OL   | Oral Examination                                                      |
| CL   | Clinical Examination                                                  |
| LOV  | List of Values                                                        |

# **Table of Contents**

| Introduction & Purpose | Page 6 |
|------------------------|--------|
|------------------------|--------|

# Section 1 – Getting Started

| 1.1 | DMIS Mark Entry – Cheat Sheet # 1                  | Page 8  |
|-----|----------------------------------------------------|---------|
| 1.2 | DMIS Mark Entry – Cheat Sheet # 2                  | Page 9  |
| 1.3 | DMIS – Technical Requirements + How to Launch DMIS | Page 10 |
| 1.4 | UCC Virtual App – Additional Information           | Page 13 |
| 1.5 | How to Request a DMIS User Account                 | Page 14 |
| 1.6 | DMIS – Module Access Levels + How to Get Access    | Page 15 |

# Section 2 – Login

| 2.1 | DMIS - Login                                   | Page 17 |
|-----|------------------------------------------------|---------|
| 2.2 | DMIS – General Functionality                   | Page 20 |
| 2.3 | DMIS – Welcome Screen & Session Default Values | Page 22 |
| 2.4 | DMIS – Menu Navigation & Functionality Map     | Page 24 |

## **Section 3 – Department & Module Information**

| 3.1 | DMIS – Maintain Department Preferences | <u>Page 26</u> |
|-----|----------------------------------------|----------------|
| 3.2 | DMIS – Maintain & View Modules         | Page 31        |

# **Section 4 – Setting Up Module Structure**

| 4.1 | Setting Up Module Structure - Options                 | Page 35        |
|-----|-------------------------------------------------------|----------------|
| 4.2 | Setting Up Module Structure – Option 1 – Roll Forward | <u>Page 36</u> |
| 4.3 | Setting Up Module Structure – Option 2 – Manual Setup | Page 40        |

# **Section 5 – Module Structure - Examples**

| 5.1 | Module Structure – Example 1 - WR                         | <u>Page 51</u> |
|-----|-----------------------------------------------------------|----------------|
| 5.2 | Module Structure – Example 2 – WR + CA                    | Page 52        |
| 5.3 | Module Structure – Example 3 – WR + CA + OR               | <u>Page 53</u> |
| 5.4 | Module Structure – Example 4 – CA – Placement Judgement   | Page 55        |
| 5.5 | Module Structure – Example 5 – CA – Setup Option Elements | Page 56        |

# Section 6 - Module Structure - Mark X Weight

| 6.1 | Module Structure – Mark X Weight | Page 63 |
|-----|----------------------------------|---------|
|-----|----------------------------------|---------|

## **Section 7 – Entering Student Marks**

| 7.1 | Enter Student Marks – Options                          | Page 67 |
|-----|--------------------------------------------------------|---------|
| 7.2 | Enter Student Marks – By Individual Student            | Page 68 |
| 7.3 | Enter Student Marks – By Student List & Module Element | Page 71 |
| 7.4 | Enter Student Marks – By Spreadsheet Format            | Page 79 |

## **Section 8 – Importing a Mark TEXT File**

| 8.1 | Importing a TEXT File – Discoverer Report Templates  | Page 84 |
|-----|------------------------------------------------------|---------|
| 8.2 | Importing a TEXT File – Options 1 & 2                | Page 88 |
| 8.3 | Importing a TEXT File – Option 1 – Single Element    | Page 91 |
| 8.4 | Importing a TEXT File – Option 2 – Multiple Elements | Page 96 |

# **Section 9 – Entering Placement Judgements**

| 9.1 | Setting Up a Placement Judgement Structure | <u>Page 101</u> |
|-----|--------------------------------------------|-----------------|
| 9.2 | Entering Placement Judgement Results       | Page 103        |

## Section 10 - Recording Students who are ABSENT from a Written Exam = FB

| 10.1 | Important Instruction on ABSENT Students               |          |
|------|--------------------------------------------------------|----------|
| 10.2 | How to Record an ABSENT (FB) Student on DMIS  Page 105 |          |
| 10.3 | Common Mistakes when recording an ABSENT Student       | Page 109 |

# Section 11 – Recording Students who PRESENTED NO WORK for a 100% CA Module = FA

| 11.1 | Presented No Work – Judgement Code = FA    | Page 112 |
|------|--------------------------------------------|----------|
| 11.2 | How to Record an FA Judgement Code on DMIS | Page 112 |

## Section 12 – Recording Students who FAIL a SPECIAL REQUIREMENT = FE

| 12.1 | What is a Special Requirement                           | <u>Page 116</u> |
|------|---------------------------------------------------------|-----------------|
| 12.2 | How to Record a FAIL Special Requirement (FE) Judgement | Page 118        |

# Section 13 – Break Code on a Module

| 13.1 | Break Code – Explanation          | Page 123 |
|------|-----------------------------------|----------|
| 13.2 | How to Break the Code on a Module | Page 124 |

# Section 14 – Exam Board / Student Mark Override

| 14.1 | Exam Board / Student Mark Override | Page 127 |
|------|------------------------------------|----------|
|------|------------------------------------|----------|

## **Section 15 – Upload Module Marks to ITS**

| 15.1 | 1 IMPORTANT Instruction on Uploading Marks to ITS |          |
|------|---------------------------------------------------|----------|
| 15.2 | How to Upload Module Marks to ITS                 | Page 133 |
| 15.3 | Common Error Messages when Uploading Module Marks | Page 137 |

# **Section 16 – Standard Reports**

| 16.1 | Standard Reports – How to Access                                | Page 135 |
|------|-----------------------------------------------------------------|----------|
| 16.2 | Standard Reports - Break Code Set to NO / YES                   | Page 136 |
| 16.3 | Standard Reports – List of Available Reports – Break Code = NO  | Page 137 |
| 16.4 | Standard Reports – List of Available Reports – Break Code = YES | Page 138 |

# **Section 17 – Discoverer Reports**

| 17.1 | Discoverer Reports – How to Access                     | Page 145 |
|------|--------------------------------------------------------|----------|
| 17.2 | Discoverer Reports - Module Results Spreadsheet        | Page 147 |
| 17.3 | Discoverer Reports – Qualification Results Spreadsheet | Page 149 |
| 17.4 | Discoverer Reports – Exporting Reports – How To        | Page 151 |

**Appendix A** – DMIS Module Judgement Codes

Appendix B – Exam Month Codes

<u>Appendix C</u> – Deferred Students

Appendix D – Microsoft Office 365 & One Drive

## **Introduction & Purpose**

The DMIS application was developed to support the anonymous mark entry initiative undertaken in UCC.

DMIS (Department Mark-Entry Information System) provides each department with the facility to manage the entry of student marks and subsequently upload these marks to ITS (UCC Student Records System).

DMIS is a flexible application that allows each department to structure their modules in a format that suits the way they do business. Departments have the ability to setup very simple structures or very complex structures. In addition each department can manage centrally who has access to various modules.

The entry of student marks is also relatively simple. The application will identify those elements of the module that require anonymity and in these cases the user will only see a student exam number. In all other cases the user will see a student number and name.

Once all the marks have been entered the user has the facility to 'break the code'. This facility simply brings all the element marks together to generate an overall module mark for each student. Once the code has been broken the user has the facility to generate numerous reports that provide different views of the overall marks. In addition the user has the option to view an overall mark on-line.

The user also has the option to manually override the final mark that was generated for each student.

Finally once the user is satisfied with all the module marks there is a facility to upload the mark and judgement for each student to ITS.

In addition to providing a methodology to implement anonymous marking, the DMIS system also provides some very powerful reporting options. The user can easily generate class lists and also export data to 3<sup>rd</sup> party applications such as Excel.

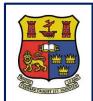

# **DMIS**

# **Departmental Mark Entry Information System**

# Section 1 – Getting Started

| 1.1 | DMIS Mark Entry – Cheat Sheet # 1                  | Page 8  |
|-----|----------------------------------------------------|---------|
|     |                                                    |         |
| 1.2 | DMIS Mark Entry – Cheat Sheet # 2                  | Page 9  |
|     |                                                    |         |
| 1.3 | DMIS – Technical Requirements + How to Launch DMIS | Page 10 |
|     |                                                    |         |
| 1.4 | UCC Virtual App – Additional Information           | Page 11 |
|     |                                                    |         |
| 1.5 | How to Request a DMIS User Account                 | Page 12 |
|     |                                                    |         |
| 1.6 | DMIS – Module Access Levels                        | Page 15 |
|     | <u> </u>                                           |         |

# 1.1 DMIS Mark Entry – Cheat Sheet # 1

**1.1.1** - The below image shows a high-level view of the **DMIS Workflow** that must be actioned for Marks to be successfully Uploaded to the ITS Student Records System:

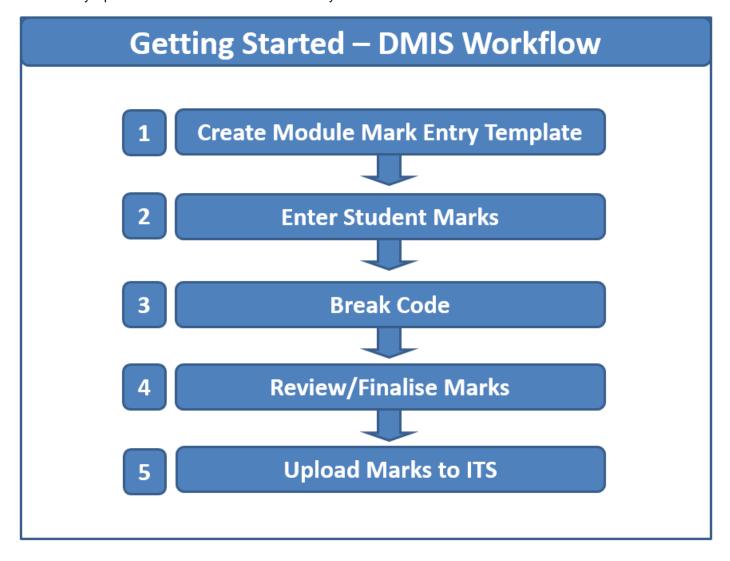

#### DMIS MARK ENTRY - CHEAT SHEET

Module Marking Scheme To create an appropriate mark entry template you must identify the assessment breakdown for the module as published in the official UCC Book of Modules. This module information is available in the DMIS Elements/Module screen.

To access: Maintain → Modules

Mark Entry Template DMIS allows you to create a mark entry template for each element (i.e. written exam, continuous assessment, etc) in a given module. When a template is set up correctly the 'Structure Validity' field will be set to 'VALID'

To create template: Maintain → Elements/Module Structure

Enter Student Marks You will now be able to enter marks for each of the template elements (e.g. written component; continuous assessment component; etc). You can record absents, non-submission of continuous assessment, etc at this time also.

To enter marks: Enter Student Marks → By Student List/Element

Review Marks Once marks for each of the template elements have been inserted you can then review the marks by utilising DMIS reports. Here you will be able to find reports that you may generate for checking marks you have entered.

To access: Reports → Generate Standard Report

Remove Marking Anonymity When mark entry has been completed for anonymous & non-anonymous module elements the final marks awarded to students may be generated by removing the anonymity of marks entered. This process is known as 'breaking the code'.

To access: Maintain → Break Code

Review Final Marks Having removed the anonymity of marking an extended range of reporting (i.e. within 'Reports with Break Code set to Yes' section) is made available. These include reports commonly used for internal departmental board meetings.

To access: Reports → Generate Standard Report

Mark Override It is sometimes the case that marks awarded to a student may need to be adjusted.

DMIS facilitates adjusting marks and maintains a detailed log of mark adjustments

within the mark override section.

To access: Enter Student Marks → Exam Board/Student Mark Override

# 1.3 DMIS – Technical Requirements + How to launch DMIS

1.3.1 – DMIS is accessible only through the UCC Virtual App.

https://virtualapp.ucc.ie

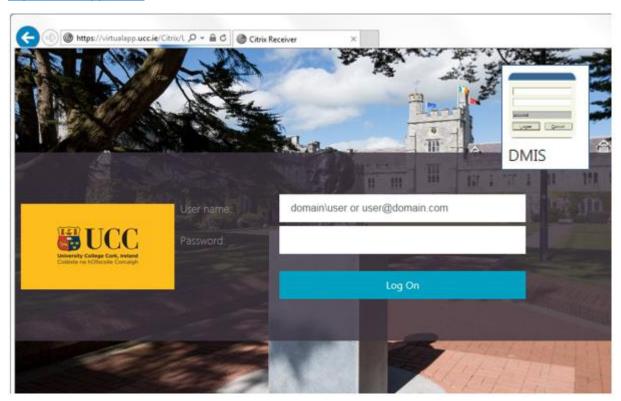

**1.3.2** – The Virtual App can be used both **On and Off Campus**, and can be used on the Operating Systems & Browsers that are outlined below.

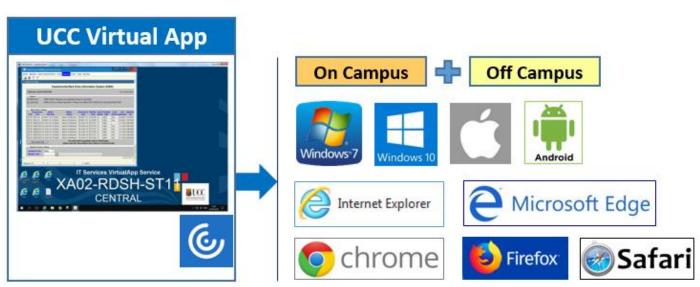

**1.3.3** – A successful login to the UCC Virtual App, will present the user with a **Staff Desktop** icon. DMIS is accessed through the **Staff Desktop**.

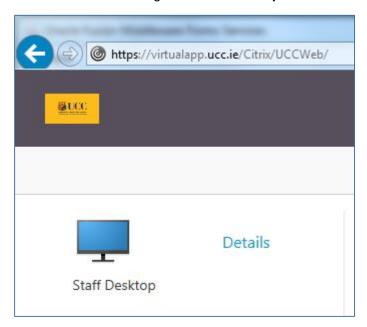

**1.3.4** – An Icon for DMIS will be present on the Virtual App Desktop.

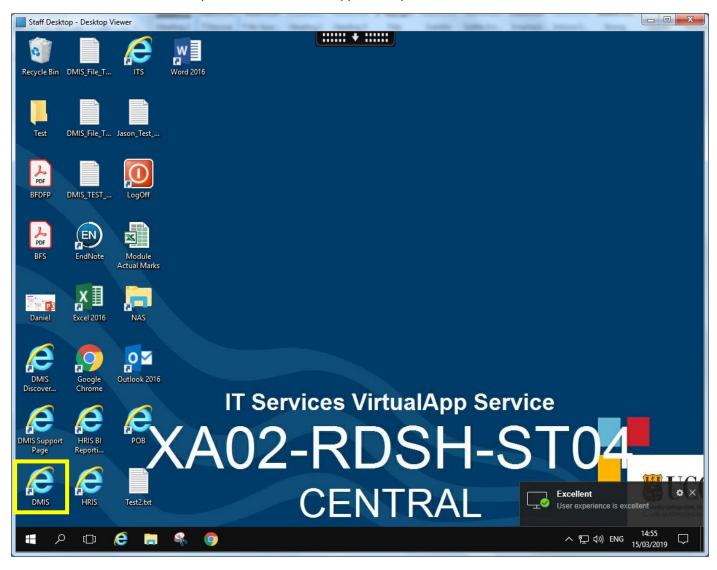

**1.3.5** – Double clicking on the DMIS Icon will launch the DMIS Application.

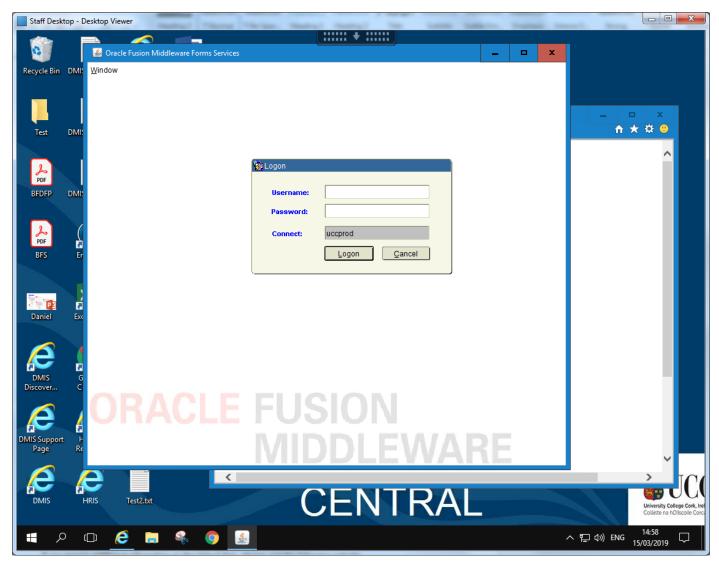

## **UCC Virtual App – Additional Information**

**1.4.1 -** The UCC Virtual App / Citrix is provided by the IT Services Department.

If you require additional information or Technical Support on the Virtual App, please visit the following website:

https://www.ucc.ie/en/it/services/virtualappdesktop/

# Virtual App & Desktop

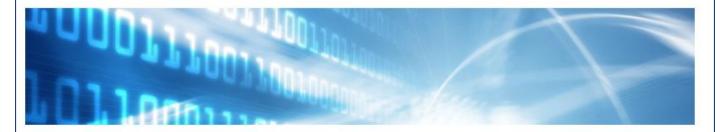

# Virtual App

**Summary:** Virtual App is a device independent service which provides on and off campus access to UCC's applications and services.

Primary users of this service: Staff, Student

Who to contact to use this service: Helpdesk | E: helpdesk@ucc.ie | IT Services |

# **Description of the Service**

Virtual App enables staff and students access to UCC's online services where the following conditions exist:

- If a staff member wants to access services from off campus.
- If a staff member has difficulty accessing services from a non-windows device (for example Apple Macs).
- 3. If a staff member cannot run the required version of browser or plugins on their device (e. g Java Runtime Environment).
- 4. If a student wants access to the Office suite, SPSS, EndNote, R Studio or other applications remotely or on a non Windows based device.
- 5. If a student wants to print from their own device to the SIT printing service.

In the above cases the user can simply access Virtual App using the web browser on any device by going to <a href="https://virtualapp.ucc.ie">https://virtualapp.ucc.ie</a> and authenticating with their UCC email address and password.

Please follow the instructions in the attached user guide:

Virtual App Documentation

#### 1.4.2 - Virtual App Documentation:

https://www.ucc.ie/en/it/services/virtualappdesktop/

## 1.5 How to Request a DMIS User Account

- **1.5.1** If you require a DMIS Account, please follow the instructions outlined below.
- 1.5.2 Please pay attention to the instruction regarding your superior or head of function / department.

#### 1. How to get access to DMIS

If you require access to DMIS, please submit the following information via email to <a href="mailto:regadmin@ucc.ie">regadmin@ucc.ie</a>:

- Your Name
- 2. Staff Number
- 3. Department

Please copy your superior or head of function/department when sending the email. The head of function/department will then need to respond to us to confirm the access request.

Once your request is approved, your account login information will be activated and you will be contacted with the details.

Please note: Your role in DMIS is assigned by your DMIS Department Administrator, the Systems Administration team do not assign any roles to staff in DMIS.

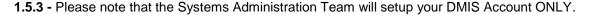

**1.5.4 -** A DMIS Department Admin user in your area will then need to assign the appropriate access to the Modules you require.

#### 1.6

## **DMIS – Module Access Levels + How to Get Access**

1.6.1 - There are 3 levels of access in DMIS.

#### Level 1 - Department Administrator:

The Department Admin user has FULL Access to ALL Modules owned by the Department they work in.

#### Level 2 - Module Coordinator

The Module Coordinator has Access to SPECIFIC modules ONLY that they have been assigned as a Module Coordinator on.

#### Level 3 - Element Assessor:

The Element Assessor has Access to a SPECIFIC Element ONLY within a Module. Example – A specific Exam Question.

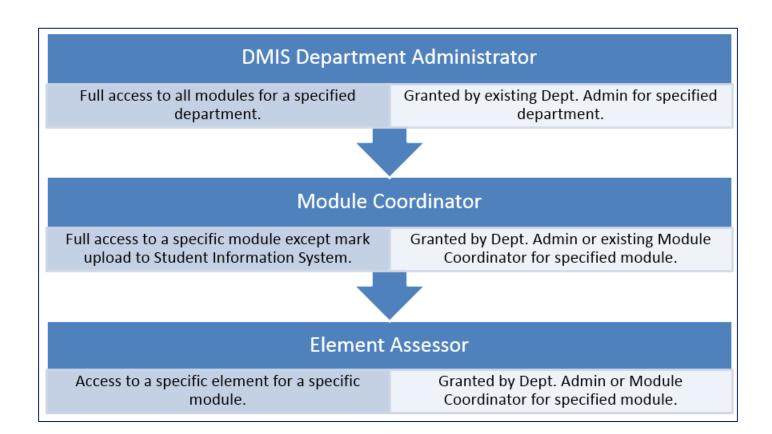

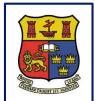

# DMIS

# **Departmental Mark Entry Information System**

# Section 2 – Login

| 2.1 | DMIS – Login                                   | Page 17 |
|-----|------------------------------------------------|---------|
| 2.2 | DMIS – General Functionality                   | Page 20 |
| 2.3 | DMIS – Welcome Screen & Session Default Values | Page 22 |
| 2.4 | DMIS – Menu Navigation & Functionality Map     | Page 24 |

# 2.1 DMIS – Login

- 2.1.1 To Access DMIS, the user must follow the steps below:
- 2.1.2 Go to the UCC Virtual App and login with your UCC Email Account Details.

https://virtualapp.ucc.ie

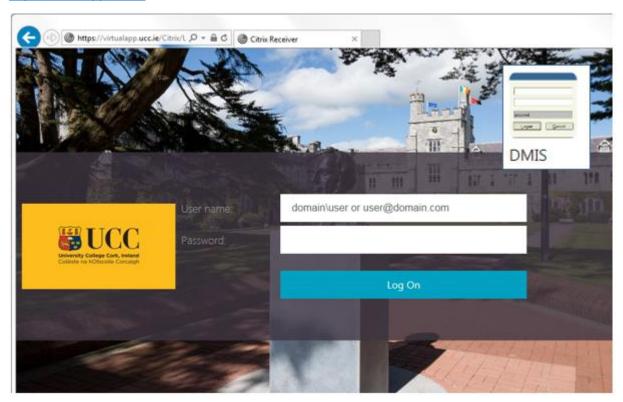

- 2.1.3 A successful login to the UCC Virtual App, will present the user with a Staff Desktop icon.
- 2.1.4 DMIS is accessed through the Staff Desktop.

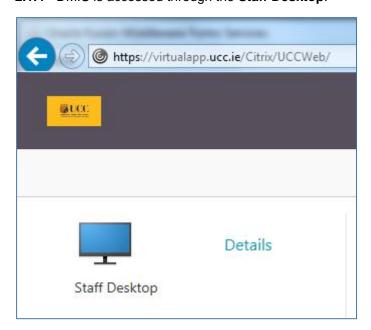

**2.1.5** – An Icon for DMIS will be present on the Virtual App Desktop.

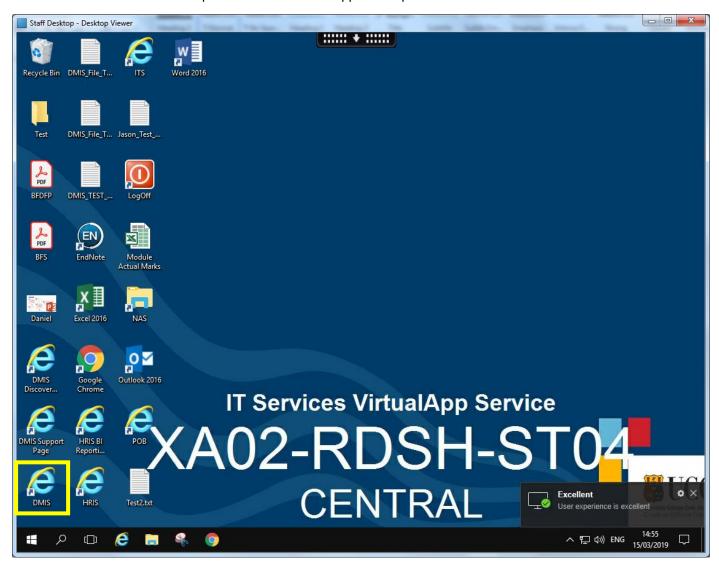

**2.1.6** – Double clicking on the DMIS Icon will launch the DMIS Application.

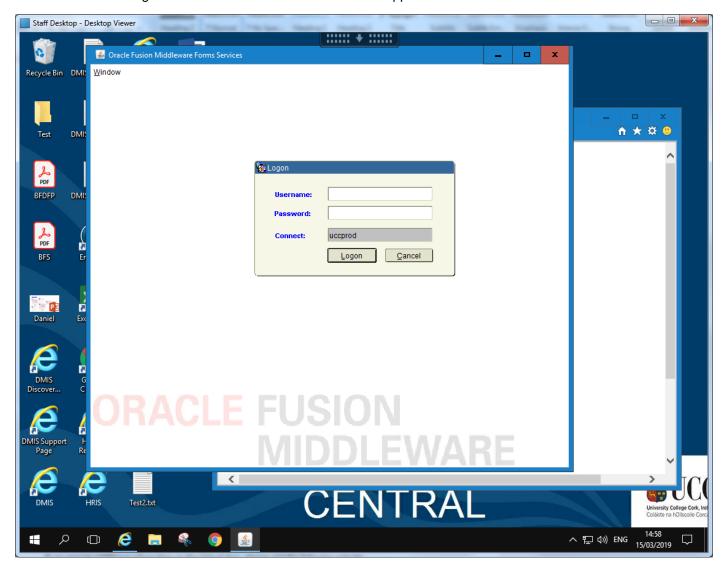

- **2.1.7** The Systems Administration Office supplies the usernames and passwords.
- **2.1.8** The 'Connect' field can be ignored as this signifies the DMIS database that you are connecting to and always defaults to 'uccprod'.
- 2.1.9 After successfully logging in the following Welcome Screen is displayed;

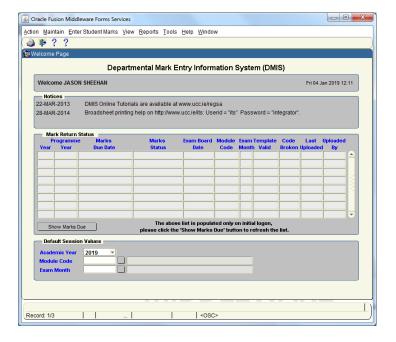

## 2.2 DMIS – General Functionality

- **2.2.1** The general look and feel of the DMIS application is consistent across all screens.
- **2.2.2 Display** only fields have a **grey** background and black text.
- 2.2.3 Updateable fields have a white background and black text.
- **2.2.4** Any field that has the following button/icon beside it will have **a list of values** available by clicking on the button/icon.
- **2.2.5** The Academic Year, Module Code and Exam Month parameters are used extensively in the DMIS system as criteria to be entered.
- **2.2.6** In many screens there are buttons that have a **dual purpose**. They can be used to retrieve information and then to clear information for a new query. For example in the Maintain Elements/Module Structure screen there is a button labelled 'Show Elements'. As soon as the user enters the criteria (Academic Year, Module Code, and Exam Month) and selects this button the elements are retrieved but the button's properties also change specifically the label changes to 'New Query' and when the user now selects the button it clears the previous data.

#### Example:

Before entering the Module Code and Month, and running the query, the button = **Show Elements**.

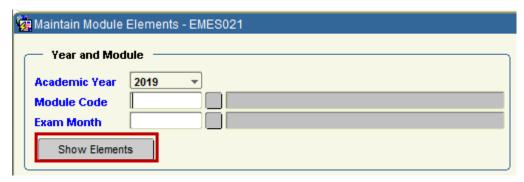

After running the query, the same button now = **New Query** 

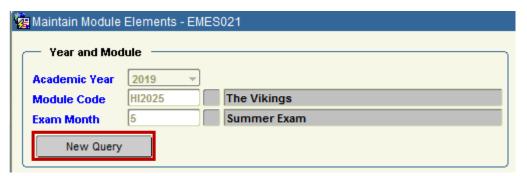

#### 2.2.7 - The Action menu contains key functions for the user.

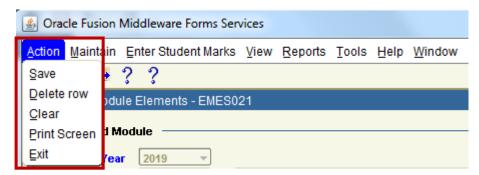

Save: Save will save any changes on the screen to the database.

**Delete Row:** This option is not always available but in some cases allows the user to delete a record. For example in the Maintain Department Preferences the department administrator can highlight a Department Administrator and then select Action> Delete Row to delete the administrator.

Clear: When available this allows the user to clear the screen for a new query.

**Print Screen:** This option allows the user to print the screen.

**Exit:** This option will return the user to the welcome screen (after checking if there are any changes to save). If the user is in the Welcome screen, selecting 'exit' will exit the application.

## 2.3 DMIS – Welcome Screen & Session Defaults

**2.3.1** - The **welcome screen** is the first screen that the user sees after logging in successfully.

This screen simply displays the full user name and date.

Any system notifications that were generated by the Registrar's office are also displayed for information.

2.3.2 - In addition the user has the option of setting the session defaults from this screen.

The session defaults allow the user to set that Academic Year, Module Code, and Exam Month.

These values are then copied and used as the default selection values for subsequent screens. This just saves the user from retyping the session information.

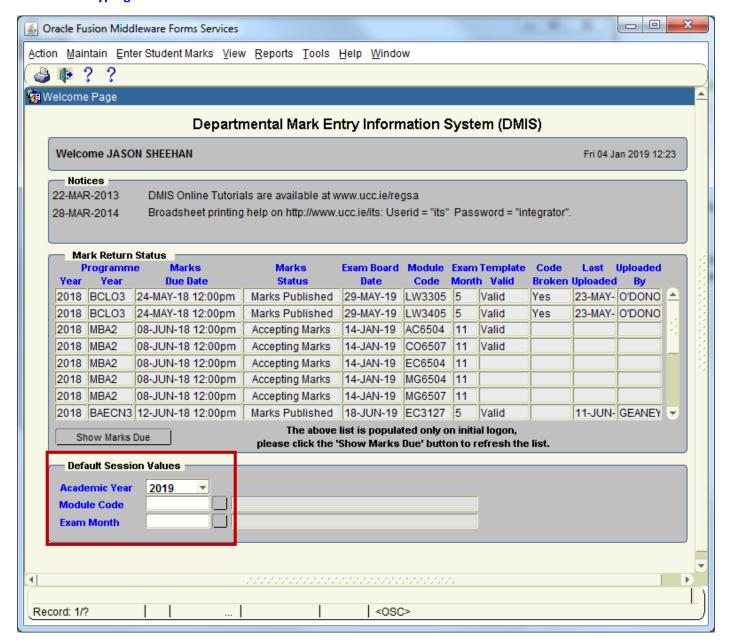

**2.3.3** – The Welcome Screen contains **important information** in the **Marks Due Date** field, regarding the **Date & Time** when your Module Exam Marks **must be recorded** in DMIS **and Uploaded** to the ITS Student Records System.

#### Example:

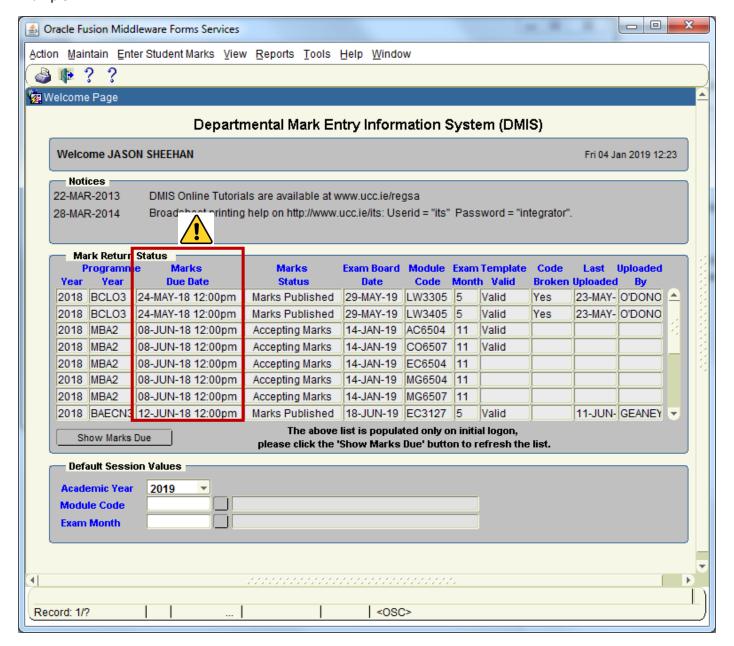

# 2.4 DMIS – Menu Navigation & Functionality Map

**2.4.1** - To access DMIS Screens, use the Menu options at the top of the screen:

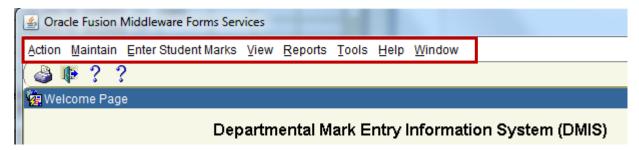

**2.4.2** - The **Functionality Map** outlined below gives an overview of where the different DMIS Screens are located, and which Menu needs to be selected in order to locate a specific screen:

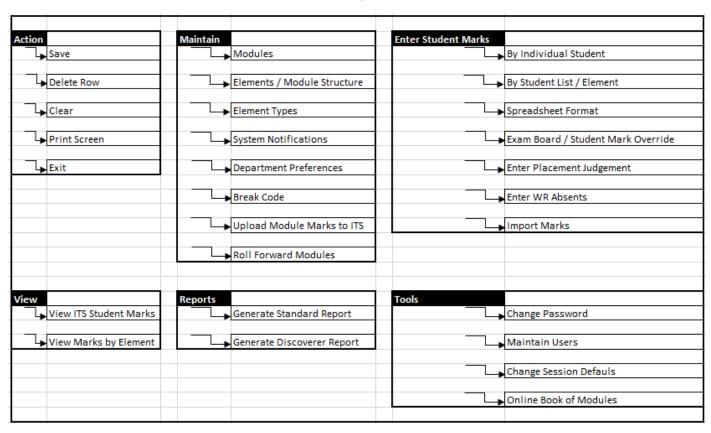

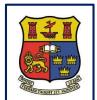

# **DMIS**

# **Departmental Mark Entry Information System**

# **Section 3 – Department & Module Information**

| 3.1 | DMIS – Maintain Department Preferences | Page 26 |
|-----|----------------------------------------|---------|
|     |                                        |         |
| 3.2 | DMIS – Maintain & View Modules         | Page 31 |

# 3.1 DMIS – Maintain Department Preferences

- **3.1.1** This option allows the user to set **specific preferences** for their department.
- **3.1.2** This option is available under **Maintain>Department Preferences**.

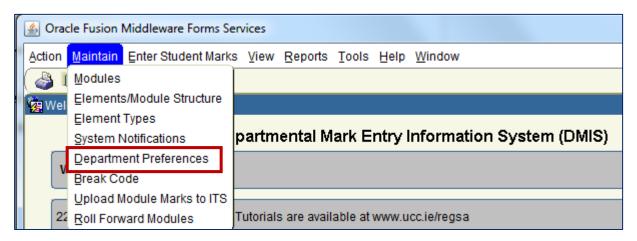

**3.1.3** - The Department Preferences screen is displayed as follows:

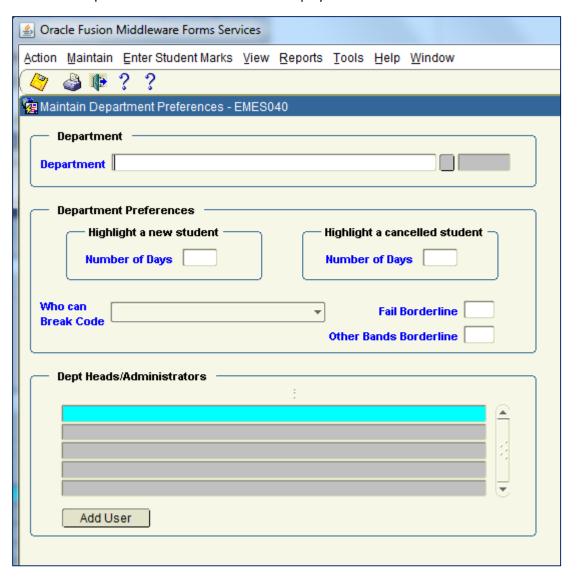

**Step 1:** The user must enter/select a valid department in the Department Name field. The user can select the department from the list of values button beside the Department Name field.

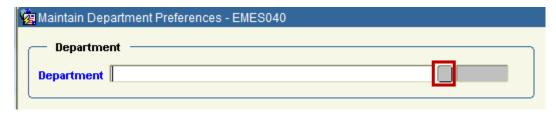

**Step 2:** The preferences for the selected department are automatically displayed.

| C Dep           | artme  | nt Preferences          |                                            |
|-----------------|--------|-------------------------|--------------------------------------------|
|                 | — High | light a new student ——— | Highlight a cancelled student              |
|                 | Num    | ber of Days 30          | Number of Days 30                          |
| Who ca<br>Break |        | Module Coordinator      | Fail Borderline 2 Other Bands Borderline 1 |

- **Step 3:** The user can change the option values as required. See below for a detail description of each field.
- Step 4: Save details. The user can save by selecting menu Action> Save

**Or** by clicking the **Save Button** from the toolbar menu.

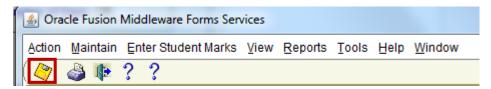

**Step 5:** All DMIS Department Admin Users will be displayed in the following section of the screen.

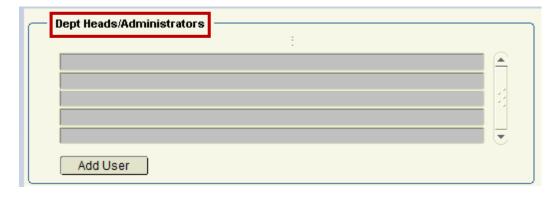

#### 3.1.4 - Department Preferences Screen - Field descriptions:

1/ Highlight a new student – Number of days:

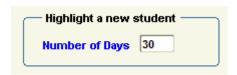

- **3.1.5** This option allows the department to specify the number of days after a student has been registered that they will be highlighted. This setting is used on the Enter Student Marks screen (By List / Element).
- **3.1.6** Where a student is within the specified Number of Days, the **Enter Student Marks By Student List / Element** screen will display the letter = N next to the student.

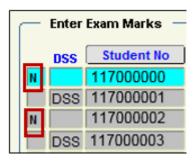

#### 2/ Highlight a cancelled student - Number of days:

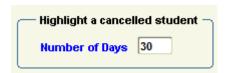

- **3.1.7** This option allows the department to specify the number of days after a student has been cancelled that they will remain on the class list. This setting is used on the Enter Student Marks screen (By element List).
- **3.1.8** When running a Module Class List in DMIS Standard Reports, a student that has cancelled within the specified Number of Days will have a status value = C.

Example:

#### **Generate Standard Report - Module Class List**

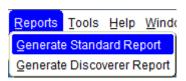

| Student No |          | Student Name     |        | Programme/Study Period | Status |
|------------|----------|------------------|--------|------------------------|--------|
| 117000001  | DSS      | Student # 1 Name | )      | BAJ2                   |        |
| 117000002  |          | Student # 2 Name | )      | BAINTJ2                | С      |
| 117000003  | DSS      | Student # 3 Name | •      | BAM2                   |        |
| 117000004  |          | Student # 4 Name | )      | BAJ2                   | RE     |
| E = Exempt | R = Repe | at C = Cancel    | DY = [ | Dyslexia               |        |

#### 3/ Who can Break Code:

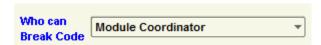

**3.1.9** - This option allows the department administrator to specify the level at which the code is broken in the department. Valid values are either **Department Administrator** or **Module Coordinator**.

#### 4/ Fail Borderline:

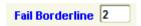

**3.1.10** - This option is used in the DMIS Standard reports.

It allows the department to highlight students that are a given number of marks below the Pass mark for the module. This value should be set to 0 if the department does not want to highlight these cases.

#### Example:

A Student who is within the Fail Borderline, will be flagged with a 'b' indicator in the Standard Reports.

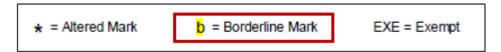

#### 5/ Other bands borderline:

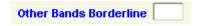

**3.1.11** - This option is similar to the Fail Borderline except it highlights students that are a given number of marks below the next band. This value should be set to 0 if the department does not want to highlight these cases.

#### 6/ Dept Heads/Administrators:

**3.1.12** - This option displays a full list of all the users that have department administrator access for the selected department.

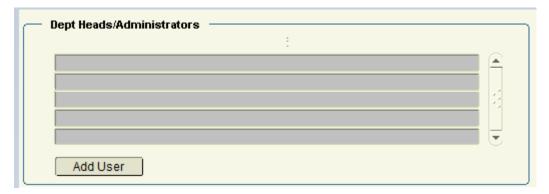

#### 7/ Add User:

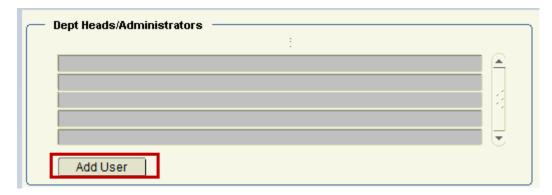

**3.1.13** - This option gives the department administrator the facility to add additional department administrators. A department administrator will then have full access to all modules within that department. When the user selects 'Add User' a popup window is displayed:

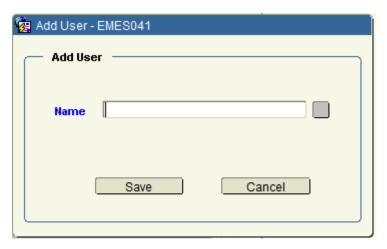

3.1.14 - The user must enter/select a valid user and click 'Save'.

'Cancel' will ignore the addition and return to the Department Preferences screen.

# 3.2 DMIS – Maintain & View Modules

- **3.2.1** This option allows the user to review the module details as they were downloaded from ITS Student Records System. The module information is downloaded from 'ITS' to DMIS each night.
- 3.2.2 This option is available under Maintain> Modules.

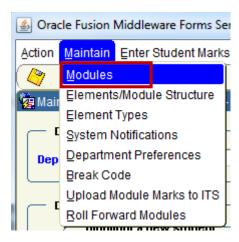

3.2.3 - The Maintain Module screen is displayed as follows:

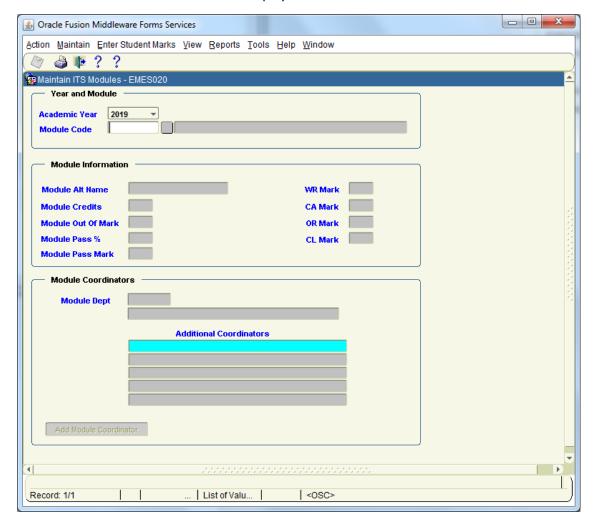

#### **Step 1:** The user must select an academic year.

The academic year is in the format 2019 (= 2018 /2019).

If the user has set the academic year session default then this value will be automatically selected.

#### **Step 2:** Enter/Select a valid Module Code.

The user must enter a valid module code or select a module code from the list of values (LOV).

The user can only select module codes that they have the security setting to select. For example a department administrator will be able to select any module code that is delivered by their department (as defined by ITS).

**Step 3**: After selecting a module code the details for that module are automatically displayed. The user cannot change any items on this field (except module coordinator) as ITS is the master file for all the module details. If any information is incorrect then the Registrars Office needs to be informed and the details amended on ITS. Any changes will then be filtered down to DMIS the next night.

#### Example:

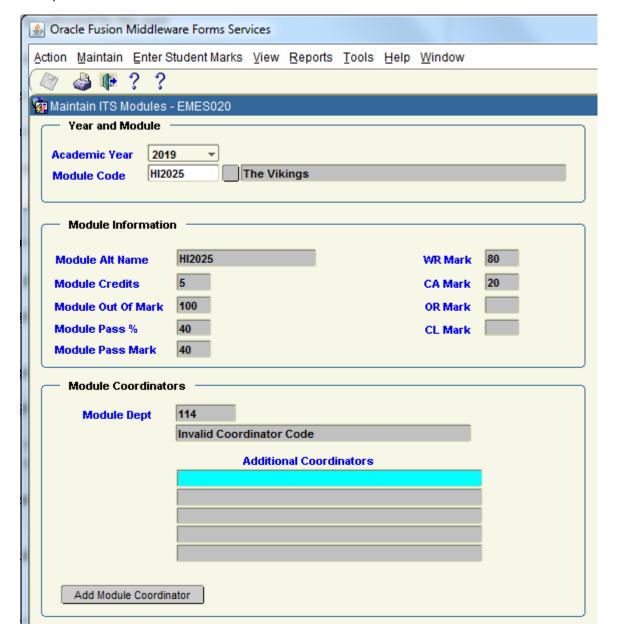

#### 3.2.4 - Maintain Module Screen - Field descriptions:

#### 1/ Academic Year:

The academic year to be selected by the user.

#### 2/ Module Code:

The module code to be selected by the user.

#### 3/Module Alt Name:

Alternative Module name in ITS.

#### 4/Module Credits:

Number of credits for module.

#### 5/Module Out of Mark:

Out of mark for module.

#### 6/Module Pass Mark:

Pass Mark for the module.

#### 7/Module Pass %:

Percent pass mark for module.

#### 8/WR Mark:

The total number of marks given to Written for the module.

#### 9/CA Mark:

The total number of marks given to Continuous Assessment for the module.

#### 10/OR Mark:

The total number of marks given to Oral for the module.

#### 11/CL Mark:

The total number of marks given to Clinic for the module.

NB: WR, CA, OR, CL Marks – it is very important that these are correct because the subsequent module structure setup in DMIS will refer back to these values.

I.e. – If they are incorrect, you will not be able to enter Marks for your Module.

#### 12/Module Dept:

This is the primary department responsible for the module as defined in ITS.

#### 13/Module Coordinator:

This is the module coordinator that has been setup on ITS.

#### **14/Additional Coordinators:**

These are the additional coordinators that have been setup on the DMIS system.

#### 15/Add Module Coordinator:

This button allows a module coordinator or department administrator to setup additional module coordinators.

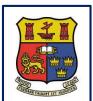

# **DMIS**

# **Departmental Mark Entry Information System**

# Section 4 – Setting up Module Structure

| 4.1 | Set up Module Structure – Options                 | Page 35 |
|-----|---------------------------------------------------|---------|
|     |                                                   |         |
| 4.2 | Set up Module Structure - Option 1 - Roll Forward | Page 36 |
|     |                                                   |         |
| 4.3 | Set up Module Structure – Option 2 – Manual Setup | Page 40 |

# 4.1 Set up Module Structure - Options

- **4.1.1** There are 2 methods to set a Module Structure.
- **4.1.2** If you can use option 1 as outlined below, this is a very straight forward option that is quick and easy to complete.

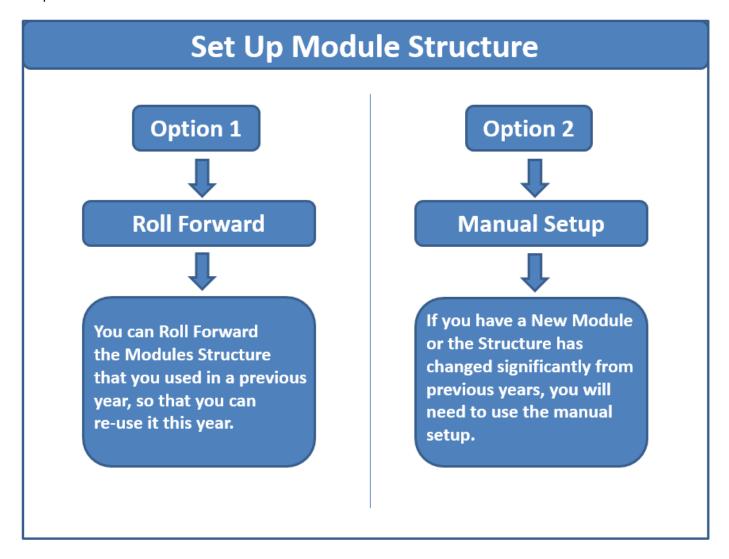

## 4.2 Set up Module Structure – Option1 – Roll Forward

- **4.2.1** This option allows the user to roll forward the module details from one exam period to another.
- **4.2.2 All elements** that are setup for the **source** academic year and the **source** exam month will be created for the new **target** academic year and **target** exam month.
- **4.2.3** A list of modules that are already created on ITS for the source and target academic year including exam month will be displayed if the academic structure has been setup on DMIS.
- **4.2.4** The option is only available to Department Administrators OR Module Coordinators.
- 4.2.5 This option is available under Maintain>Roll Forward Modules.

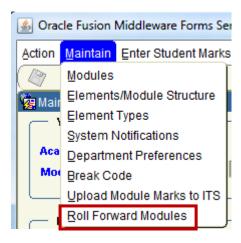

**4.2.6** - When this option is selected the following window is displayed:

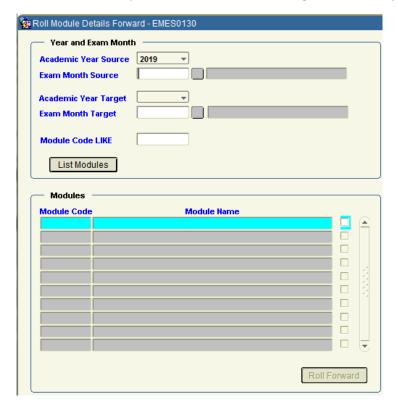

- **Step 1:** The user must select an Academic Year **Source**. This is the academic year that the module details are being **copied from**. The academic year is in the format 2019 (= 2018 /2019). If the user has set the academic year session default in the Welcome Screen then this value will be automatically populated.
- **Step 2:** Enter/Select a valid Exam Month Source. This is the exam month that the module details are being **copied** from.
- **Step 3:** The user must select an Academic Year **Target**. This is the academic year that the module details are being **copied to.** The academic year is in the format 2004 (= 03 /04).
- Step 4: Enter/Select a valid Exam Month Target. This is the exam month that the module details are being copied to.
- Step 5: Enter the full or part of the Module code and click on the 'List Modules' button.

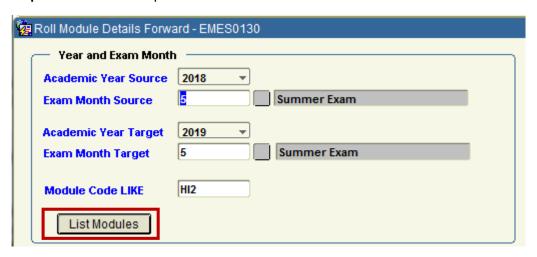

The list of modules is then displayed as follows;

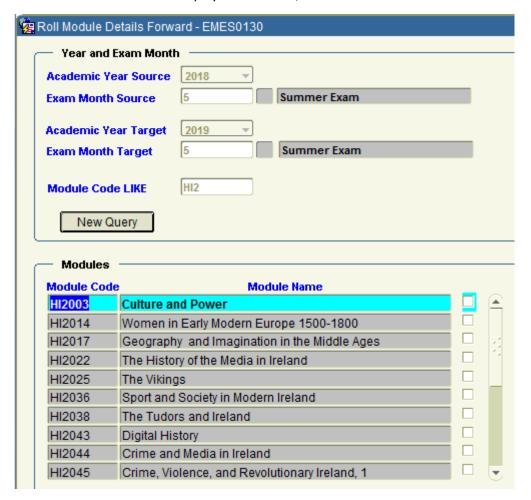

**Step 6:** Click the check box to select which modules you wish to roll forward.

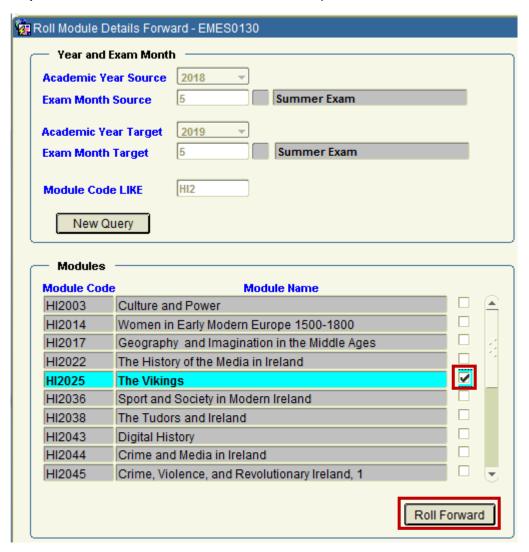

**Step 7:** Click on the 'Roll Forward' button to roll forward the module details to the target academic year and target exam month.

On successful roll forward of the Module Structure, you will be presented with the following confirmation message:

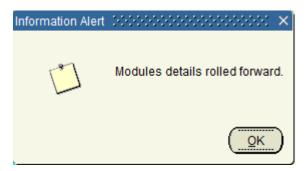

## 4.2.7 - Roll Forward Modules Screen - Field descriptions:

#### 1/ Academic Year Source:

The academic year to be selected where the module details will be copied from.

## 2/ Exam Month Source:

The exam month to be selected where the module details will be copied from.

#### 3/ Academic Year Target:

The academic year to be selected where the module details will be copied to.

## 4/ Exam Month Target:

The exam month to be selected where the module details will be copied to.

#### 5/Module Code LIKE:

The module code to be selected by the user.

Can be a Partial Code Module Code or a Complete Module Code.

## 6/ List Modules/New Query:

This button will toggle between List Modules when there are no modules displayed to New Query to allow the user to enter new criteria.

## 7/Module Code:

Displays the module code.

## 8/Module Name:

Displays the module name.

#### 9/Check box:

Selecting the checkbox indicates that the user wishes to roll forward the details of the selected module.

## 4.3 Set up Module Structure – Option2 – Manual Setup

- **4.3.1** This option allows the user to **create/update** the module structure.
- The module structure refers to the various elements/papers that make up the module.
- **4.3.2** This option is available under Maintain> Elements/Module Structure.

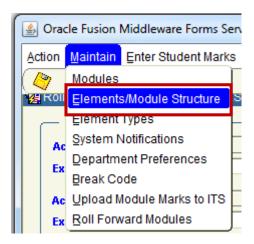

4.3.3 - The Maintain Elements/Module Structure screen is displayed as follows:

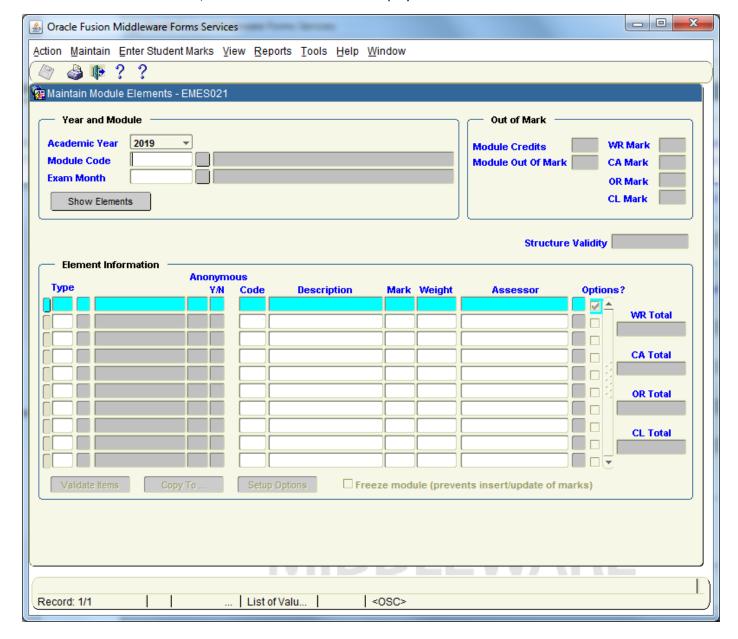

#### Step 1:

The user must select an **Academic Year**. The academic year is in the format 2019 (= 2018 /2019). If the user has set the academic year session default on the Welcome Screen then this value will be automatically populated.

#### Step 2:

Enter/Select a valid **Module Code**. The user must enter a valid module code or select a module code from the list of values (LOV). The user can only select module codes that they have the security setting to select. For example a department administrator will be able to select any module code that is delivered by their department (as defined by ITS).

Step 3: Enter/Select a valid Exam Board Month.

Example of Steps 1, 2 & 3:

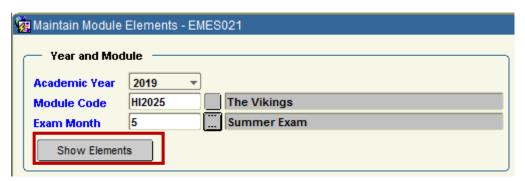

## Step 4:

## Click 'Show Elements' Button.

If there are no elements currently setup for the combination selected then a message is displayed indicating that no elements exist and that the user can go ahead and setup elements.

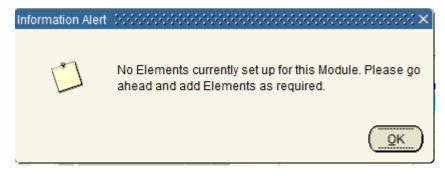

## Step 4: (Continued).

Click 'Show Elements' Button.

If there are any elements already setup then they are displayed.

## Example:

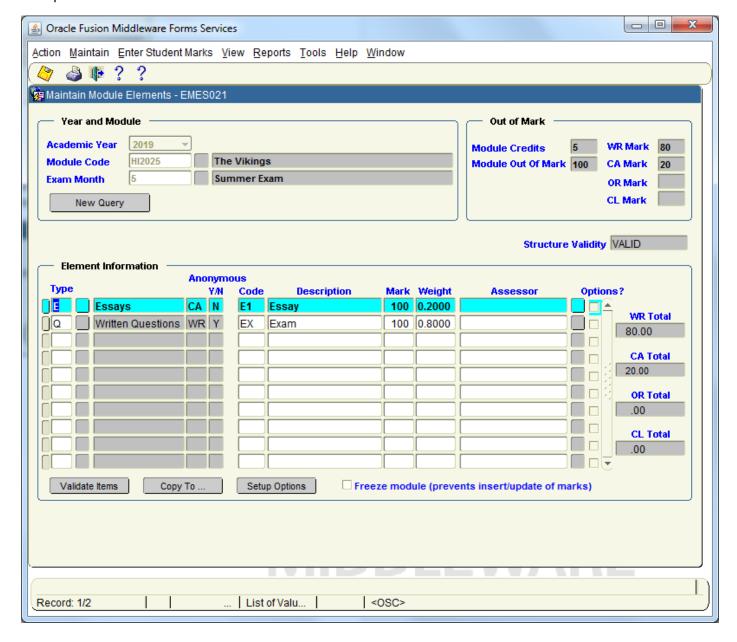

To illustrate how a Module Structure is manually setup, I am going to use Module HI2025 as per below screenshot.

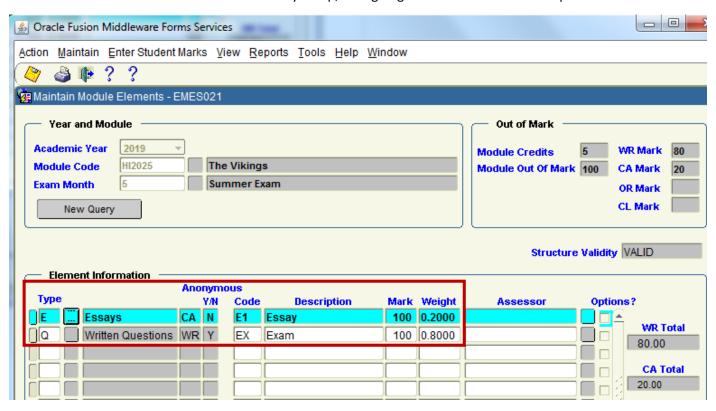

For demonstration purposes, I have removed the 2 Elements in the HI2025 Structure, and will rebuild then from the start.

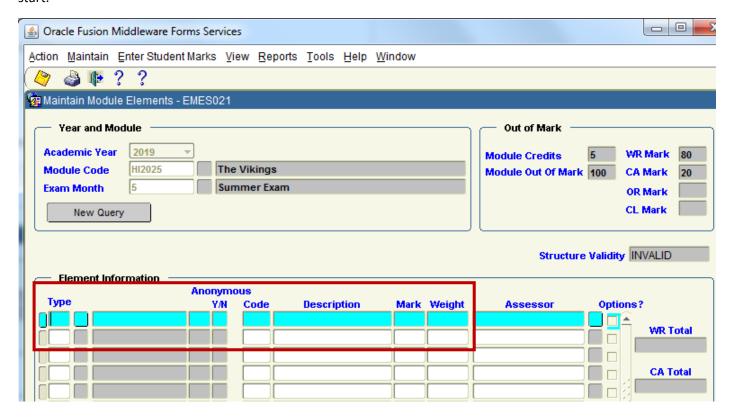

#### Step 5:

Select the **Element Type** by clicking on the **small square box** to the right of the Type Field.

The Element Type value is very important, as it automatically populates if the element is WR, CA, OL or CL. The Element Type will also automatically populate the Anonymous Y/N flag on each Element entry.

Using the HI2025 example, I want to first of all re-create the ESSAYS Element.

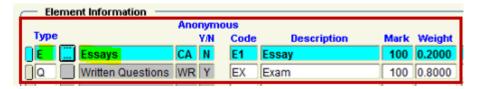

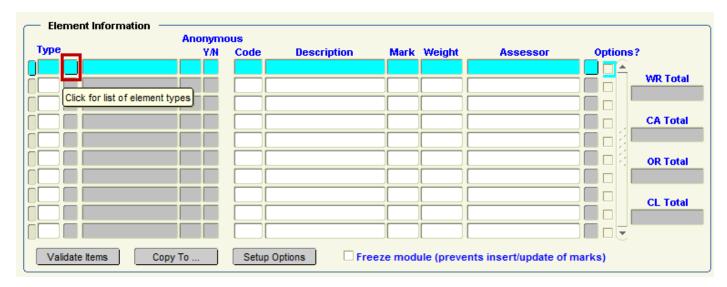

When I click on the small square box as highlighted above, I get presented with a List of Valid Element Types. I scroll down the list where I locate and select **ESSAYS**.

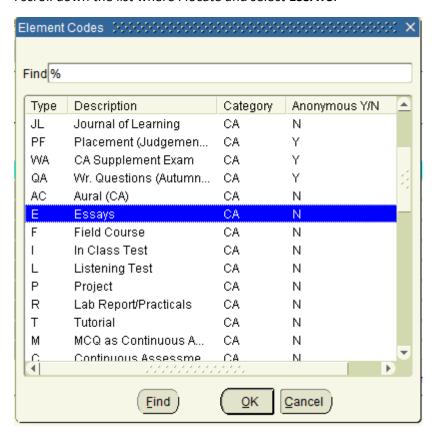

Note that the ESSAYS option is automatically classified as a CA (Continuous Assessment) and Anonymous = N.

Once I clicked OK to the ESSAYS Element Structure, the list of possible Elements disappeared, and the ESSAYS information of CA and Anonymous = N is automatically recorded on screen.

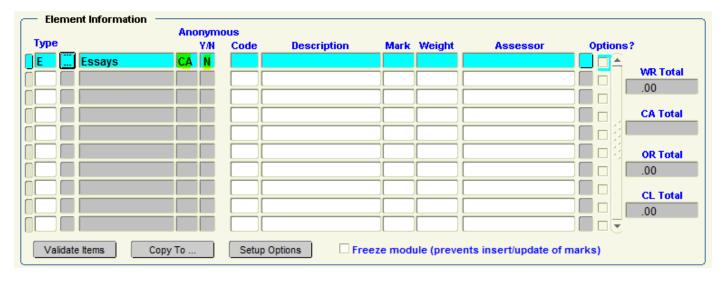

Step 6: Enter Element Code.

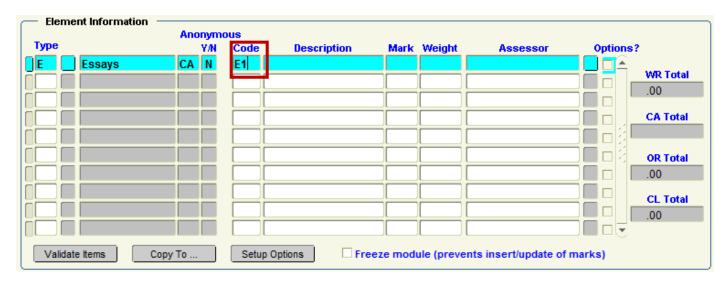

This is a **free text** field that is used to uniquely identify the element. It is recommended that some naming convention be used to ensure that elements will appear on various reports in an order that makes sense to the user.

**Step 7:**Enter a **Description** for the element. This is a **free text** field.

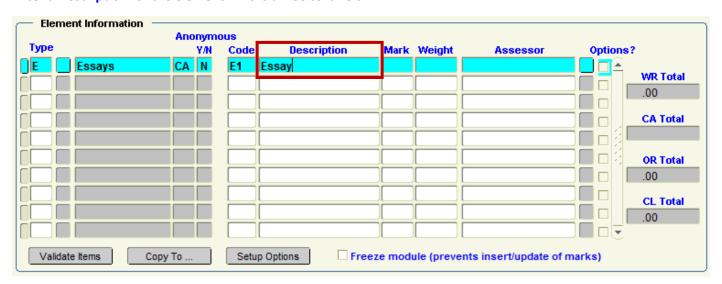

#### Step 8:

Enter Mark. This is the out of mark for the element.

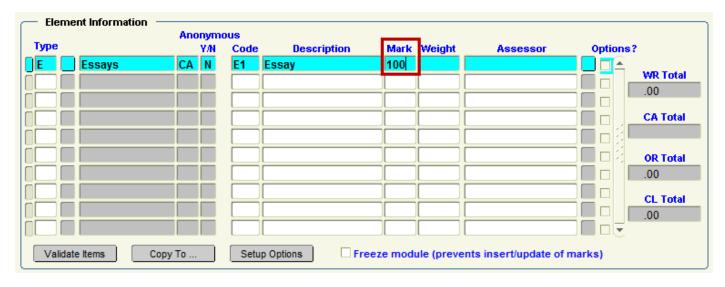

#### Step 9:

Enter Element Weight. This is the weight value that is to be applied to the specific element.

When the Weight is entered, DMIS will automatically calculate the Mark X Weight and will populate the appropriate WR / CA / OR / OL element total field on the right hand side of the screen.

I.e.: 100 x 0.2000 = 20.00

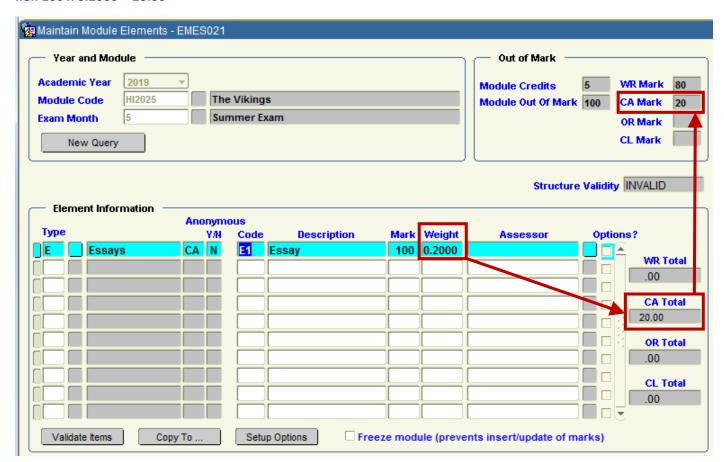

IMPORTANT – In the above example, the CA entry was the single CA entry for this module.

Once there are no further CA entries to be recorded, the CA Total Field on the Middle Right side of the screen, must match the value in the CA Mark field in the Top Right Corner of the screen.

This rule applies for all 4 Types – WR / CA / OR / OL.

If they do not match, the Structure of the Module will = **INVALID**.

## Step 10:

Repeat Steps 5-9 for any additional Elements Structures in the Module.

## Example:

I added in a second Element for the Written Exam.

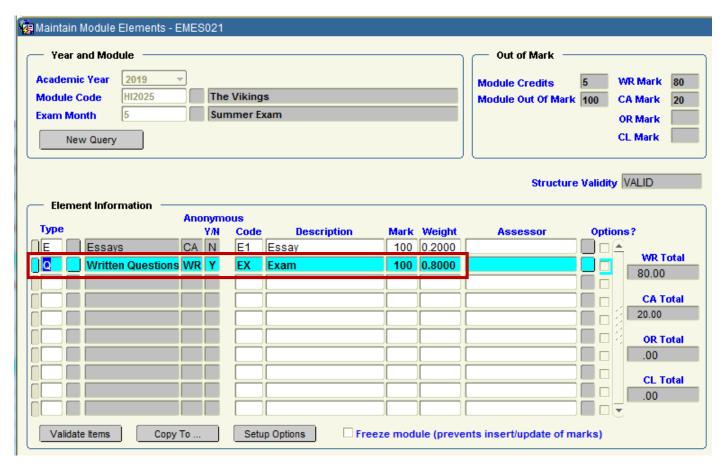

The Exam Mark x Weight is  $100 \times 0.8000 = 80$ .

As the WR = 80 + the CA = 20, this is a Total = 100.

This 100 Total matches the value in the 'Module out Of Mark' field.

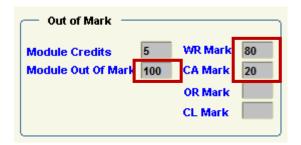

## **Step 11:**

The Module Element Structure **MUST** be validated.

To Validate the Structure, click the Validate Items button on the lower left side of the screen.

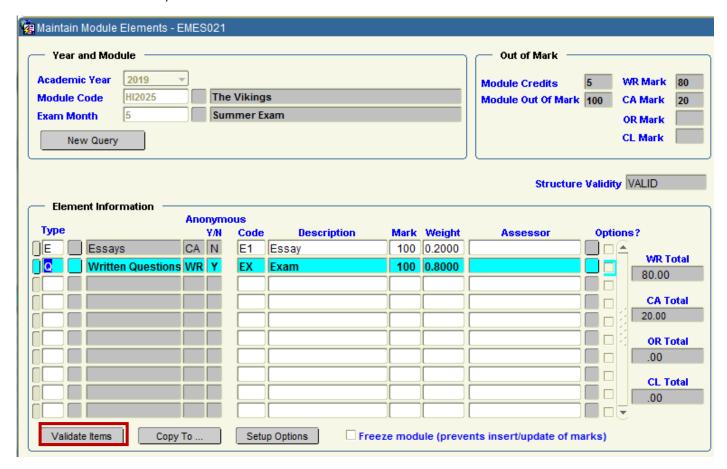

On successful Validation, a message is presented to state this.

Also the Structure Validity field value will = **VALID**.

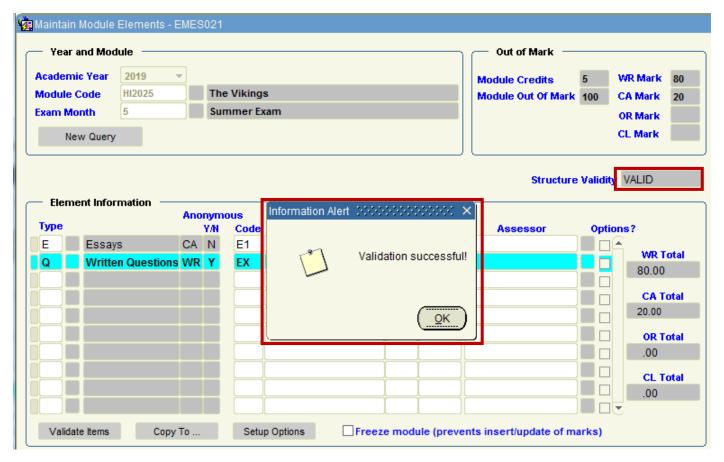

## **Step 12:**

Final Action is to Save the Structure:

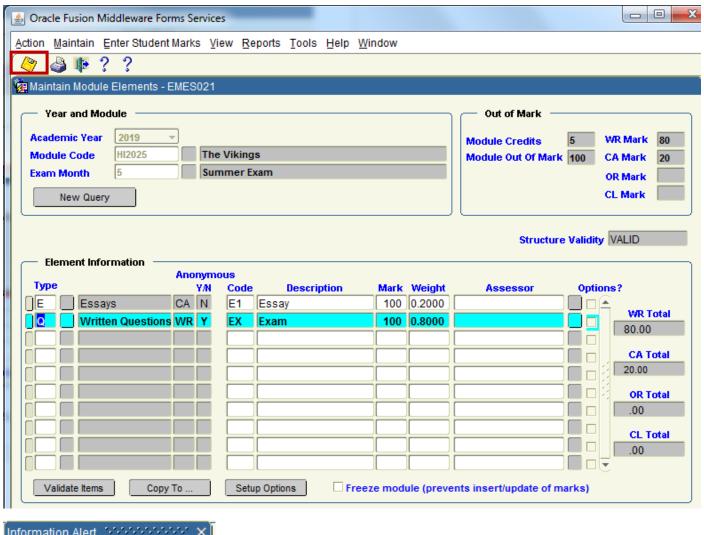

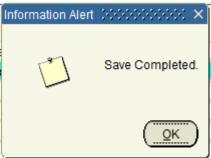

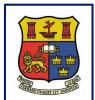

## **DMIS**

# **Departmental Mark Entry Information System**

## **Section 5 – Module Structure - Examples**

| 5.1 | Module Structure – Example 1 – WR                       | Page 51 |
|-----|---------------------------------------------------------|---------|
|     |                                                         |         |
| 5.2 | Module Structure – Example 2 – WR + CA                  | Page 52 |
|     |                                                         |         |
| 5.3 | Module Structure – Example 3 – WR + CA + OR             | Page 53 |
|     |                                                         |         |
| 5.4 | Module Structure – Example 4 – CA – Placement Judgement | Page 55 |
|     |                                                         |         |
| 5.5 | Module Structure – Example 5 – Setup Option Elements    | Page 56 |

## 5.1 Module Structure – Example 1 – WR

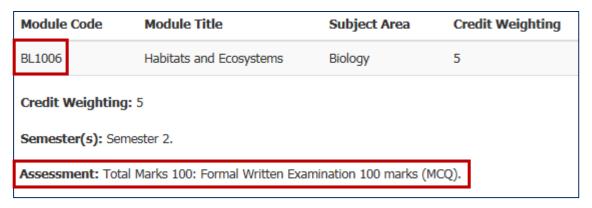

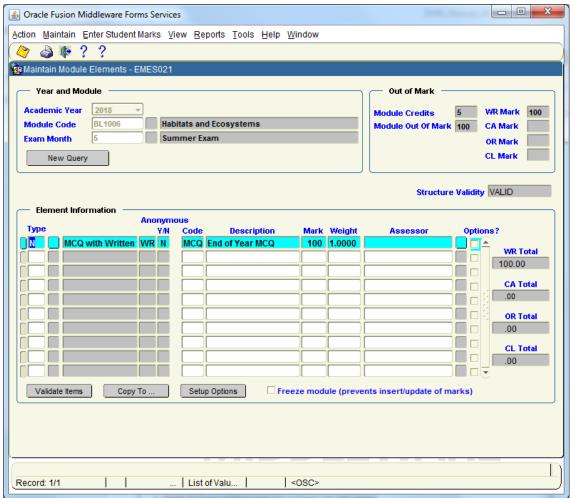

| Module Out Of Mark | 100 |
|--------------------|-----|
|                    |     |
| WR Mark            | 100 |
| CA Mark            | 0   |
| OR Mark            | 0   |
| CL Mark            | 0   |

| Element Record #1 | WR | Mark (100) | Х | Weight (1.0000) = | 100 | 8        |
|-------------------|----|------------|---|-------------------|-----|----------|
|                   |    |            |   | TOTAL =           | 100 | <b>(</b> |

## 5.2 Module Structure – Example 2 – WR + CA

| Module<br>Code | Module Title                                                                                                    | Subject Area        | Credit<br>Weighting | More Information        |  |  |  |  |  |  |
|----------------|----------------------------------------------------------------------------------------------------|---------------------|---------------------|-------------------------|--|--|--|--|--|--|
| CS1021         | Relational Databases I                                                                                            | Computer<br>Science | 5                   | - Module<br>Description |  |  |  |  |  |  |
| Credit We      | Credit Weighting: 5                                                                                               |                     |                     |                         |  |  |  |  |  |  |
| Semester       | (s): Semester 1.                                                                                                  |                     |                     |                         |  |  |  |  |  |  |
| Assessme       | ssessment: Total Marks 100: Formal Written Examination 70 marks; Continuous Assessment 30 marks (In-class Tests). |                     |                     |                         |  |  |  |  |  |  |

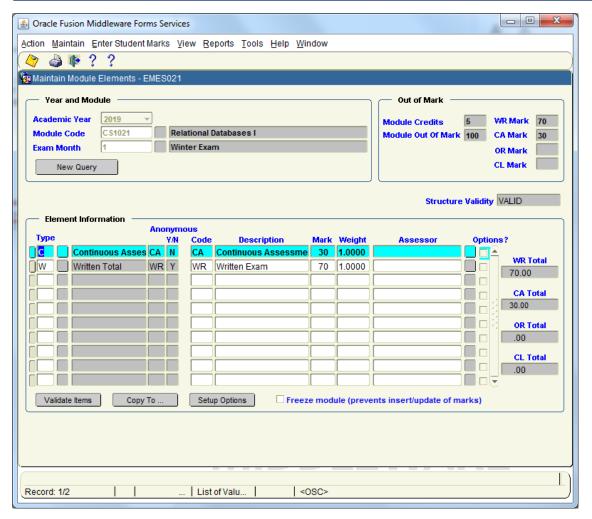

| Module Out Of Mark | 100 |
|--------------------|-----|
|                    |     |
| WR Mark            | 70  |
| CA Mark            | 30  |
| OR Mark            | 0   |
| CL Mark            | 0   |

| Element Record #1  | CA | Mark (30) | X | Weight (1.0000) = | 30  | <b>O</b> |
|--------------------|----|-----------|---|-------------------|-----|----------|
| Element Record # 2 | WR | Mark (70) | Х | Weight (1.0000) = | 70  | <b>S</b> |
|                    |    |           |   | TOTAL =           | 100 | <b>O</b> |

## 5.3 Module Structure – Example 3 – WR + CA + OR

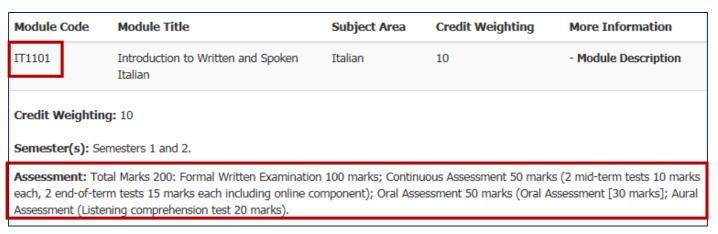

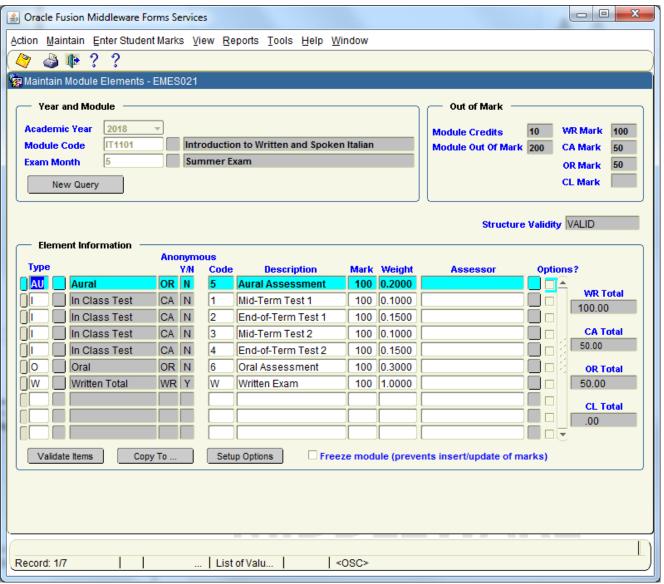

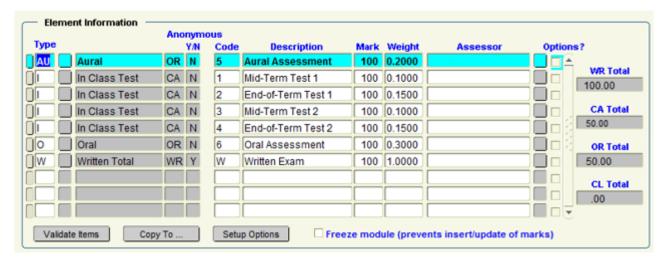

| Module Out Of Mark | 200 |
|--------------------|-----|
|                    |     |
| WR Mark            | 100 |
| CA Mark            | 50  |
| OR Mark            | 50  |
| CL Mark            | 0   |

| Element Record #1  | OR | Mark (100) | Х | Weight (0.2000) = | 20  | <b>(</b> |
|--------------------|----|------------|---|-------------------|-----|----------|
| Element Record # 2 | CA | Mark (100) | Х | Weight (0.1000) = | 10  | <b>(</b> |
| Element Record #3  | CA | Mark (100) | Х | Weight (0.1500) = | 15  | <b>(</b> |
| Element Record #4  | CA | Mark (100) | Х | Weight (0.1000) = | 10  | <b>S</b> |
| Element Record # 5 | CA | Mark (100) | Х | Weight (0.1500) = | 15  | <b>S</b> |
| Element Record # 6 | OR | Mark (100) | Х | Weight (0.3000) = | 30  | <b>S</b> |
| Element Record #7  | WR | Mark (100) | Х | Weight (1.0000) = | 100 | <b>S</b> |
|                    |    |            |   | TOTAL =           | 200 | 8        |
|                    |    |            |   |                   |     |          |

## 5.4

## Module Structure – Example 4 – CA – Placement Judgement

| Module<br>Code                                                                                                    | Module Title                                                                                         | Subject Area                     | Credit<br>Weighting | More Information        |  |  |  |  |
|----------------------------------------------------------------------------------------------------|----------------------------------------------------------------------------------------------------|----------------------------------|---------------------|-------------------------|--|--|--|--|
| FE3222                                                                                                    | Transferable Skills - Food Business and<br>Development - Work Placement (Last Updated<br>21/09/2018) | Food Business and<br>Development | 10                  | - Module<br>Description |  |  |  |  |
| Last Update                                                                                                    | Last Updated: 21/09/2018                                                                             |                                  |                     |                         |  |  |  |  |
| Credit Weig                                                                                                    | hting: 10                                                                                            |                                  |                     |                         |  |  |  |  |
| Semester(s                                                                                                    | ): Semesters 1 and 2 and 3.                                                                          |                                  |                     |                         |  |  |  |  |
| <b>Assessment:</b> Placement Report to be submitted before the end of September which will be assessed on a Honours/Pass/Fail basis. (See Placement Handbook for exact date). |                                                                                                    |                                  |                     |                         |  |  |  |  |
| Pass Standa                                                                                                    | Pass Standard and any Special Requirements for Passing Module: A Pass judgement.                     |                                  |                     |                         |  |  |  |  |

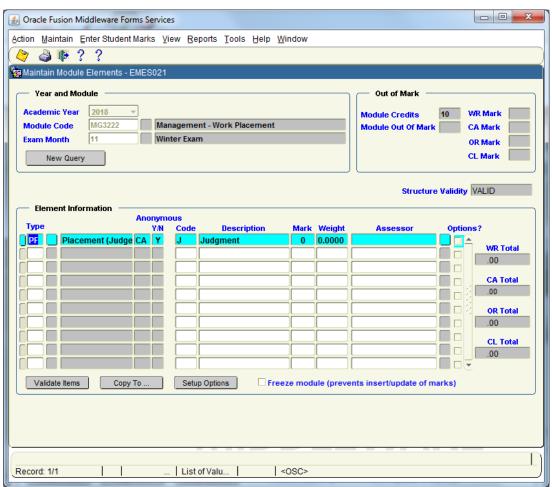

| Module Out Of Mark | None |
|--------------------|------|
|                    |      |
| WR Mark            | None |
| CA Mark            | None |
| OR Mark            | None |
| CL Mark            | None |

| Element Record #1 | CA | Mark (0) | Х | Weight (0.0000) = | 0 | 0 |
|-------------------|----|----------|---|-------------------|---|---|
|                   |    |          |   | TOTAL =           | 0 | 8 |

## 5.5 Module Structure – Example 5 – Setup Option Elements

This option allows the user to create optional elements.

## **Example:**

If the Exam Paper had 4 Questions, and the student <u>only needed to answer 2 of the 4 Questions</u>, then you can enter marks which specifically record which questions the student answered.

This option is available from the Setup Options button on the Maintain **Elements/Module Structure** screen.

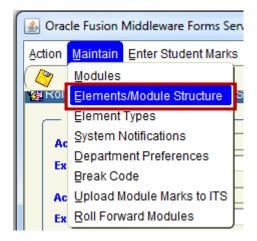

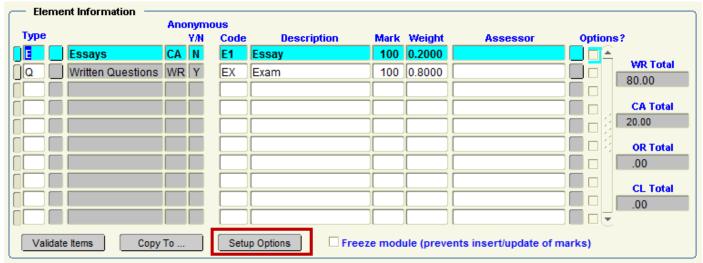

When the user clicks the button the following popup is displayed.

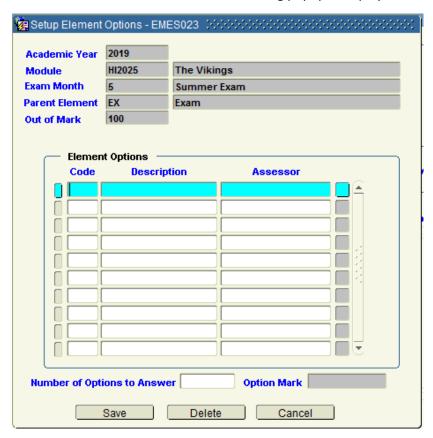

## **Example:**

I record 4 Questions, but indicate that the Number of Options to Answer = 2

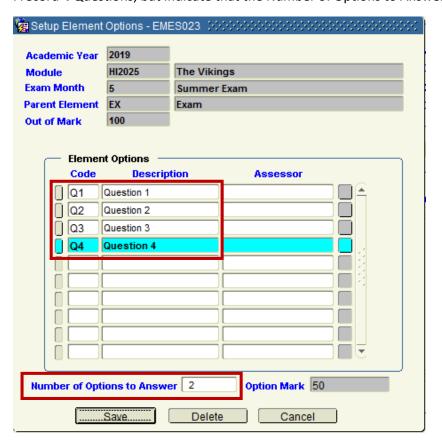

Because I have specified that my WR Element Mark = **100**, DMIS will **automatically** set the **Option Mark** field to indicate that each of the 2 Questions carries **EQUAL** Marks = **50 Marks** Each.

I.e. - 100 Marks / 2 Questions = 50 Marks Each.

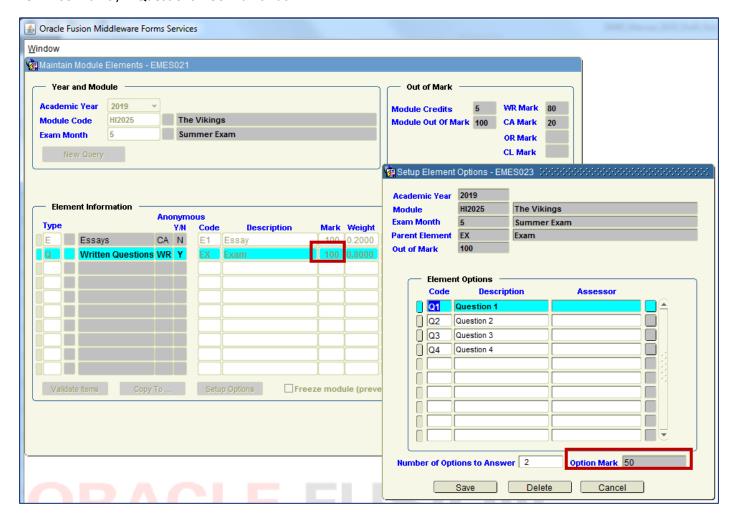

If I wanted the Student to **Answer 3 out of 4 Questions**, I when I set the **Number of Options to Answer** Field = **3**, then DMIS will automatically set the **Option Mark** Field = **33.3** 

I.e. – 100 Marks / 3 Questions = 33.3 Marks Each.

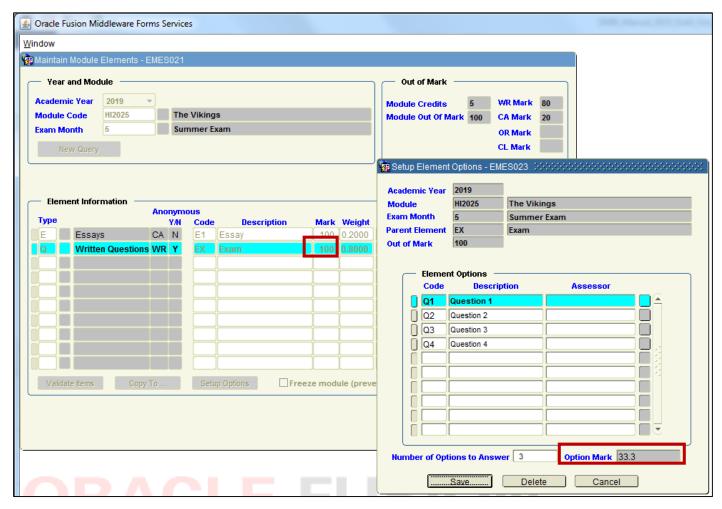

The Element Information Section will show a **Tick** in the **Options** Field if there are Options recorded against an Element.

#### Example:

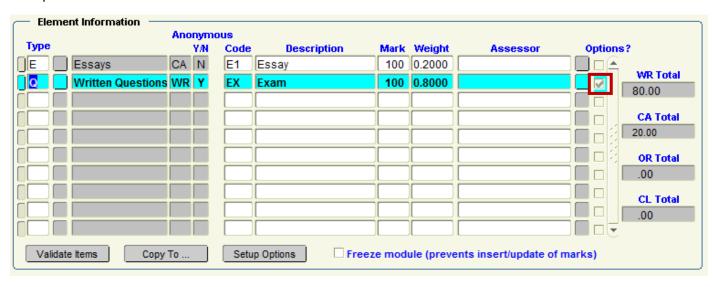

When you then move onto the **Entering of Marks**, an **Element with Options**, will **no longer** be presented as an Element Code to selected and enter marks against.

Instead the Option Records will be presented.

In the Example below, the Written Questions – EX – Exam is not presented to me when I am entering Marks.

Instead, the 4 Option Elements are presented:

Question 1

Question 2

Question 3

Question 4

These Element Options are flagged as OPTIONAL.

I.e. – You do not need to record Marks against all 4 Questions, just the number you specified in the Options setup.

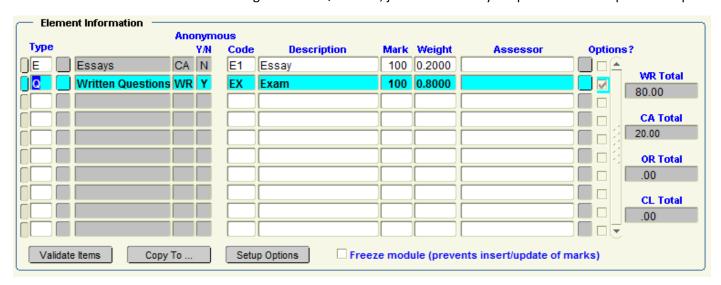

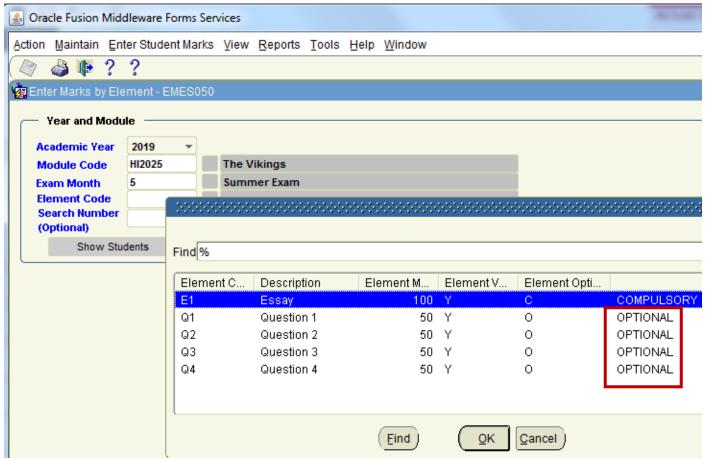

**In Summary**, to setup Optional Elements, carry out the following actions:

- **Step 1:** Create the parent element on the Maintain Element/module Structure screen.
- **Step 2:** Highlight the parent element and click 'Setup Options' button.

This will display the element options screen.

- **Step 3:** Enter the full set of optional elements.
- **Step 4:** Enter the number of options which should be answered.
- Step 5: Select Save.

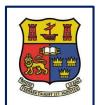

## **DMIS**

## **Departmental Mark Entry Information System**

## **Section 6 – Module Structure – Mark X Weight**

6.1 Module Structure – Mark X Weight - IMPORTANT

Page 63

## 1 Module Structure – Mark X Weight - IMPORTANT

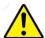

## Important

- **6.1** When recording Marks in DMIS, it is **IMPORTANT** to ensure that your **MARK x WEIGHT** setup matches the format that you are going to record your Marks.
- **6.2** The 2 screenshots below which are labelled Option 1 and Option 2, are for a Module which is being Marks out of **100%**.

The Written Element (WR) = 80% and the Continuous Assessment (CA) = 20%.

Both Options are Valid, because the Mark x Weight for each options = 100%, <u>but the Marks need to be</u> recorded directly based on a differences in the Mark x Weight values.

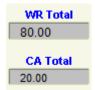

## Option 1:

| Element Information |                                                                                                    |          |      |      |             |      |        |          |         |          |
|---------------------|----------------------------------------------------------------------------------------------------|----------|------|------|-------------|------|--------|----------|---------|----------|
| _                   |                                                                                                    | Ano      | nymo | ous  |             |      |        |          |         |          |
| Туре                |                                                                                                    |          | Y/N  | Code | Description | Mark | Weight | Assessor | Options | ?        |
|                     | Essays                                                                                                    | CA       | N    | E1   | Essay       | 100  | 0.2000 |          |         |          |
|                     | Written Questions                                                                                              | WR       | Υ    | EX   | Exam        | 100  | 0.8000 |          |         | WR Total |
|                     |                                                                                                    |          |      |      | [           |      |        |          |         | 80.00    |
|                     |                                                                                                    |          |      |      |             |      |        |          |         | CA Tetal |
|                     |                                                                                                    | <u> </u> |      |      |             |      |        |          |         | CA Total |
|                     |                                                                                                    |          |      |      |             |      |        |          |         | 20.00    |
|                     |                                                                                                    |          |      |      |             |      |        |          |         | OR Total |
|                     |                                                                                                    |          |      |      |             |      |        |          |         | .00      |
|                     |                                                                                                    |          |      |      |             |      |        |          |         | CL Total |
|                     |                                                                                                    |          |      |      |             |      |        |          |         | .00      |
|                     |                                                                                                    |          |      |      |             |      |        |          |         |          |
| Validat             | Validate Items         Copy To         Setup Options         □ Freeze module (prevents insert/update of marks) |          |      |      |             |      |        |          |         |          |

## Option 2:

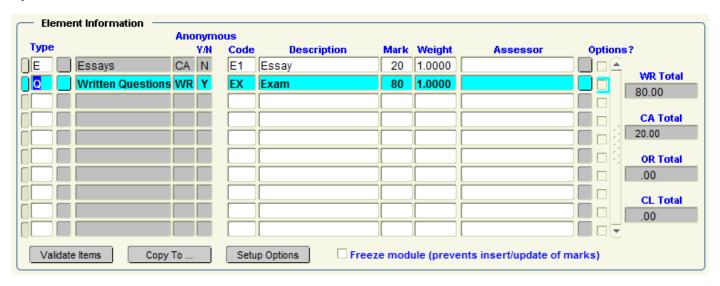

## **6.3** – Both Options are Valid, as they both have the same CA + WR + Overall Total Values:

## Option 1:

| Element Record #1  | CA | Mark (100) | х | Weight (0.2000) = | 20       | 0        |
|--------------------|----|------------|---|-------------------|----------|----------|
| Element Record # 2 | WR | Mark (100) | Х | Weight (0.8000) = | 80       | 0        |
|                    |    |            |   | TOTAL =           | 100      | 0        |
| Option 2:          |    |            |   |                   | <b>‡</b> |          |
| Element Record #1  | CA | Mark (20)  | х | Weight (1.0000) = | 20       | <b>(</b> |
| Element Record #2  | WR | Mark (80)  | х | Weight (1.0000) = | 80       | 0        |
|                    |    |            |   | TOTAL =           | 100      | <b>S</b> |

## OPTION 1 – When Mark Value of 100 is used – then the Mark MUST be recorded out of 100:

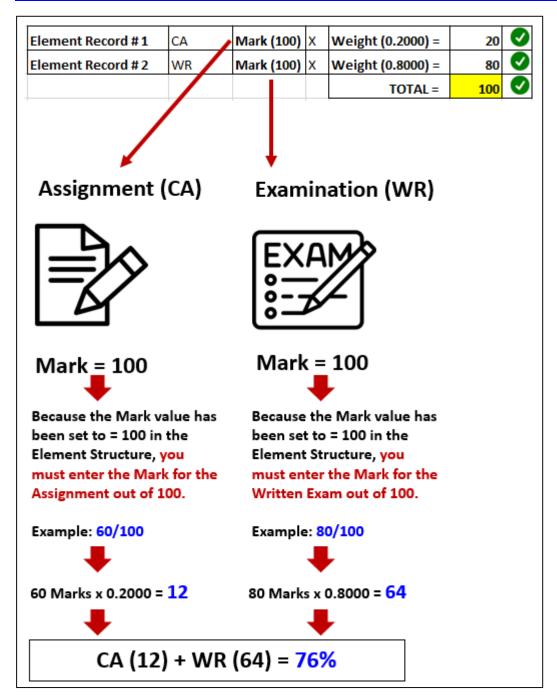

OPTION 2 – When Mark Values of 20 (CA) & 80 (WR) are used – then the Marks MUST be recorded out of 20 (CA) & 80 (WR).

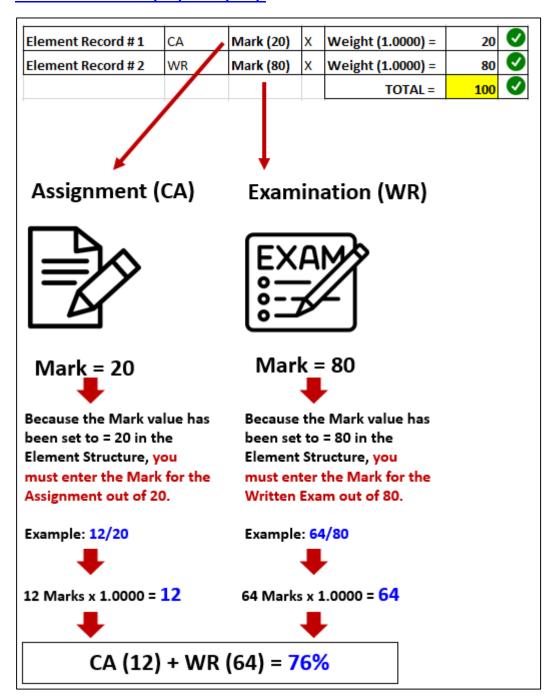

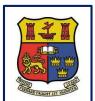

## **DMIS**

# **Departmental Mark Entry Information System**

## **Section 7 – Entering Student Marks**

| 7.1 | Enter Student Marks – Options                          | Page 67 |
|-----|--------------------------------------------------------|---------|
|     |                                                        |         |
| 7.2 | Enter Student Marks – By Individual Student            | Page 68 |
|     |                                                        |         |
| 7.3 | Enter Student Marks – By Student List & Module Element | Page 71 |
|     |                                                        |         |
| 7.4 | Enter Student Marks – By Spreadsheet Format            | Page 79 |

## .1 Enter Student Marks - Options

- 7.1.1 Once your module structure is setup, the next step is to Enter Marks.
- **7.1.2** There are 4 options for recording Student Marks.

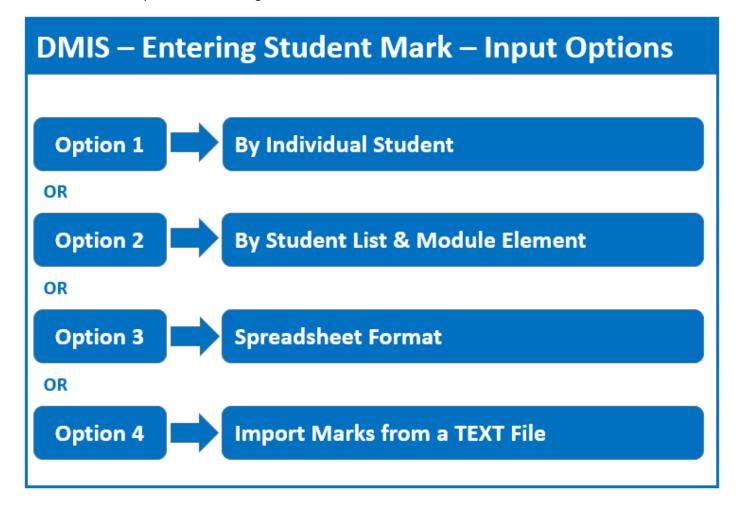

## 7.2 En

## **Entering Student Marks – By Individual Student**

## **Step 1-** Select the Menu – **Enter Student Marks – By Individual Student**:

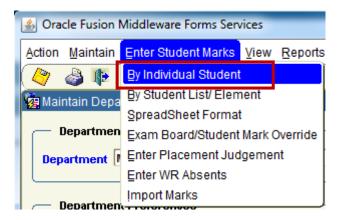

**Step 2 -** Enter the Academic Year, **Module Code** and **Exam Month**.

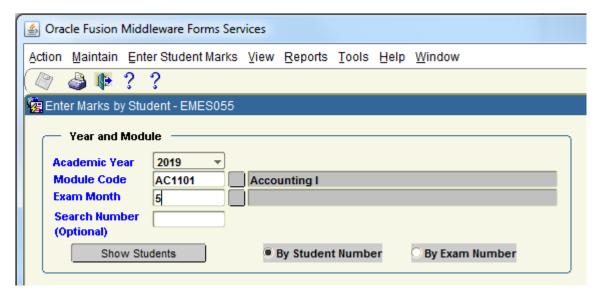

Step 3 - 'By Student Number' is the auto-selected option.

If you are entering Marks by Exam Number, please select 'By Exam Number'

**Step 4** – Click the **Show Students** Button.

All Students who are registered for the specified Year + Module + Exam Month, are presented on screen. Example:

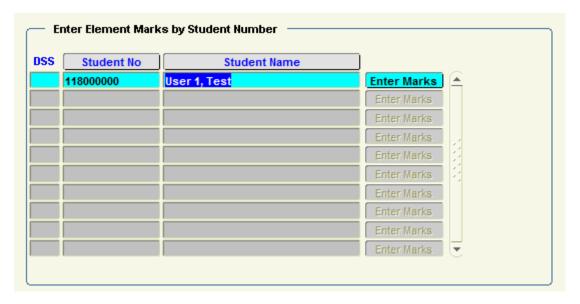

**Step 5** – Highlight the student that you want to enter marks for, and click the **'Enter Marks'** button.

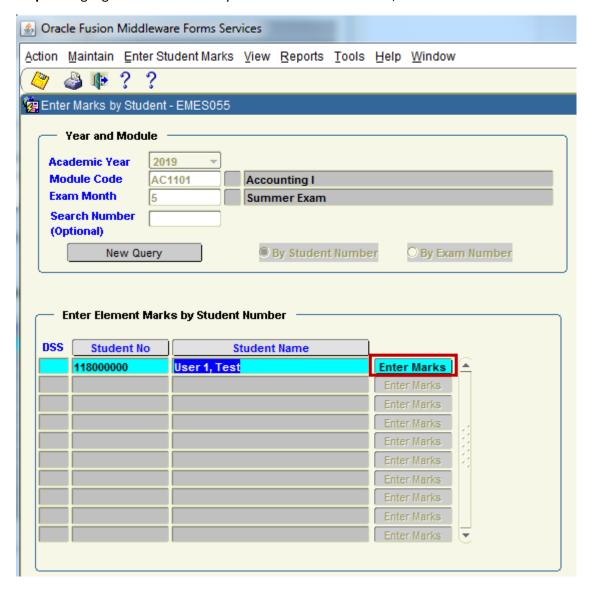

Each of the **Module Elements** that were setup in the Module Structure are now presented for the Student. Example – Essay and Written Exam.

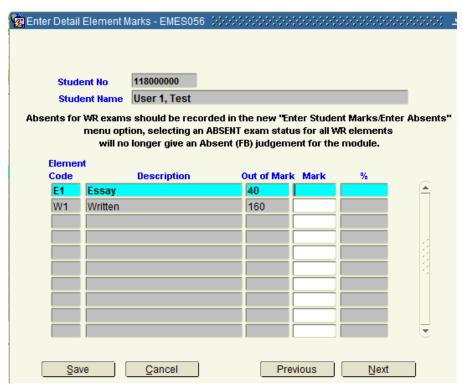

Page **69** of **161** 

**Step 6** – In the **MARK** Field - Enter the Mark that the Student obtained in each of the Module Elements. Note that when you tab out of the MARK field, the **% values** to the right of the MARK field, will be automatically calculated and populated for you.

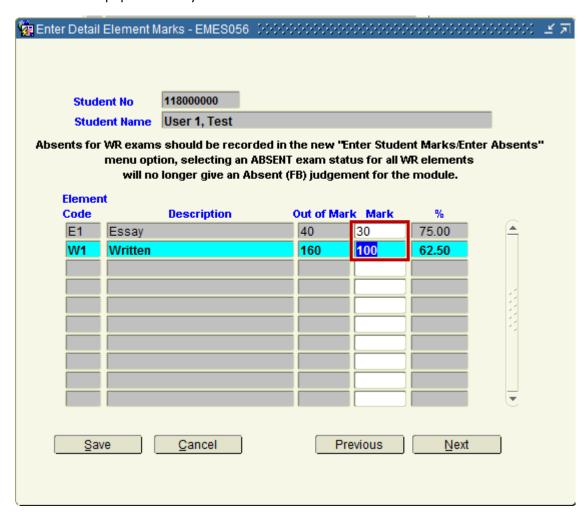

**Step 7** – Click the SAVE Button to save the MARKS that have been entered.

## 7.3 Enter Student Marks – By Student List & Module Element

**7.3.1** - This option allows the user to enter student marks for a particular element for the whole class.

## **Step 1-** Select the Menu – **Enter Student Marks – By Student List / Element**:

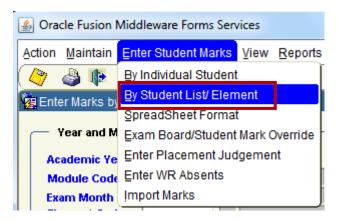

**Step 2 -** Enter the Academic Year, **Module Code** and **Exam Month**.

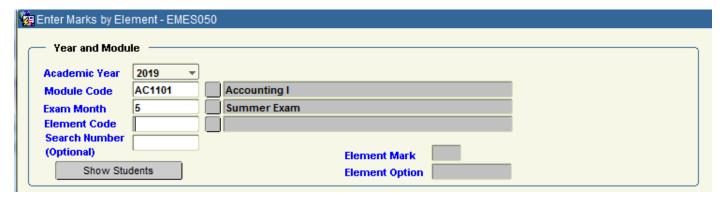

Step 3 – Click on the Element Code button to the right of the Element Code field.

Step 4 - Select the Element that you want to enter Marks for, and click the OK Button.

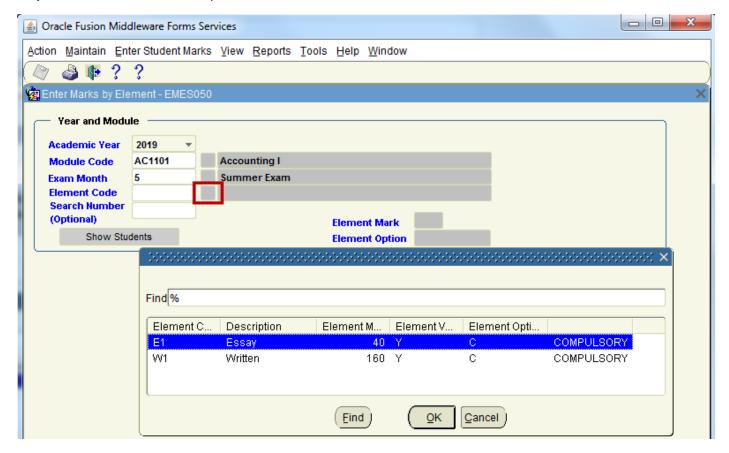

**Step 5** – Once the Element Code field is populated, click the **Show Students** Button.

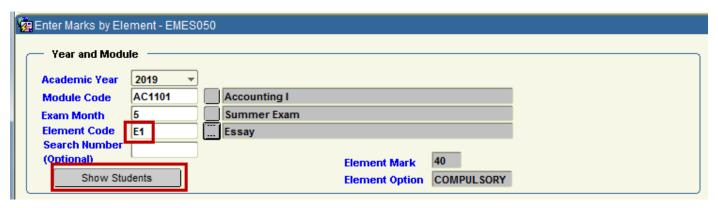

**Step 6** – Highlight the Student that you want to enter Marks for.

Step 7 – Enter the Mark Value. Once you Tab Out of the Mark Field, the % Value will automatically populate.

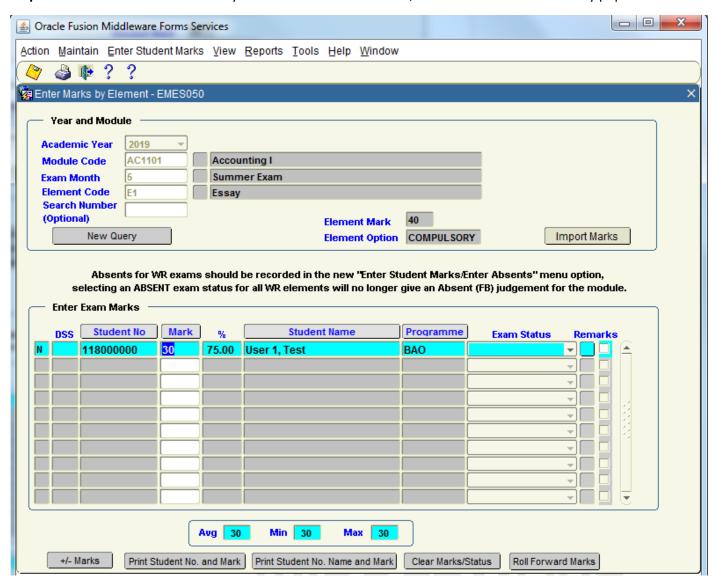

**Step 8** – Save your changes by clicking the SAVE Icon in the top left corner of the screen.

#### **7.3.2 - EXAM STATUS:**

7.3.2.1 - The Exam Status field provides a dropdown list of values that can be recorded for a Mark Entry.

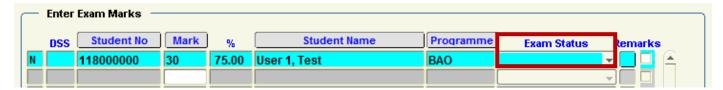

The list of options available are as follows:

**Absent** 

**Absent - Cert Pending** 

**Absent - Cert Provided** 

Absent - No Cert

**Did Not Submit** 

**Extension Granted** 

**Late Submit** 

**Mark/Status Pending** 

**Present - Cert Provided** 

#### Example:

If an Essay was submitted late by a Student, this scenario can be recorded in DMIS.

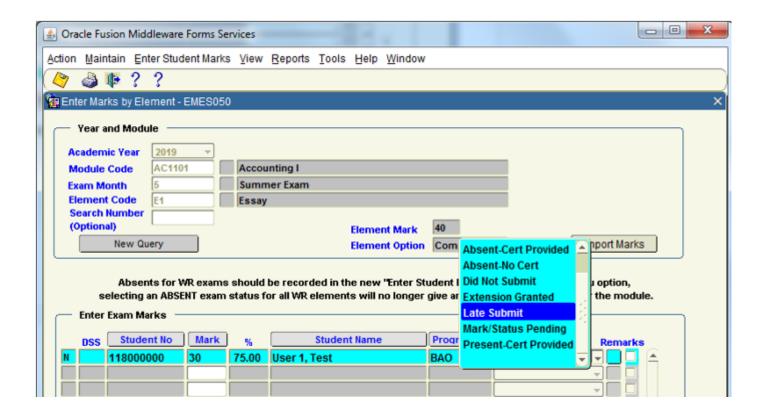

#### 7.3.3 - REMARKS:

**7.3.3.1** - The **Remarks** Option provides the user with a Text Box where Remarks / Notes can be added for the Mark Entry on a student by student basis.

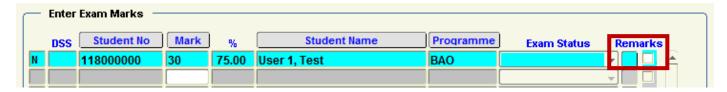

**7.3.3.2** - By clicking the small square button under Remarks, the **Add Remarks** Screen is presented. A Remark can be added to this Text Box.

#### **Example:**

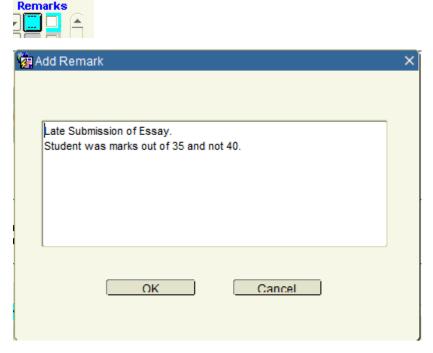

7.3.3.3 - Once you have saved your changes on Screen, there will be a Tick in the Remarks section for that Student.

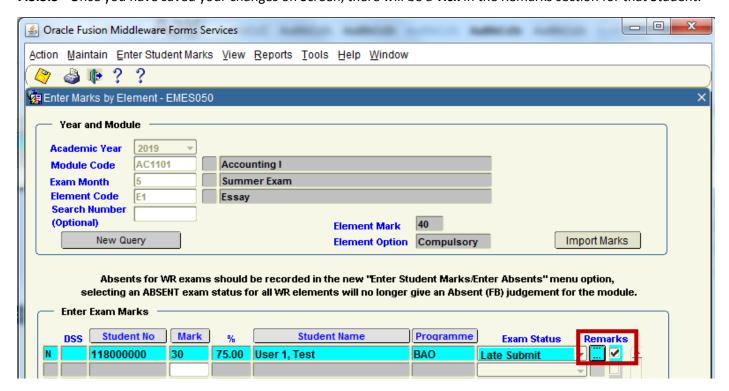

#### **7.3.4 - PLUS / MINUS MARKS:**

- **7.3.4.1** At the end of the By Student List / Element Screen, there are a set of buttons.
- **7.3.4.2** The 1<sup>st</sup> button is the + / Marks:

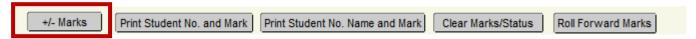

**7.3.4.3** - This option lets the DMIS user **Increase or Decrease** the **Marks** OR **Percent** for **ALL THE STUDENTS** in the Module.

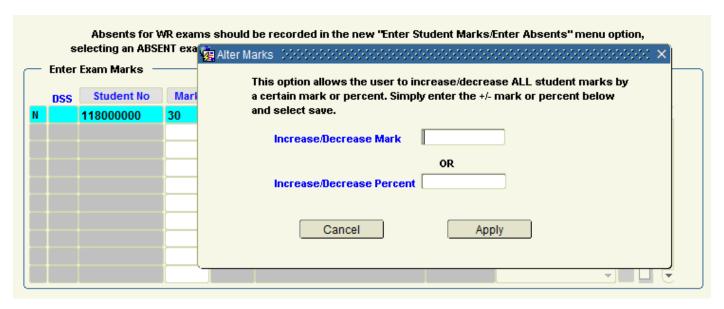

#### **Example 1 – Increase Mark:**

If I wanted to Increase the Mark of ALL STUDENTS in the Module by 2 Marks, I enter '2' and click Apply.

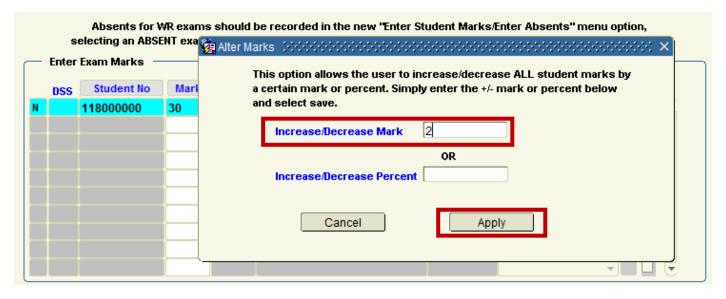

A Mark Increase of '2' gets applied to ALL STUDENTS in the Module.

The % value is also automatically increased accordingly.

#### FROM:

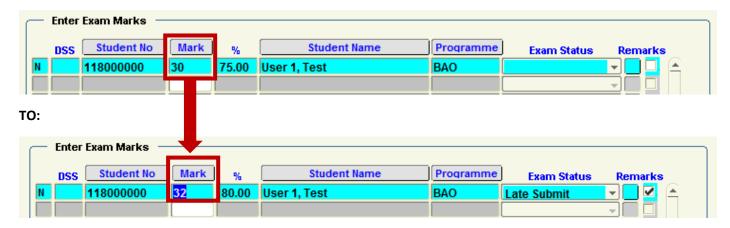

#### **Example 2 - Decrease Mark:**

If I wanted to Decrease the Mark of ALL STUDENTS in the Module by 2 Marks, I enter '-2' and click Apply.

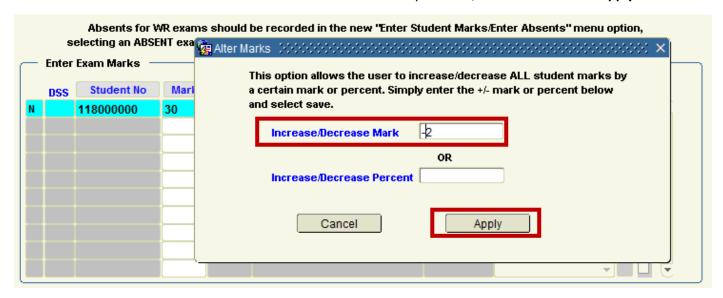

A Mark Decrease of '-2' gets applied to ALL STUDENTS in the Module.

The % value is also automatically decreased accordingly.

Example:

#### FROM:

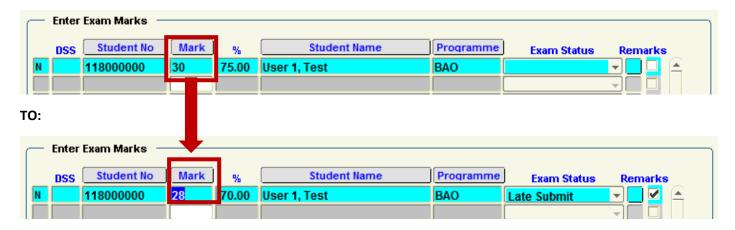

#### 7.3.5 - PRINT STUDENT NUMBER AND MARK:

- **7.3.5.1** At the end of the By Student List / Element Screen, there are a set of buttons.
- 7.3.5.2 The 2nd button is the Print Student No. and Mark:

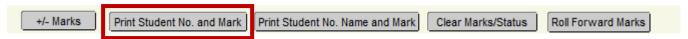

**7.3.5.3** - This option allows the user to produce a report with **Student Number**, **Mark**, **Module** and **Element** Information:

Example:

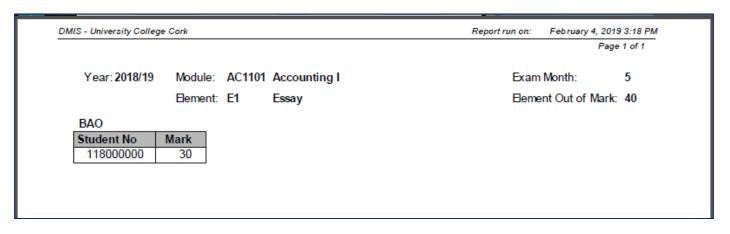

#### 7.3.6 - PRINT STUDENT NUMBER AND MARK:

- 7.3.6.1 At the end of the By Student List / Element Screen, there are a set of buttons.
- 7.3.6.2 The 3rd button is the Print Student No. and Mark:

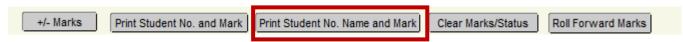

**7.3.6.3** - This option allows the user to produce a report with **Student Number**, **Mark**, **Module** and **Element** Information:

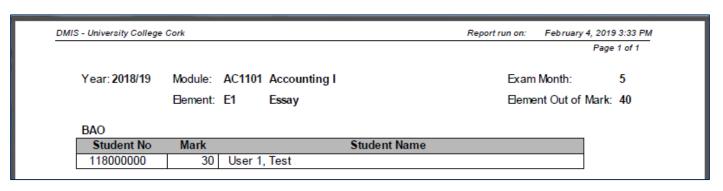

#### 7.3.7 - CLEAR MARKS / STATUS:

- **7.3.7.1** At the end of the By Student List / Element Screen, there are a set of buttons.
- 7.3.7.2 The 4th button is the Clear Marks / Status:

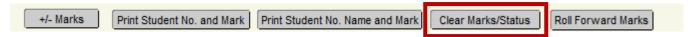

**7.3.7.3** – In the event of an error with Mark Entry which impacts the entire Student List, you can use this button to Clear **ALL** the Marks that have been entered.

#### **Example:**

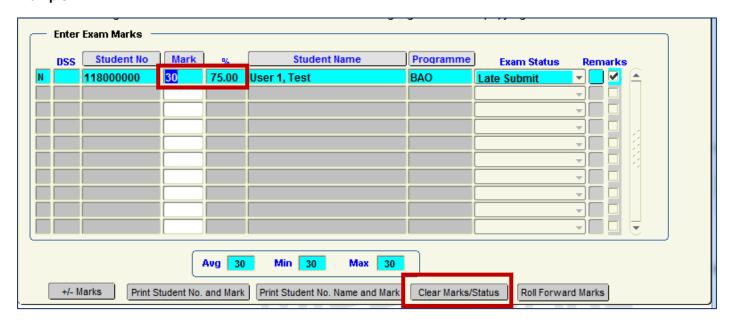

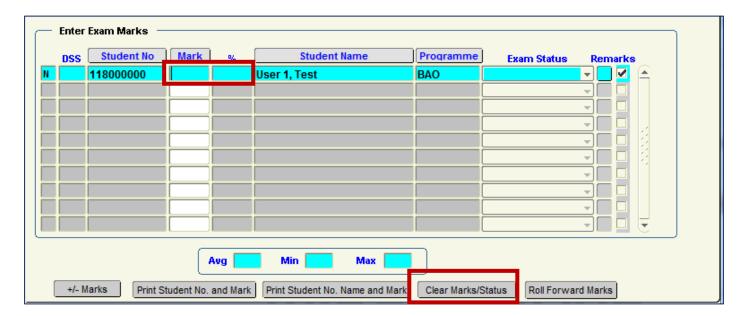

**7.3.7.4** – Make sure you Save your Changes before leaving the screen.

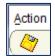

## 7.4 Enter Student Marks – By Spreadsheet Format

7.4.1 - This option allows the user to enter student marks for ALL module elements for the whole class.

#### **Step 1-** Select the Menu – **Enter Student Marks – Spreadsheet Format:**

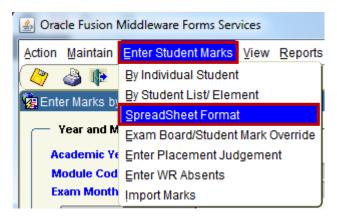

**Step 2-** Enter the Academic **Year + Module Code + Exam Month**, and click **Show Students**.

#### Example:

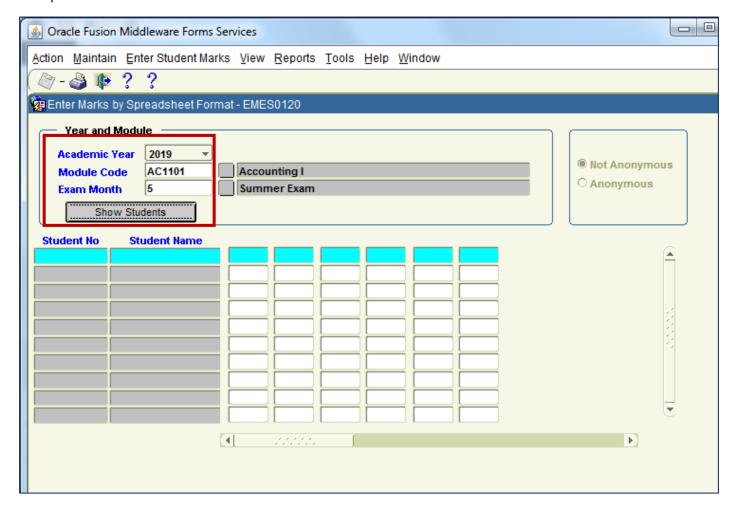

**Step 3** – The Format of the Screen will change, and you will be presented with the **Element Codes** that you setup in your **Module Element Structure**.

#### Example:

2019 - AC1101 - Month 5 - Has 2 Elements (1) E1 - Essay (2) W1 - Written.

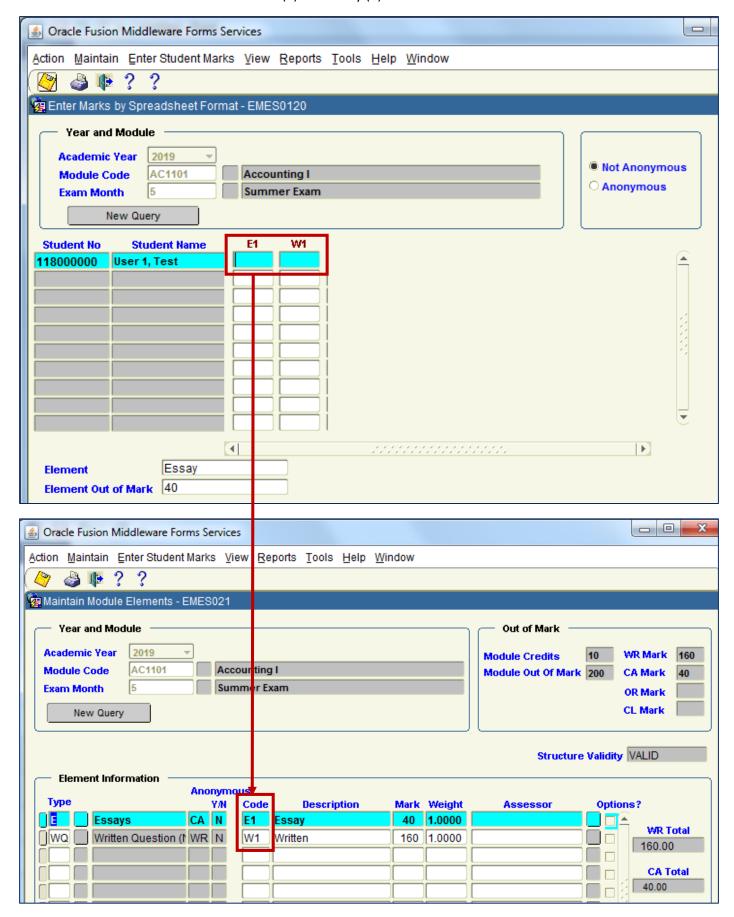

**Step 4** – Enter the Student Mark Element results, and **Save** your changes.

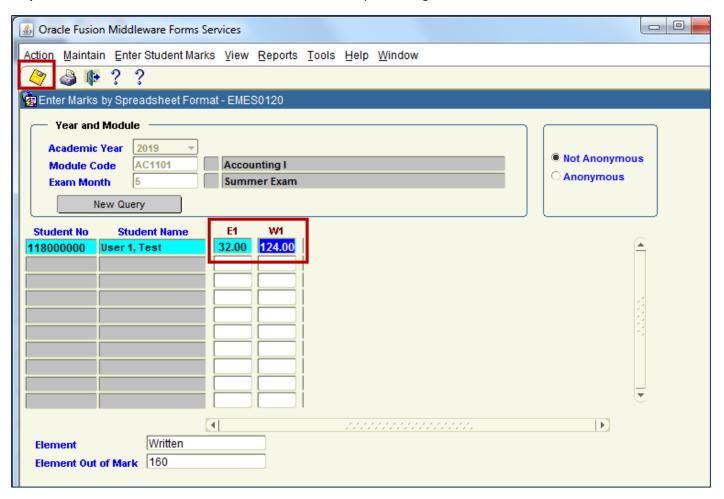

Result - Your Marks are now saved on DMIS.

#### 7.4.2 - NOT ANONYMOUS vs ANONYMOUS Elements:

**7.4.2.1** - The **Not Anonymous** and **Anonymous** selection options in the top right hand corner of the screen are important.

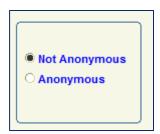

**I.e.** – If the Module Element Structure contains **Anonymous Elements**, then the option to enter the Marks for the Anonymous Elements will **only** be displayed once you click the **Anonymous option**.

#### Example:

The following module structure contains 2 Anonymous elements (1) EX - Exam (2) WR - Exam

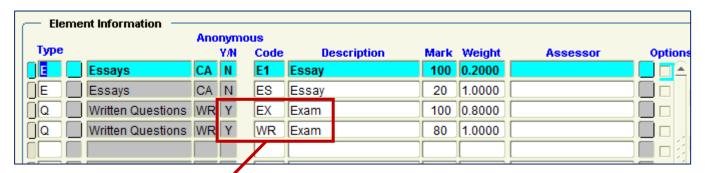

The EX and WR Mark Input options will ONLY appear when the Anonymous option is selected.

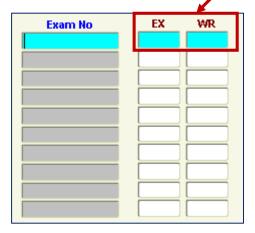

- **7.4.2.2** All **Anonymous** Module Elements will require the Marks to be Input against an **EXAM Number**.
- **7.4.2.3** All **Non Anonymous** Module Elements will require the Marks to be Input against a **Student Number**.

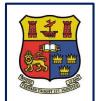

# **DMIS**

# **Departmental Mark Entry Information System**

# Section 8 – Importing a Mark TEXT File

| 8.1 | Importing a TEXT File – Discoverer Report Templates | Page 84 |
|-----|-----------------------------------------------------|---------|
| 8.2 | Importing a TEXT File – Option 1 & 2                | Page 88 |
|     |                                                     | Page 91 |
|     |                                                     | Page 96 |

## **8.1** Import TEXT File – Discoverer Report Templates

**8.1.1** – The Import Marks Screen in DMIS points users towards to location for generating Import Mark File Templates.

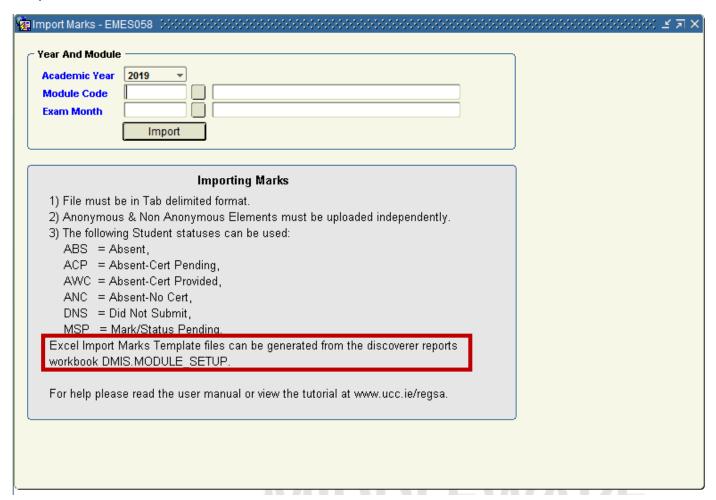

8.1.2 - To access the DMIS Discoverer Reports, select the option - Reports - Generate Discoverer Report.

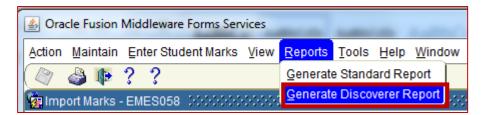

**8.1.3** – Selecting the **Generate Discoverer Report** menu option will produce a **New Internet Explorer Browser Tab Window** which is entitled – **Enter connection details**.

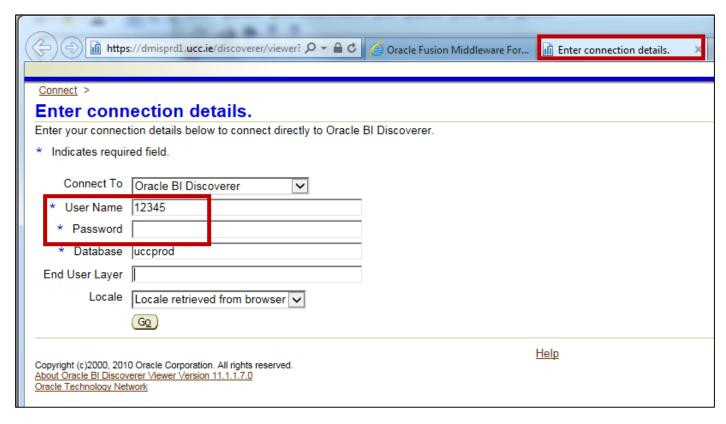

**8.1.4** – Your DMIS User Id will be automatically populated for you.

Your password is your DMIS password.

All other input fields on the login screen **do not** need to be modified.

**8.1.5** – Once successfully logged into the Discoverer Report section of DMIS, locate the Report Section named – **IMPORT MARKS TEMPLATES**:

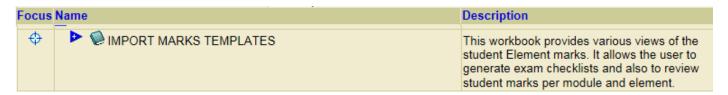

**8.1.6** – Click the Plus Sign in the Blue Triangle to Expand out the list of available reports.

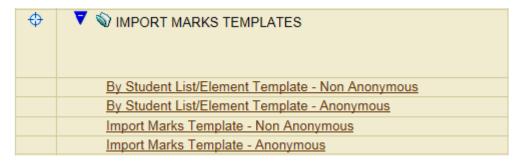

- 8.1.6 To generate an Import Marks Template, enter the Academic Year, Module Code and Exam Month.
- **8.1.7** Pressing the **Go** button will produce a list of all students, by either Student Id or Exam Number, that are registered for the Module and Exam month.
- **8.1.8** The list of Student Ids or Exam Numbers will relate to a specific Element Code that is setup in your Module Structure.

Example – The Template produced for HI2015 – Month 5 – is for the EX Element Code. This matches the Element Code that has been specified in the Element Structure.

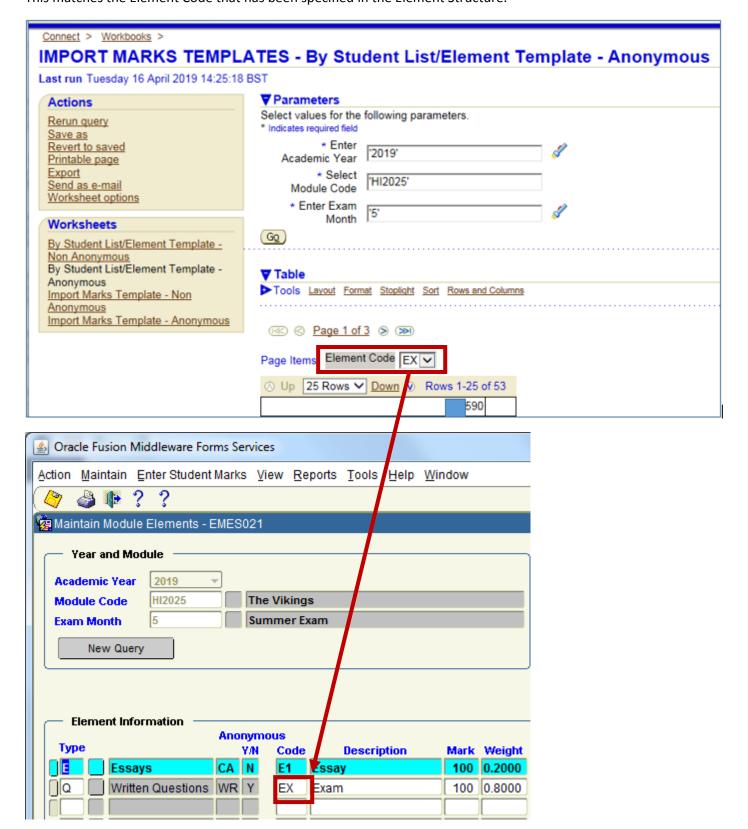

**8.1.9** – Import Marks Templates can be exported from the Discoverer Reports application to create TXT tab delimited files, which are used in the Mark Uploading.

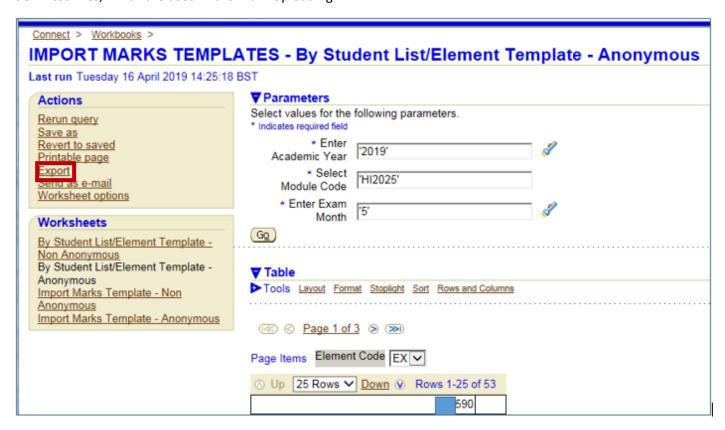

**8.1.10** – See section **7.3.1** for a more detailed breakdown of the data formatting / structure of a file that is to be used to upload Marks to DMIS.

#### **8.2.1** – There are 2 options for how a Mark TEXT File is constructed:

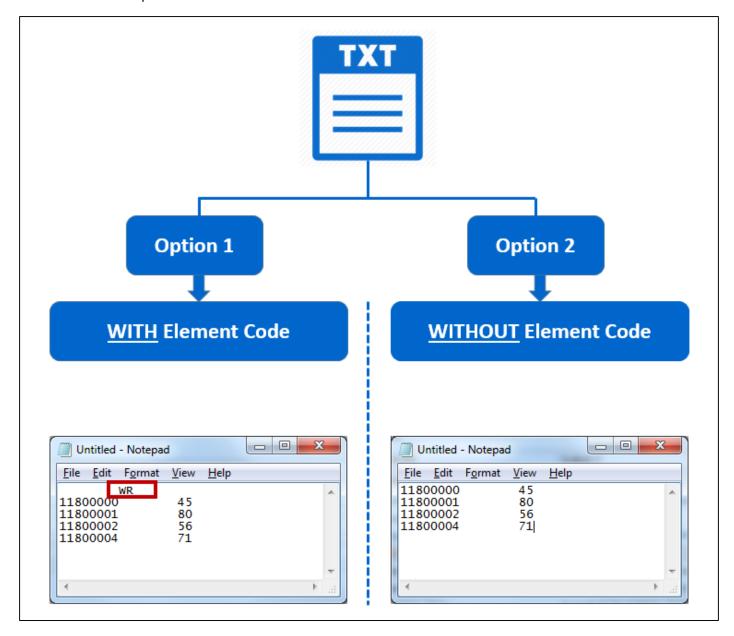

**8.2.2** – Having The Element Code **IN** or **NOT IN** the Mark TEXT File is important, as it determines **which DMIS Screen** you must use for Uploading the File.

**8.2.3 – Option 1** – <u>WITH</u> Element Code – Must use the **IMPORT MARKS** Screen.

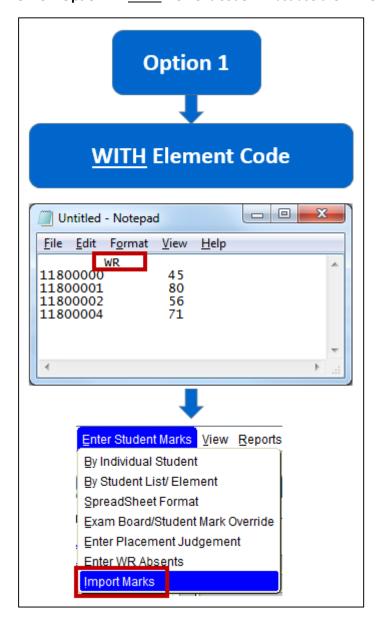

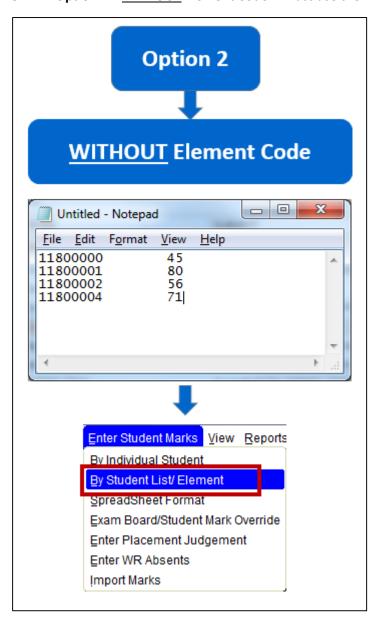

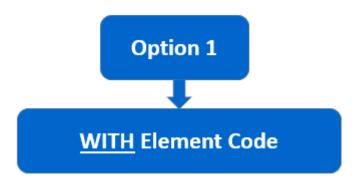

8.3.1 – The structure of the Mark TEXT File is very straight forward.

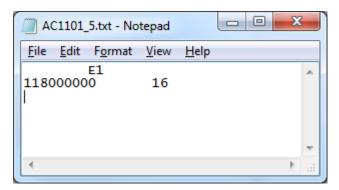

#### Format:

Line 1 - Tab in 1 Space.

Line 1 – Type the Element Code.

Line 2 – Type the Student Number

Line 2 - Tab in 1 Space.

Line 2 - Type the Result Value

**NB** - The Element Code must match the Element Code that is in the Module Element Structure. Example:

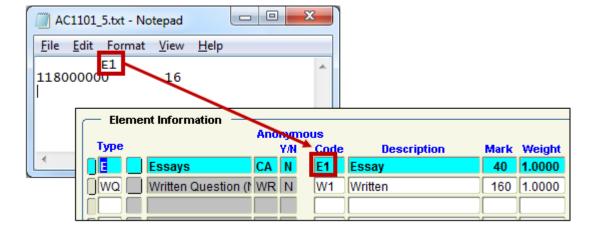

#### **8.3.2** – Save your file on **OneDrive** on **Office 365**.

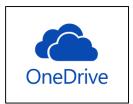

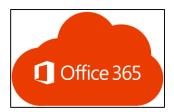

8.3.3 – Once your file is created and ready to be Imported into DMIS, go to Enter Student Marks – Import Marks.

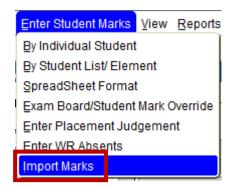

8.3.4 – Enter the Academic Year + Module Code + Exam Month, and click the Import Button.

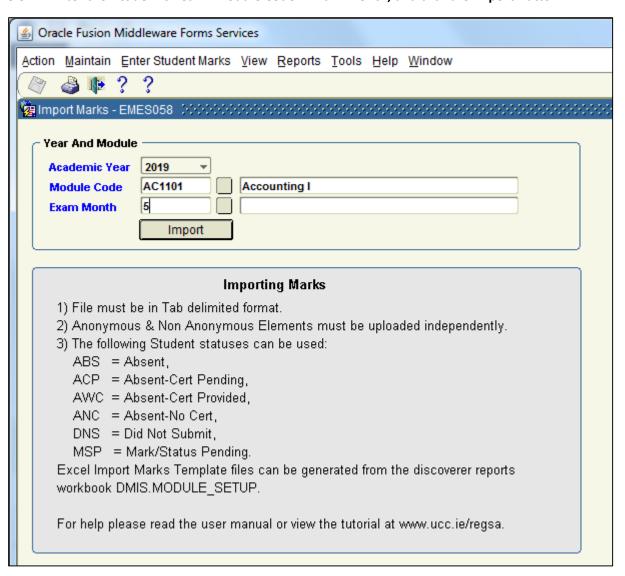

#### **8.3.5** – Select **Onedrive for Business,** locate your file, and click **Open** to **Upload**.

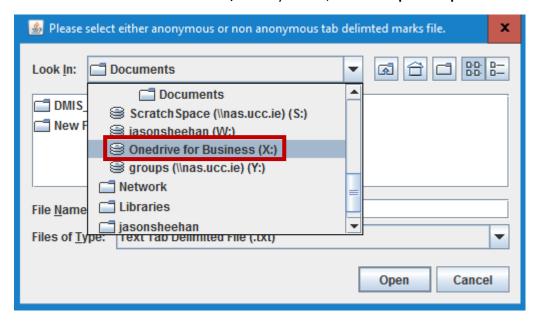

8.3.6 – Upon successful upload of the Mark File, the following DMIS Screen will be presented to you.

The top part of the screen provides a summary of the Elements to be imported.

The bottom part of the screen provides a summary / preview of the file data that will be imported into ITS.

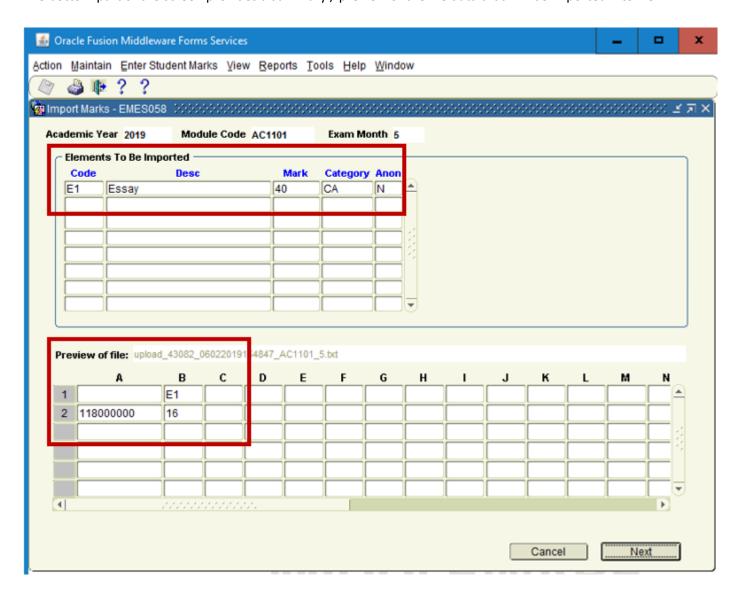

#### **8.3.7** – The 'Preview of file' section would match exactly to the data in your Mark File:

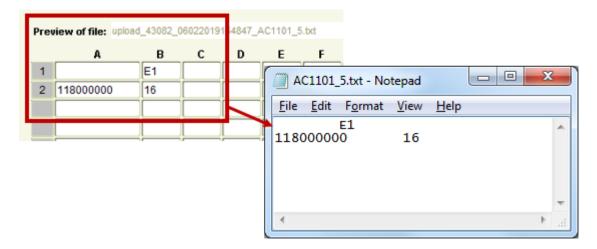

#### 8.3.8 - Click the **NEXT** Button.

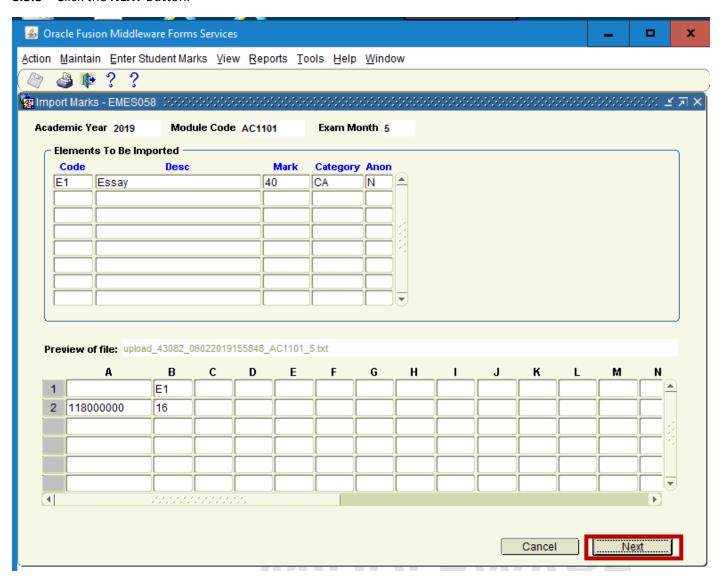

**8.3.9** – You are then presented with a **Confirmation Screen** of the Marks that are about to be record. Click the **Save Button** to Finalise the Importing of the Marks.

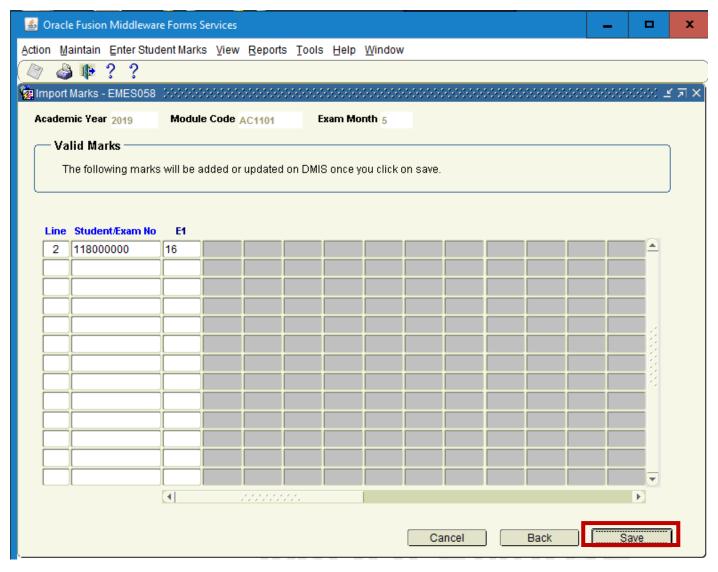

**8.3.10** – You will be presented with **Save Complete** Message which confirms **how many students and marks** have been updated and saved.

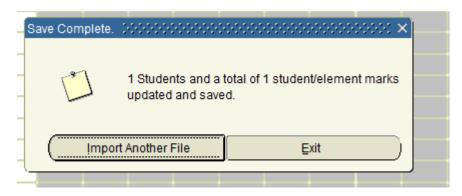

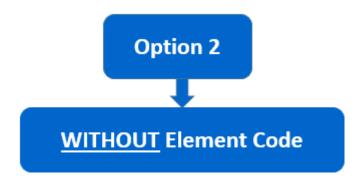

8.4.1 – The structure of the Mark TEXT File is very straight forward.

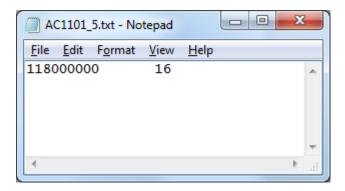

#### Format:

Line 1 – Type the Student Number

Line 1 - Tab in 1 Space.

Line 1 – Type the Result Value

**8.4.2** – Save your file on **OneDrive** on **Office 365**.

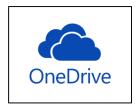

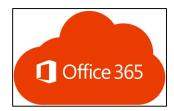

**8.4.3** – Once your file is created and ready to be imported into DMIS, go to: Enter Student Marks – By Student List / Element.

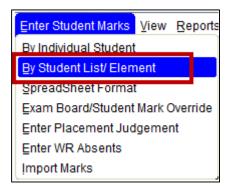

8.4.4 - Enter the Academic Year + Module Code + Exam Month + Element Code, and click Show Students.

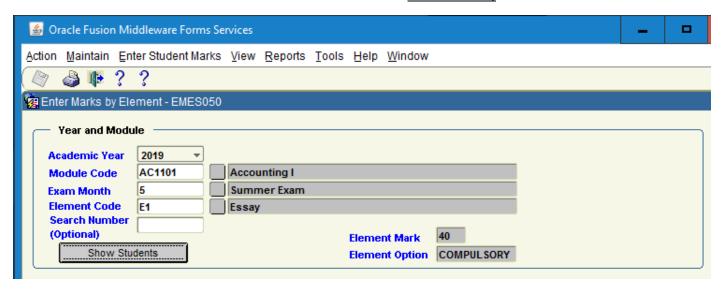

- **8.4.5** Once your input values are correct, you will be presented back the list of students in the module.
- **NB** You will also be presented with a New Button named **Import Marks**.

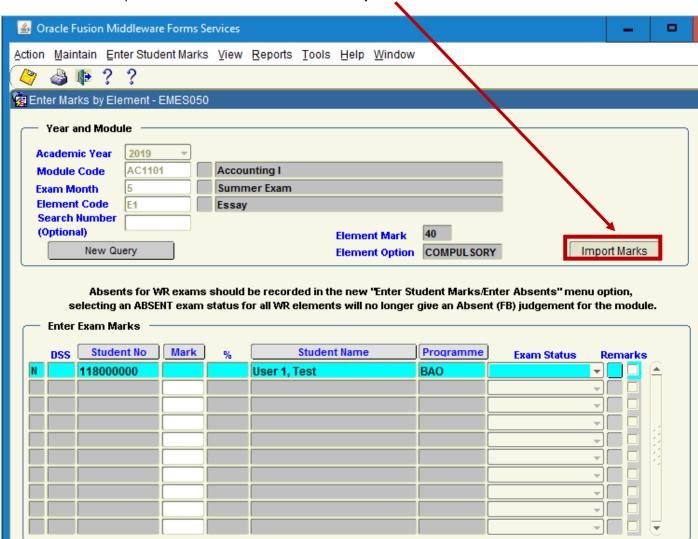

**8.4.6** – Clicking the **Import Marks** button will present you with the **Upload / Browse** screen.

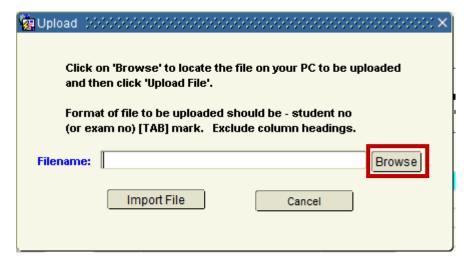

**8.4.7** – Browse to **Onedrive for Business** to locate your file, and click **Open** to **Upload**.

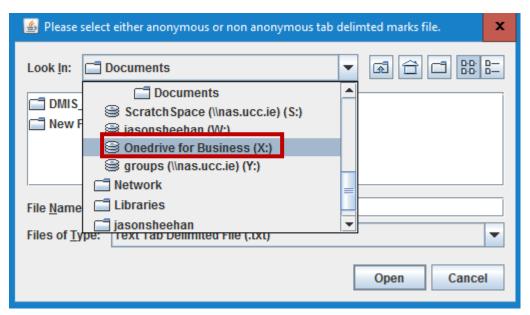

8.4.8 – Once the File Name is presented to you in the Filename field, click the Import File Button.

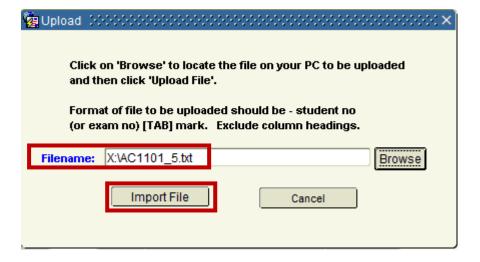

**8.4.9** – Upon successful upload, a message will be presented which **states how many records** have been **successfully loaded**.

Click **OK** to this message.

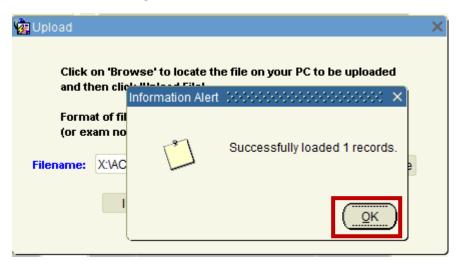

**8.4.10** – The student list and Marks will be presented to you. Click the **Save** button to complete the Mark Import.

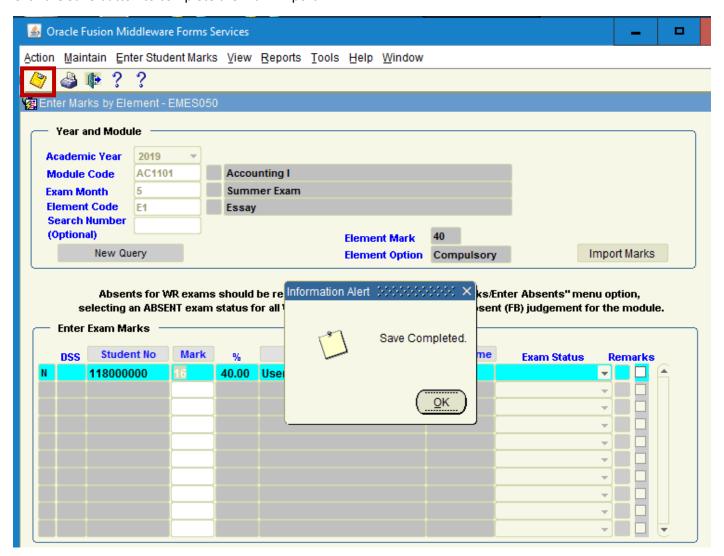

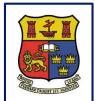

## **DMIS**

## **Departmental Mark Entry Information System**

## **Section 9 – Entering Placement Judgements**

|  | 9.1 | Setting Up a Placement Judgement Structure | Page 101 |
|--|-----|--------------------------------------------|----------|
|--|-----|--------------------------------------------|----------|

9.2 Entering Placement Judgement Results Page 103

## 9.1 Setting Up a Placement Judgement Structure

- 9.1.1 Where a module is deemed to be Assessed by Placement, the Placement Result will be either:
- PASS (P) OR FAIL (F)
- 9.1.2 Select Maintain Element / Module Structure Screen.

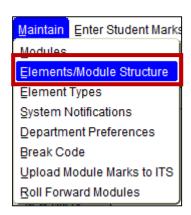

9.1.3 - Select the Element Type = 'PF' for Placement (Judgement Only).

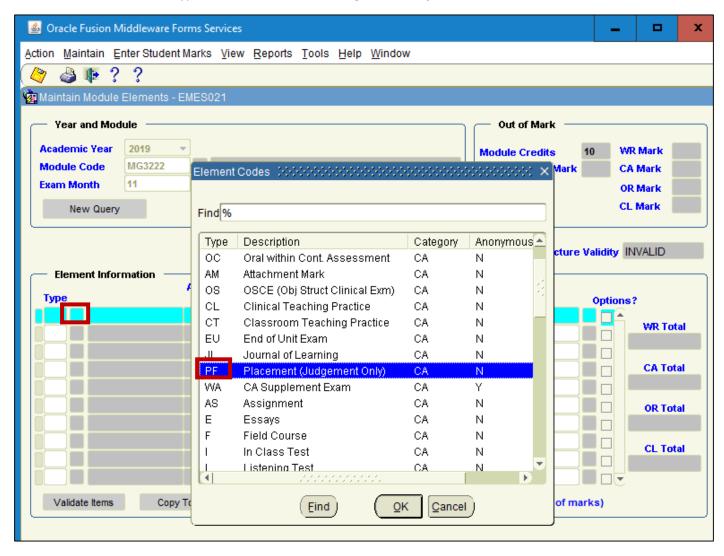

- **9.1.4** Enter the Mark = 0 and the Weight = 0.0000
- 9.1.5 Click Validate Items Button
- **9.1.6** Click **Save**.

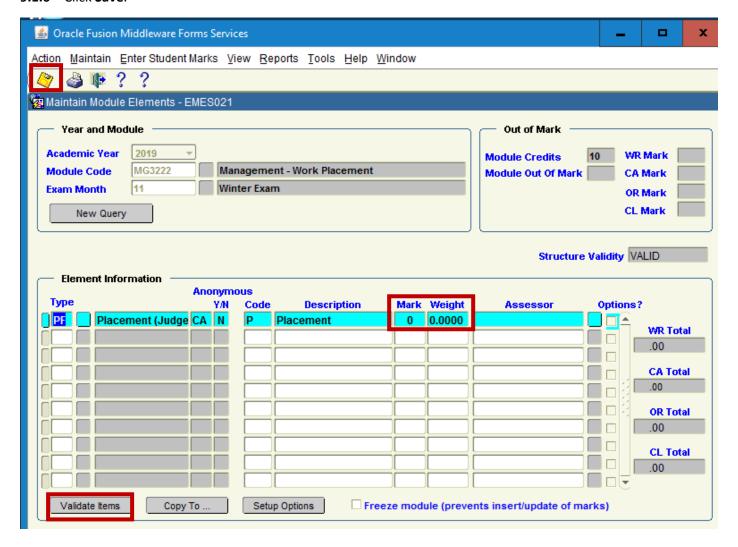

### 9.2 Entering Placement Judgement Results

**9.2.1** – Once the Module Structure is Validated and Saved Successfully, go to the **Enter Student Marks** – **Enter Placement Judgement**.

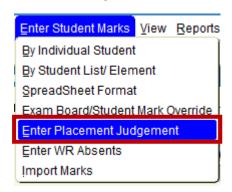

- 9.2.2 Query the Year + Module Code + Exam Month.
- **NB** Only modules that are setup for Placement Judgements will be presented on this screen.
- I.e. If your module is not setup as a Placement, it will **not** be available for selection on this screen.

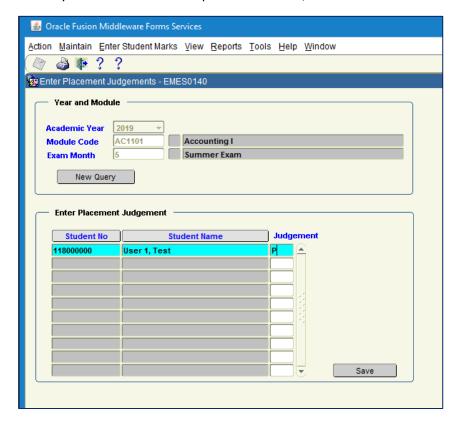

- **9.2.3** The list of Students in the module is presented to you.
- **9.2.4** Enter **P** or **F** for the Judgement Result.
- 9.2.5 Press the Save button

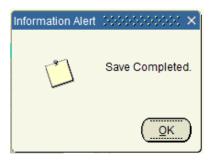

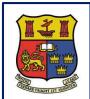

## **DMIS**

## **Departmental Mark Entry Information System**

## **Section 10 - Recording Students who are ABSENT from Written Exam**

| 10.1 | Important Instruction on ABSENT Students         | Page 105 |
|------|--------------------------------------------------|----------|
| 10.2 | How to Record an ABSENT Student on DMIS          | Page 105 |
| 10.3 | Common Mistakes when recording an ABSENT Student | Page 109 |

### 10.1

### **Important Instruction on ABSENT Students**

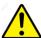

### Important

- **1.1** It is **IMPORTANT** to ensure that when a Student has **NOT Attended a Written Examination**, that the Absence from the Examination is correctly recorded in DMIS.
- **1.2** If the Absence from the Examination is not recorded correctly on DMIS, the Absence **will NOT get uploaded to the ITS Student Records System**.
- **1.3** The incorrect recording of an Absence on DMIS, can result in **inaccurate** or **missing** information at Examination Boards, or on the Students' Academic Record.
- **1.4** This document contains a clear **set of instructions** which show how to **correctly** record a Student on DMIS who was absent from a Written Examination.

## 10.2 How to Record an ABSENT Student on DMIS

2.1 – The following steps MUST be completed to ensure that an absent student is recorded correctly on DMIS.

### Step 1

From the Menu options at the top of the DMIS Screen, select the Menu entitled – Enter Student Marks:

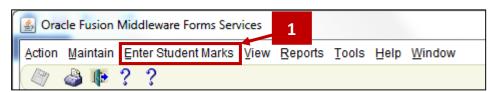

### Step 2

Select the Sub-Menu entitled Enter WR Absents.

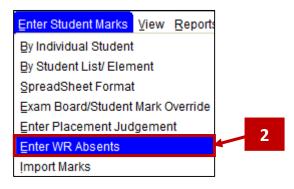

The **Enter WR Absents** screen will be presented to you as follow:

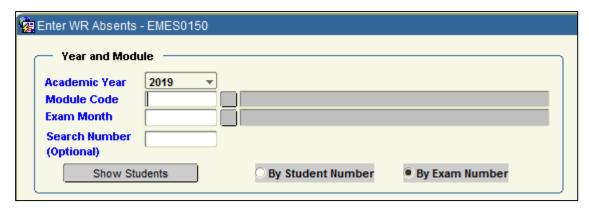

### Step 3

Enter your Module Code and Exam Month.

Example - HI2025 - Month 5

Note that you can display the list of students either 'By Student Number' OR 'By Exam Number'.

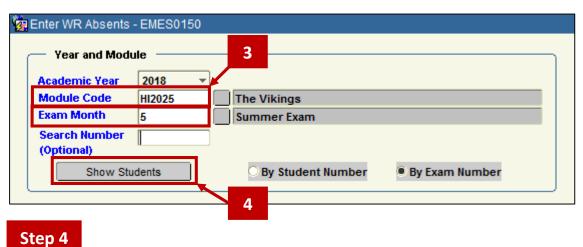

Click the **Show Students** Button.

When displaying students by Exam Number, the Enter WR Absence screen will return the list of Exam Numbers assigned to the students who are enrolled in your Module.

An 'Absent' Tickbox is presented to the right of each Exam number / Student.

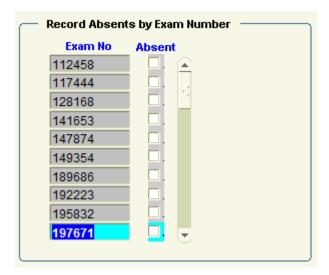

## Step 5

To record an 'Absent', Tick the 'Absent box' next to the Exam Number / Student.

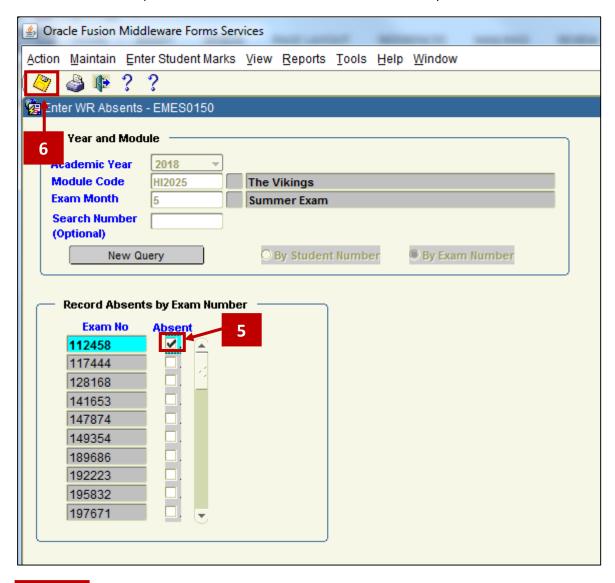

## Step 6

Ensure that the **SAVE** Icon is clicked to ensure that the 'Absent' record is saved on DMIS.

**2.2** - The action of entering and saving an **ABSENT** for a Student on the **Enter WR Absent Screen**, automatically inserts an ABSENT indicator into the Read-Only ABSENT Indicator field on the Student Record on the Enter **Marks by Student List / Element Screen**.

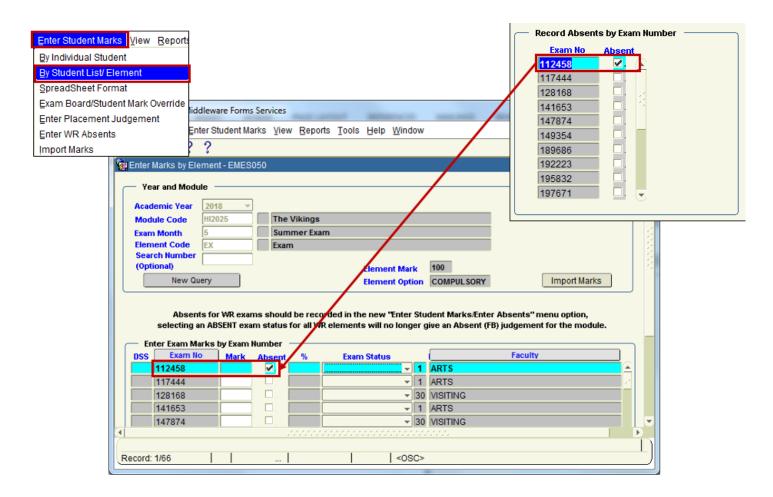

2.3 – The Exam Result Code on the ITS Student Records System, for a Student who was ABSENT, is FB.

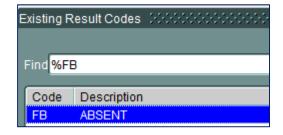

**2.4** – Using the DMIS Screen – **Enter WR Absents** – correctly generates the FB Absent code on DMIS Reports, and on the ITS Student Records System.

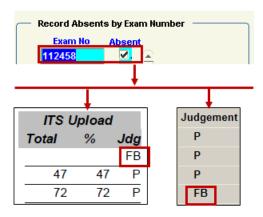

# 10.3

### **Common Mistakes when Recording an ABSENT Student**

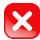

### **Mistakes**

- 3.1 There are 2 Common mistakes made on DMIS when recording a Student who is Absent from a Written Exam:
- 1 Selecting the Exam Status = ABSENT, without also recording the ABSENT on the Enter WR Absence Screen
- 2 Recording a Written Exam Result = 0.

#### Common Mistake # 1:

The Exam Status field is set to = ABSENT – but the Absent Tick-box contains no ABSENT flag – THIS IS NOT OK.

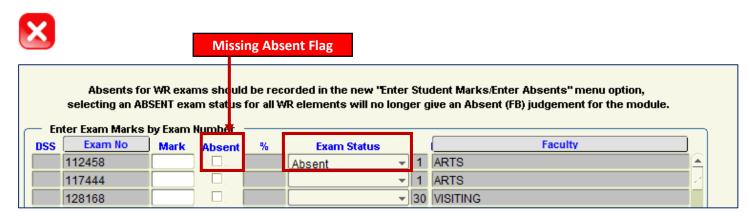

The Exam Status field is set to = ABSENT - AND the Absent Tick-box contains the ABSENT flag - THIS IS OK.

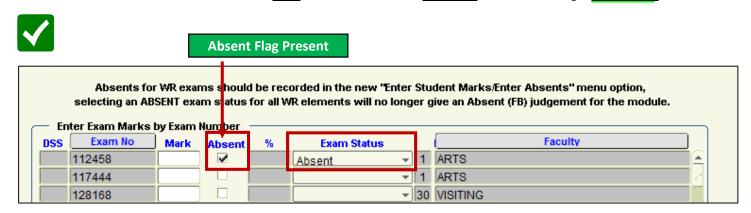

The Exam Status field is set to = BLANK – AND the Absent Tick-box contains the ABSENT flag - THIS IS OK.

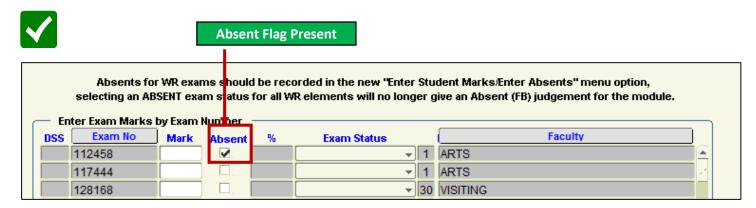

#### Common Mistake # 2:

The Written Exam Mark for an ABSENT Student is recorded as = 0 - This is NOT OK.

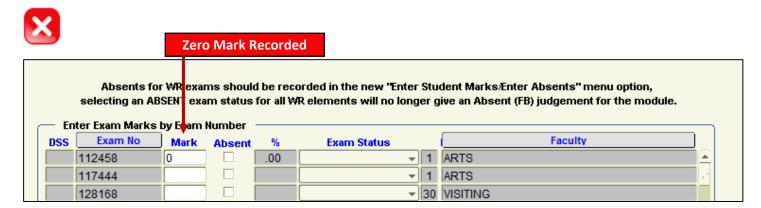

#### Why is this NOT OK?

#### Answer:

Recording a Written Exam Mark = 0 (ZERO) for a student, indicates that the Student <u>was in Attendance</u> for the Written Exam, but when their Exam Script was corrected, the content of the Exam Script merited a Mark = 0.

Where an ABSENT student is given a Written Exam Mark = 0, the **FB** ABSENT Indicator is NOT recorded on the ITS Student Records System for this student.

**DO NOT** use a **Mark = 0** for a Student who is ABSENT from a Written Exam.

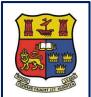

**DMIS** 

# **Departmental Mark Entry Information System**

# Section 11 - Recording Students who PRESENTED NO WORK for a Module 100% assessed by Continuous Assessment (CA)

11.1 Presented No Work – Judgement Code = FA Page 112

11.2 How to Record a FA Judgement Code on DMIS Page 112

# 11.1 Presented No Work – Judgement Code = FA

- **11.1.1** Where a module is **100% assessed by Continuous Assessment (CA)**, and the student presents / submits **NO work for the entire Module**, a **'Presented No Work'** Judgement must be recorded for that Student.
- 11.2.1 The Judgement Code for Presented No Work = FA.

# 11.2 How to Record a FA Judgement Code on DMIS

**11.2.1** – The following steps **MUST** be completed to record an FA Judgement.

# Step 1

Select Enter Student Marks - By Student List/Element.

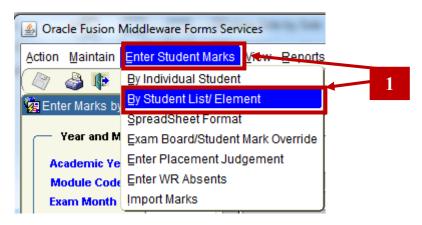

# Step 2

Enter the Academic Year, Module Code, Exam Month and Element Code. Click Show Students.

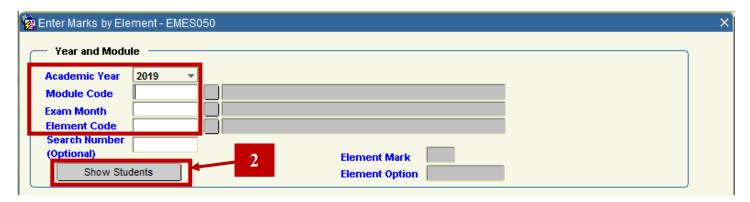

Leave the Mark Field value = Blank.

In the Exam Status dropdown menu, select option = **Did Not Submit**.

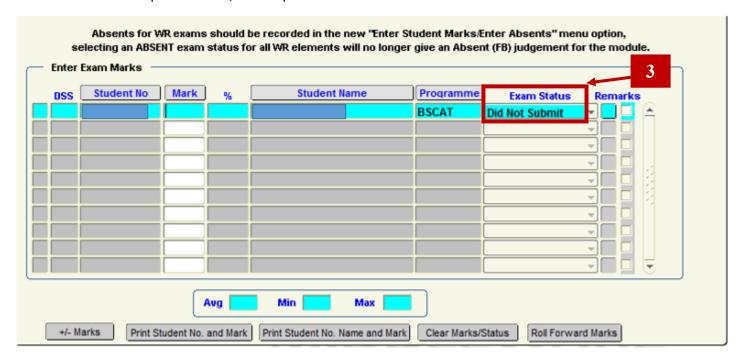

#### Step 4

Ensure you **Save** you changes / updates before leaving the screen.

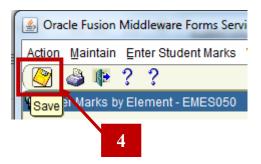

You can verify the generation of the FA Judgement by checking the Exam Board/Student Mark Override Screen.

Select – Enter Student Marks – Exam Board/Student Mark Override.

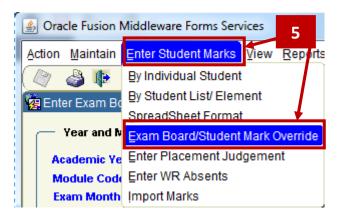

Search for the specific student is question.

Verify that the Judgement code = **FA**.

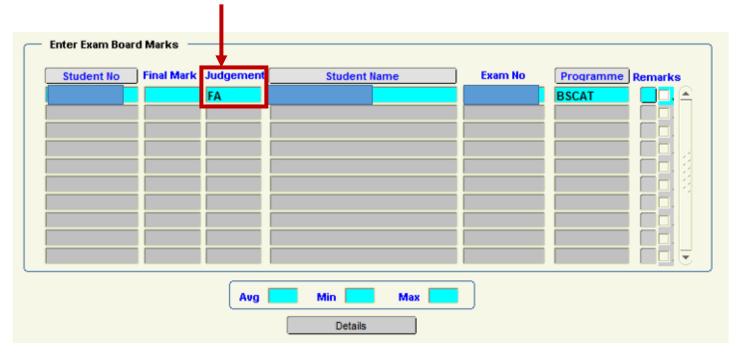

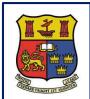

# **DMIS**

# **Departmental Mark Entry Information System**

# **Section 12 - Recording Students who FAIL a SPECIAL REQUIREMENT**

|      |                                | _               |
|------|--------------------------------|-----------------|
| 12.1 | What is a Special Requirement? | <b>Page 116</b> |

12.2 How to Record a FAIL Special Requirement Judgement Page 118

### 12.1

### What is a Special Requirement?

- **12.1.1** There are a number of modules in the current Book of Modules that contain **special requirement(s)** which must be satisfied in order to pass a module overall.
- **12.1.2** Where modules contain a special requirement(s) to pass the module overall and where such requirement(s) are not satisfied by the student, the overall mark achieved in the module, plus a 'Fail Special Requirement' judgement should be recorded for the module.
- **12.1.3** In practise this impacts students who have enough marks to pass or compensate a module, where compensation is available, but yet have failed a special requirement and so should receive a fail judgement.

#### **Example:**

To PASS a module, a Student needs to achieve at least 40/100 + also pass the Special Requirement:

Pass Mark Required = 40/100

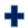

Special Requirement

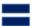

PASS

#### Student # 1:

Achieves 60/100 + Passes the Special Requirement.

As the student has satisfied both criteria, the overall result = PASS

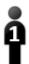

Mark Required = 60/100

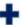

Special Requirement = PASS

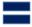

PASS

#### Student # 2:

Achieves 90/100 + Fails the Special Requirement.

As the student has **NOT** satisfied both criteria, the overall result = **FAIL** 

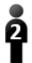

Mark Required = 90/100

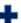

Special Requirement = FAIL

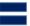

FAIL

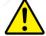

**Important** 

DMIS does not automatically compute a fail judgement for a module where a student fails a special requirement.

The module judgement for the student will need to be overridden to a new judgement called "FE", (Fail Special Requirement judgement), in the Exam Board/Student Mark Override screen.

# 12.2 How to Record a FAIL Special Requirement Judgement

12.2.1 – The following steps MUST be completed to ensure that an absent student is recorded correctly on DMIS.

### Step 1

From the Menu at the top of the Screen, select – Enter Student Marks – Exam Board/Student Mark Override.

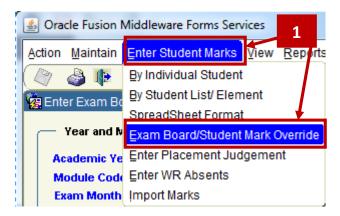

# Step 2

Enter the Academic Year, Module Code and Exam Month.

If you want to return just one student, then enter the specific student id in the Search Number field.

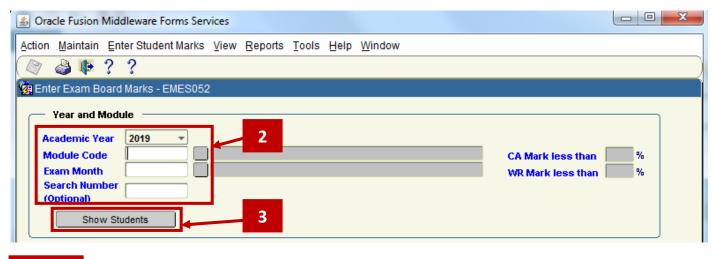

# Step 3

Click the Show Students Button.

Select the Student that you want to apply the Mark Override to.

To select a Student, use the up or down arrow keys, or click on the student. Once the record turns a light blue colour, this indicates that the row is selected.

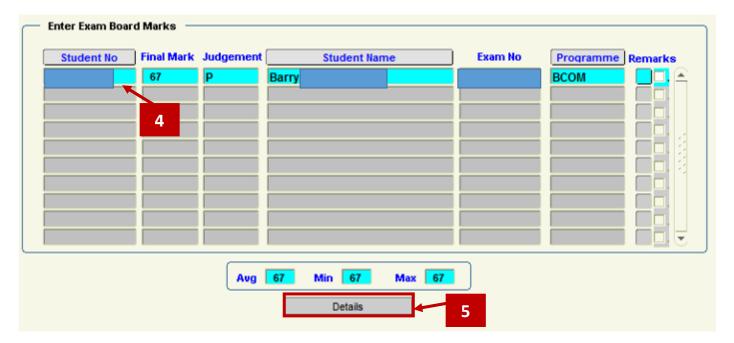

# Step 5

Click the **Details** Button.

In the **Module Override** section, enter an **Override Judgement** = **FE**.

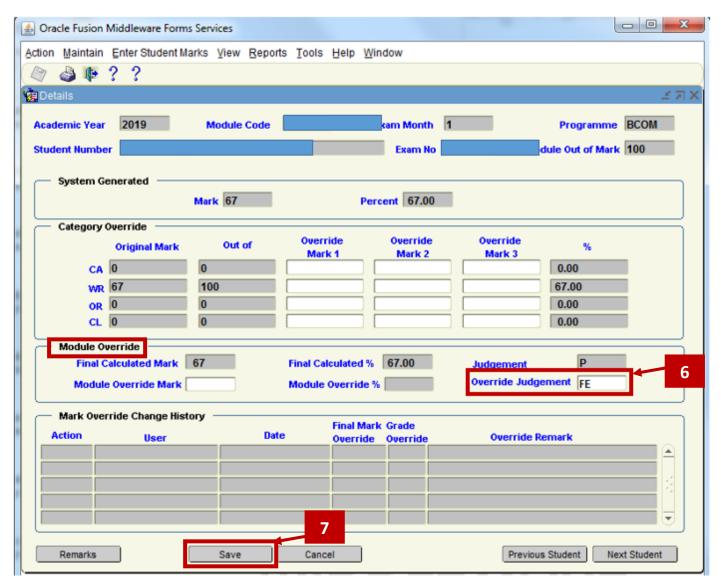

# Step 7

Click the Save Button, and click OK to the Save Complete Message that is presented.

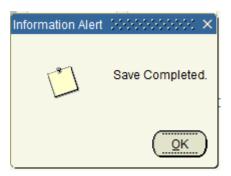

When you are finished working in the Override Screen, click the **Cancel Button** at the end of the screen to return to the previous screen where you selected the specific student.

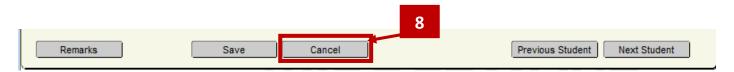

# Step 9

Check that the Override Judgement has now changed to = **FE**.

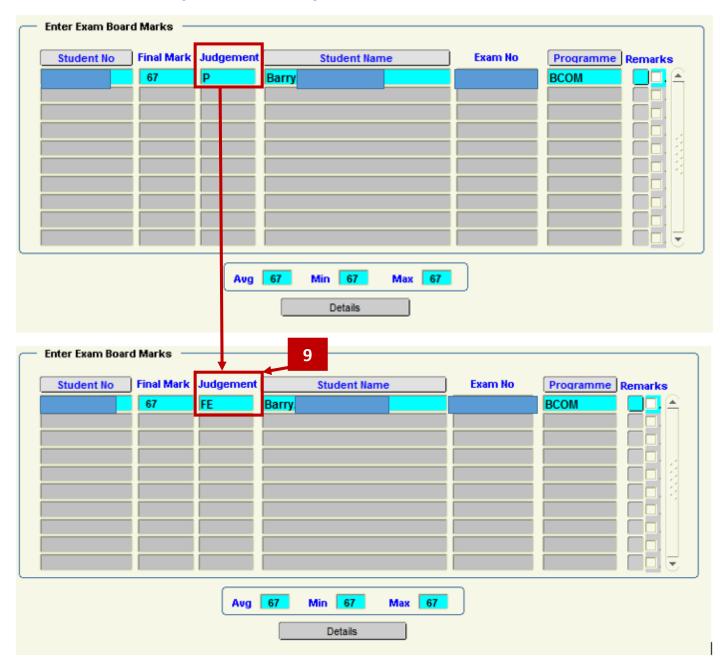

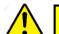

# Important

If you **already** uploaded your Mark to the ITS Student Records System **BEFORE** applying the Mark Override Judgement, then you must upload your Marks to the ITS Student Records System **again**, so as to ensure that the New FE Override Judgement is recorded on ITS.

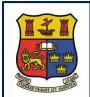

# **DMIS**

# **Departmental Mark Entry Information System**

# Section 13 – Break Code on a Module

How to Break the Code on a Module

| 13.1 | Break Code – Explanation | Page 123 |
|------|--------------------------|----------|
|      |                          |          |

Page 124

# 13.1 Break Code - Explanation

**13.1** – Each Module Element that you have setup in your Module Structure will be either **ANONYMOUS** or **NON-ANONYMOUS**.

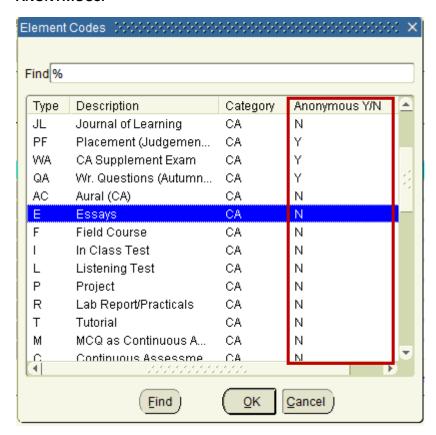

- 13.2 Anonymous Mark Entry will be by Exam Number.
- I.e. You do not know who the student is.
- 13.3 Non-Anonymous Mark Entry will be by Student Id.
- I.e. You know who the student is.

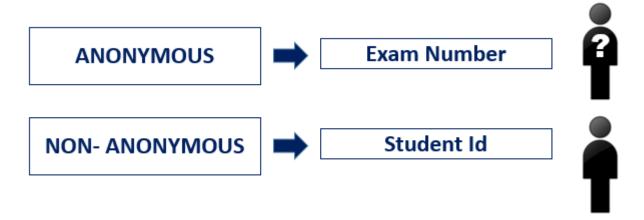

- 13.4 Breaking the Code allows the user to break the link between Student Id and Exam Number.
- **13.5** Breaking the Code generates the overall module mark for a student.

### 13.2 How to Break the Code on a Module

### Step 1

From the Menu options at the top of the DMIS Screen, select the Menu entitled - Maintain - Break Code.

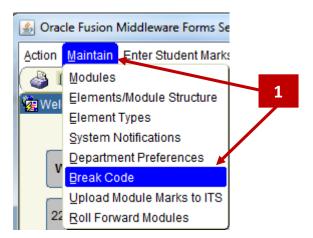

The Break Code screen is presented as follows:

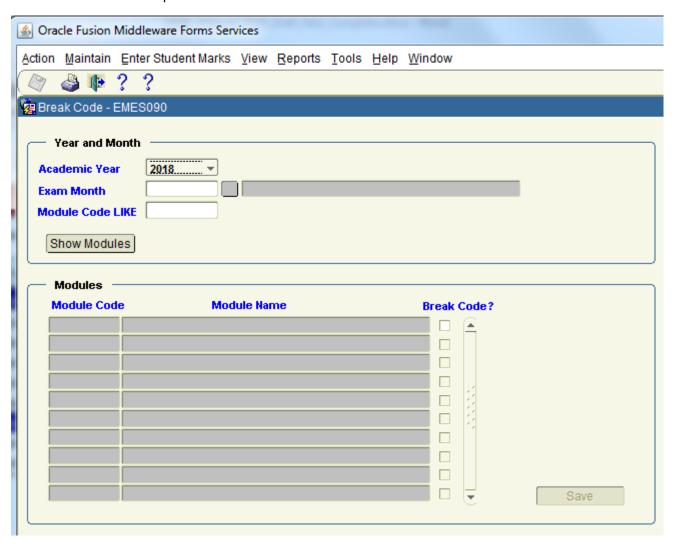

Enter the Academic Year, Exam Month and Module Code LIKE field values.

In the example below, all module beginning with 'HI2' will be returned for 2018 – Exam Month 5 (summer).

### Step 3

Click the **SHOW MODULES** button.

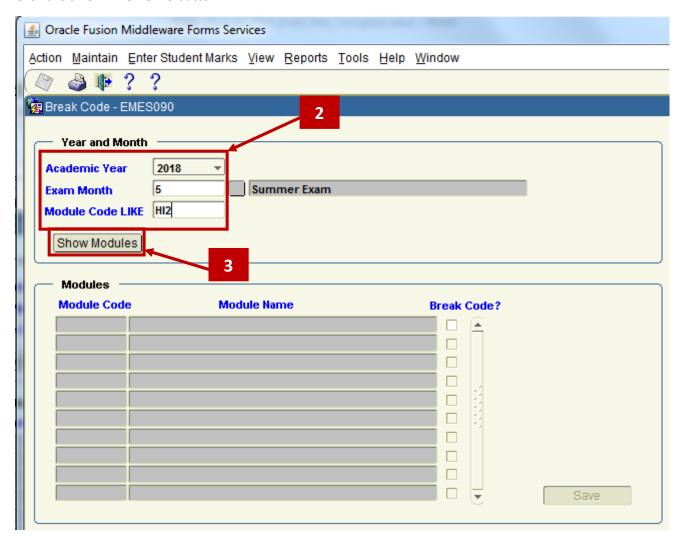

#### Result Returned:

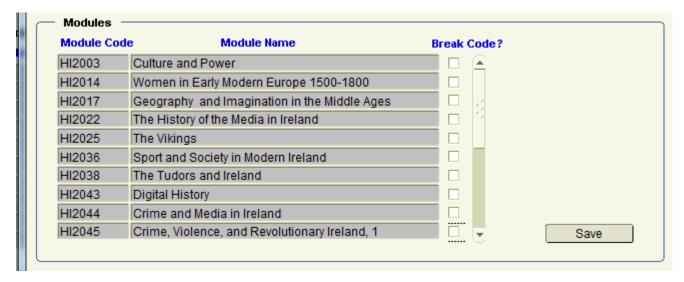

Select the Break Code Tick Box for the Module(s) that you need to break code on.

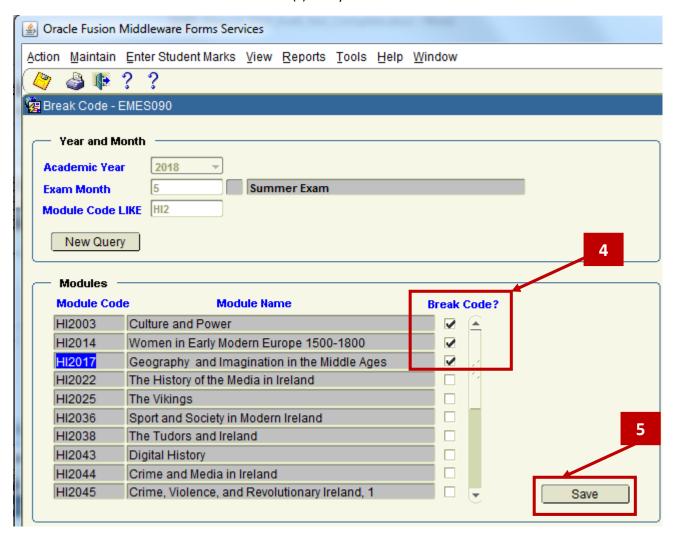

# Step 5

Click the Save Button.

Once the Break Code Action is successful, a Save Completed Message will be presented as follows.

Step 6 Click on the **OK** button to complete the Break Code process.

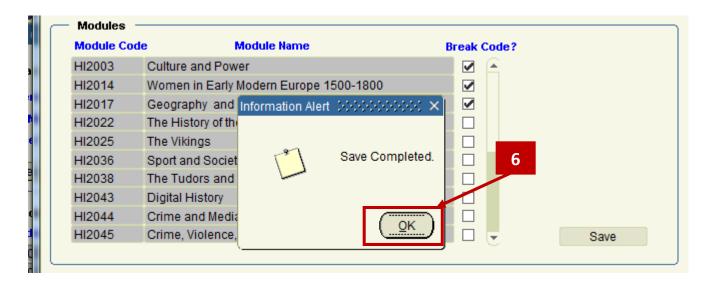

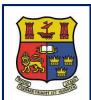

# **DMIS**

# **Departmental Mark Entry Information System**

# Section 14 – Exam Board / Student Mark Override

14.1

**Exam Board / Student Mark Override** 

Page 128

### 14.1 Exam Board / Student Mark Override

- **14.1.1** During an **Internal Department Exam Board** (prior to uploading the Marks to ITS), a student may be identified who requires a Mark or Judgement Override.
- I.e. The Mark and/or Judgement that is automatically calculated by the DMIS Software Application, merits being changed.
- **14.1.2** To carry out a change to a Mark or Judgement, the Exam Board / Student Mark Override screen must be used.
- **14.1.3** From the Menu at the top of the Screen, select **Enter Student Marks Exam Board/Student Mark Override.**

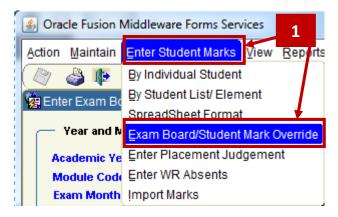

#### 14.1.4 - Enter the Academic Year, Module Code and Exam Month.

If you want to return just one student, then enter the specific student id in the Search Number field.

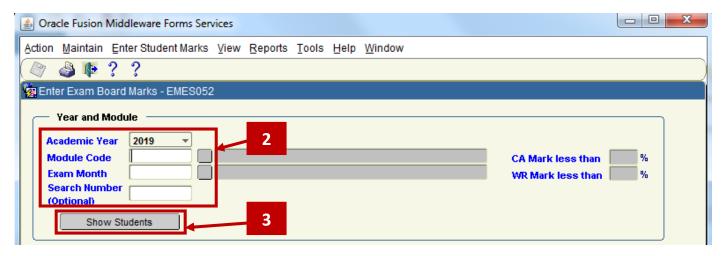

14.1.5 - Click the Show Students Button.

#### **14.1.6** - Select the Student that you want to apply the Mark Override to.

To select a Student, use the up or down arrow keys, or click on the student. Once the record turns a light blue colour, this indicates that the row is selected.

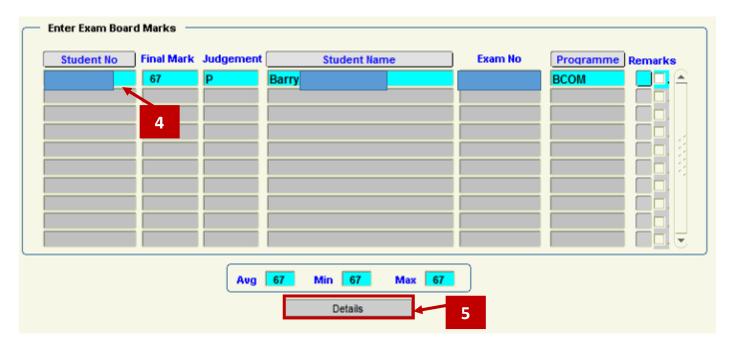

#### 14.1.7 - Click the Details Button.

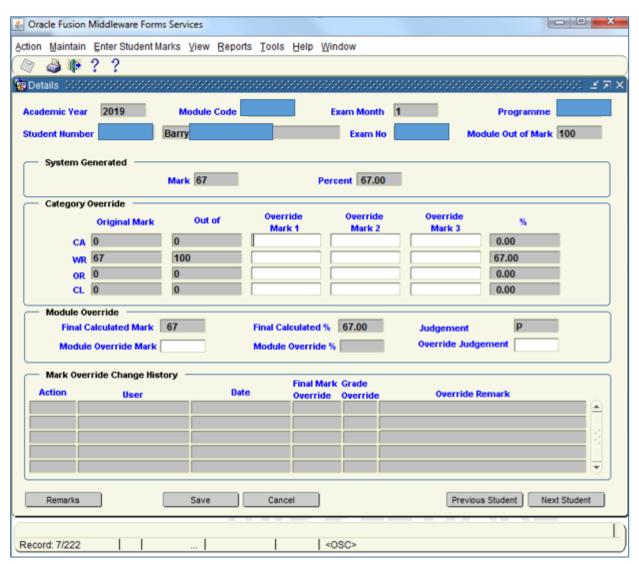

**14.1.8** – To override the Final Calculated Mark (as calculated by DMIS), you enter the New (Override) Mark in the Module **Override Mark field**.

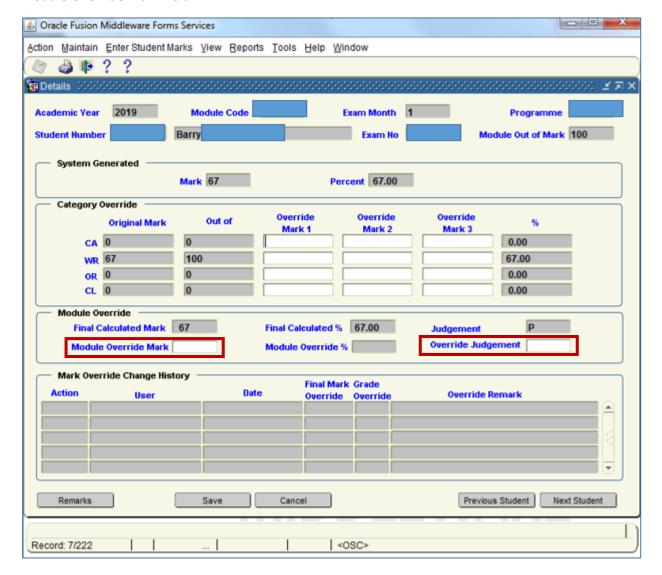

#### Example 1:

If you wanted to change the Mark from **67** to **68**, you enter 68 in the Module Override Mark Input field. When you Tab out of the Input field, the Module Override field automatically records 68.00 for you.

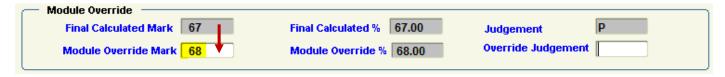

#### Example 2:

If you wanted to change the Judgement from P (PASS) to F (FAIL), you enter F in the Override Judgement field.

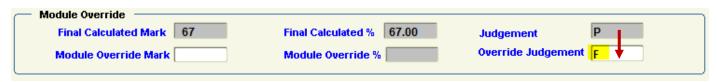

All changes must be saved before leaving the screen.

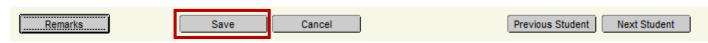

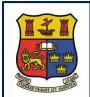

# **DMIS**

# **Departmental Mark Entry Information System**

# Section 15 – Upload Module Marks to ITS

| 15.1 | IMPORTANT Instruction on Uploading Marks to ITS   | Page 132 |
|------|---------------------------------------------------|----------|
| 15.2 | How to Upload Module Marks to ITS                 | Page 133 |
| 15.3 | Common Error Messages when Uploading Module Marks | Page 137 |

# 15.1

# **IMPORTANT Instruction on Uploading Marks to ITS**

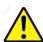

# **Important**

**15.1** – Uploading Module Marks from DMIS to ITS (UCC Student Records System) is the **FINAL STEP** in recording your Module Marks.

**15.2** – It is **ESSENTENIAL** that this final step is carried out.

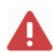

Failure to upload the Module Marks to ITS means the Module Marks will reside on DMIS ONLY.

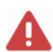

There will be **no record** of your Marks on the ITS Student Record System.

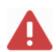

This could impact on the **Exam Board**, and could impact on the **availability of Student Marks** as per the published date as to when students are expecting their Marks.

From the Menu options at the top of the DMIS Screen, select the Menu – Maintain – Upload Module Marks to ITS.

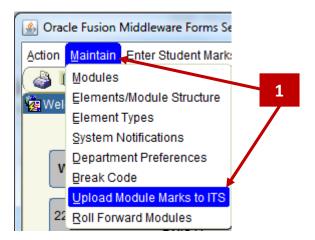

The screen will present as follows:

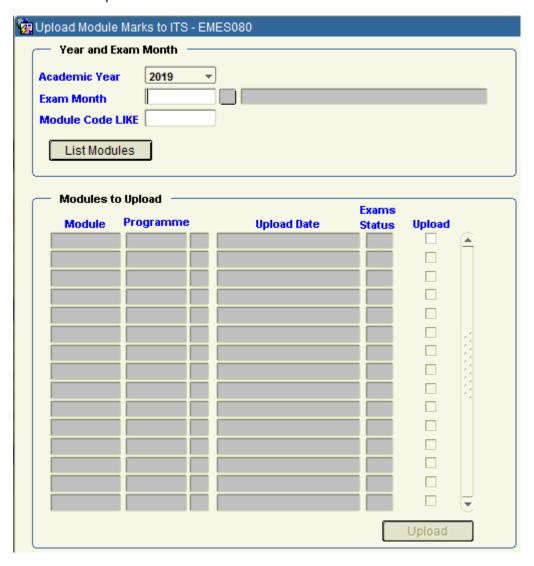

Enter the Academic Year, Exam Month and Module Code LIKE field values.

In the example below, all modules beginning with 'HI2' will be returned for 2019 – Exam Month 5 (summer).

### Step 3

Click the LIST MODULES button.

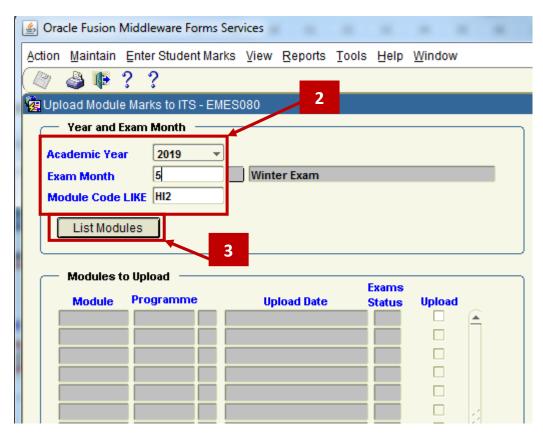

All module beginning with HI2 which are being taught in 2019 – Month 5 (Semester 2) will be presented on screen.

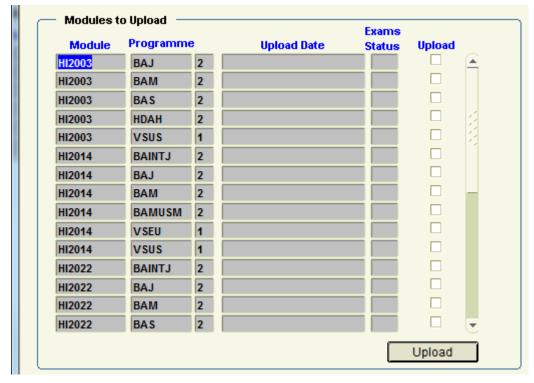

Page 134 of 161

#### **IMPORTANT:**

Using HI2003 as an example, the module is listed 5 times.

The module is listed 5 times because the students that are in the Module Class, are from 5 different Programme + Student Year combinations.

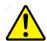

Each Individual Module + Programme + Study Year combination must be uploaded.

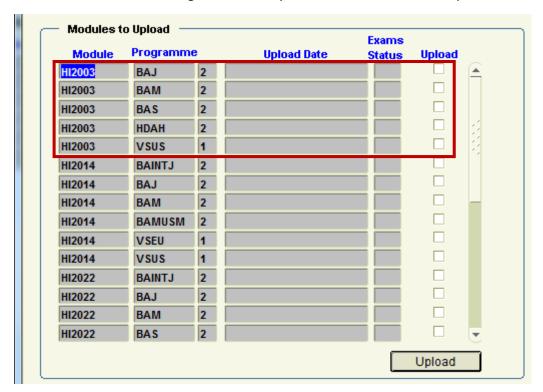

Module + Programme + Study Year combinations can be upload one at a time, or multiple row combinations can be uploaded at the same time.

# Step 4

Tick the **UPLOAD** tick box next to the record you want to upload.

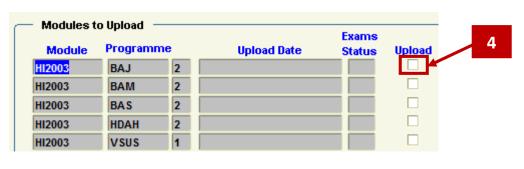

# Step 5

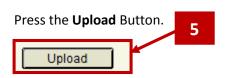

Using the HI2 modules example, the screenshot below shows the Upload Records from the previous year in 2018.

Once a Module + Programme + Study Year combination is successfully uploaded to the ITS Student Records System, a Date & Upload Timestamp will be populated in the Upload Date field.

This field is **automatically** populated for you, and confirms that the Upload process is complete.

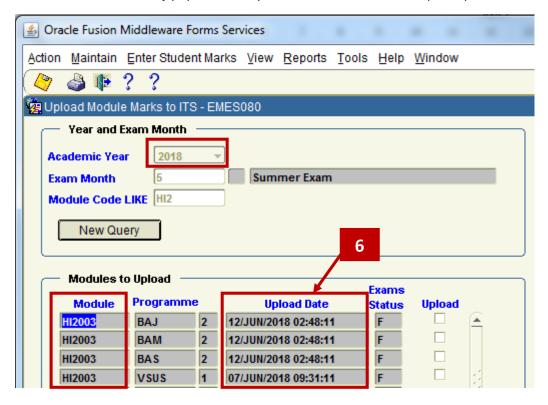

# **Common Error Message when Uploading Module Marks**

#### 15.3.1 - Common Error # 1 - Missing Exam Mark or Status:

**15.3.2** - If an attempt is made to upload Module Marks where a Mark or Status is missing for a Student, the following error message will prevent the upload from proceeded.

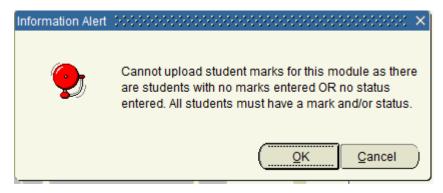

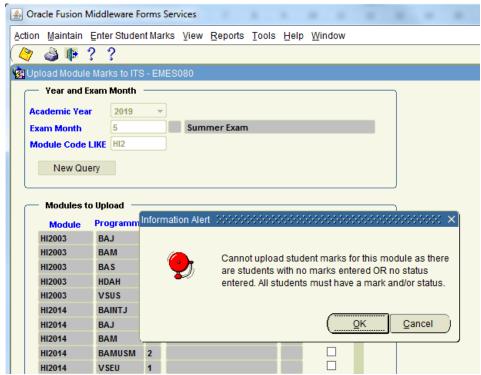

**15.3.3** – By clicking the OK button on this message, you will be presented with a list of students who are missing a Mark or Status.

#### 15.3.4 - Common Error # 2 - Exams Office Block on Updating Marks.

**15.3.5** - If an attempt is made to upload Module Marks from **DMIS to ITS**, and the Exams Team have already flagged that the module marks on **ITS** have been Finalised (**F**) or are Exam Board Ready (**E**) or are Provisional (**P**), then the upload attempt will be blocked with the following message.

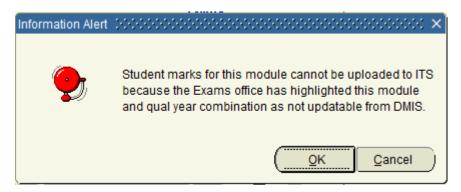

**15.3.6** – If this message appears, check the Exam Status field value on the Upload Module Marks to ITS Screen. If there is a letter in this field, then you need to contact the Exams Office.

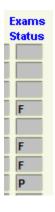

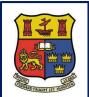

# **DMIS**

# **Departmental Mark Entry Information System**

# **Section 16 – DMIS – Standard Reports**

| 16.1 | Standard Reports – How to Access                      | Page 135 |
|------|-------------------------------------------------------|----------|
| 16.2 | Standard Reports – Break Code set to NO / YES         | Page 136 |
| 16.3 | Standard Reports – List of Reports – Break Code = NO  | Page 137 |
| 16.4 | Standard Reports – List of Reports – Break Code = YES | Page 138 |

# 16.1 Standard Reports – How to Access

#### 16.1 - Select Reports - Generate Standard Report:

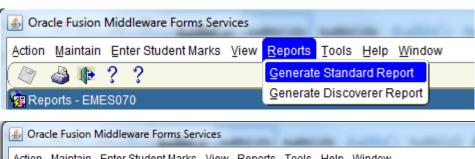

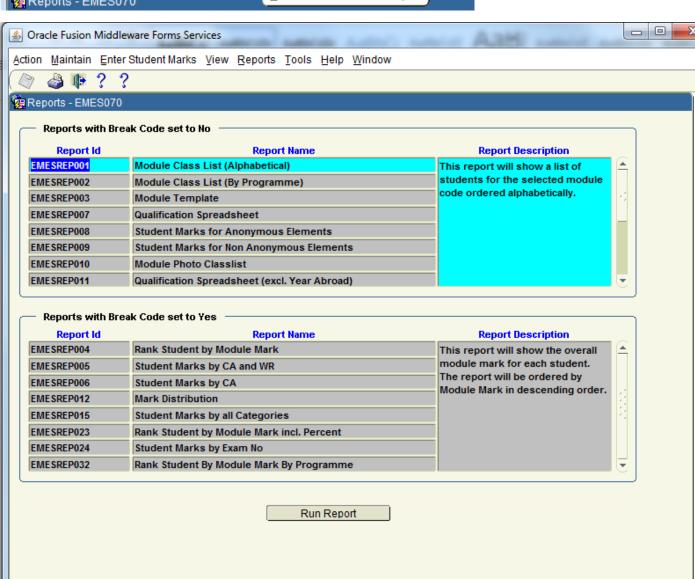

# 16.2 Standard Reports – Break Code set to NO / YES

- 16.2.1 The Standard Report options are divided into 2 separate groups of reports:
- Group 1 Reports with Break Code set to No
- Group 2 Reports with Break Code set to Yes

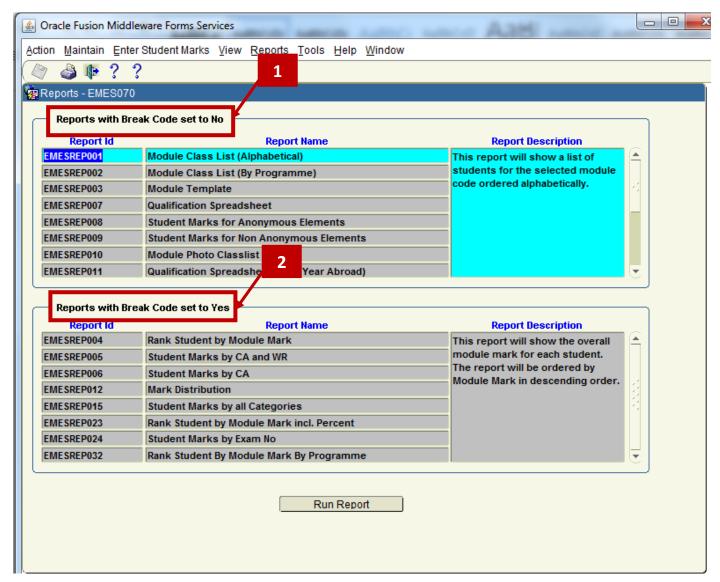

**16.2.2** – The Break Code set to No or Yes, relates specifically to whether or not the Code has been broken on the module that you want to report on.

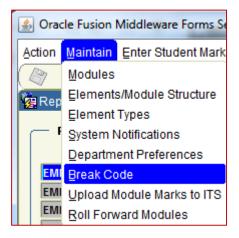

**16.2.3** – If you attempt to run a report in the Break Code = Yes section, and the Code has not been broken on the Module, you will be preventing from running the report.

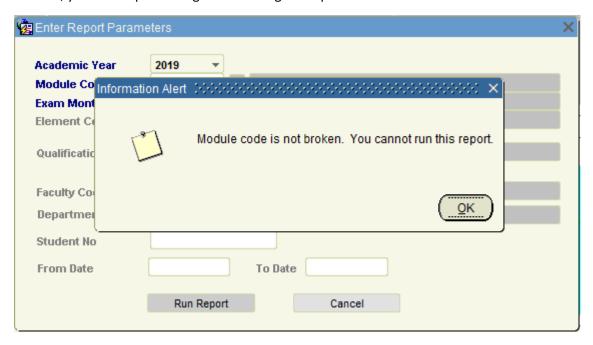

# 16.3 Standard Reports – List of Reports – Break Code = NO

| EMESREP002 Module Class List (Alphabetical)  EMESREP003 Module Class List (By Programme)  EMESREP003 Module Template  EMESREP007 Qualification Spreadsheet  EMESREP008 Student Marks for Anonymous Elements  EMESREP009 Student Marks for Non Anonymous Element  EMESREP010 Module Photo Classlist  EMESREP011 Qualification Spreadsheet (excl. Year Abroad EMESREP013 Non Anonymous Elements Marks with Total EMESREP014 Qualification Spreadsheet (Mark and Percent |
|----------------------------------------------------------------------------------------------------|
| EMESREP003 Module Template  EMESREP007 Qualification Spreadsheet  EMESREP008 Student Marks for Anonymous Elements  EMESREP009 Student Marks for Non Anonymous Element  EMESREP010 Module Photo Classlist  EMESREP011 Qualification Spreadsheet (excl. Year Abroad EMESREP013 Non Anonymous Elements Marks with Total EMESREP014 Qualification Spreadsheet (Mark and Percent                                                                                           |
| EMESREP007 Qualification Spreadsheet  EMESREP008 Student Marks for Anonymous Elements  EMESREP009 Student Marks for Non Anonymous Element  EMESREP010 Module Photo Classlist  EMESREP011 Qualification Spreadsheet (excl. Year Abroad EMESREP013 Non Anonymous Elements Marks with Total EMESREP014 Qualification Spreadsheet (Mark and Percent                                                                                                    |
| EMESREP008 Student Marks for Anonymous Elements  EMESREP009 Student Marks for Non Anonymous Element  EMESREP010 Module Photo Classlist  EMESREP011 Qualification Spreadsheet (excl. Year Abroad EMESREP013 Non Anonymous Elements Marks with Total EMESREP014 Qualification Spreadsheet (Mark and Percent                                                                                                    |
| EMESREP009 Student Marks for Non Anonymous Element EMESREP010 Module Photo Classlist EMESREP011 Qualification Spreadsheet (excl. Year Abroac EMESREP013 Non Anonymous Elements Marks with Total EMESREP014 Qualification Spreadsheet (Mark and Percer                                                                                                    |
| EMESREP010 Module Photo Classlist  EMESREP011 Qualification Spreadsheet (excl. Year Abroad EMESREP013 Non Anonymous Elements Marks with Total EMESREP014 Qualification Spreadsheet (Mark and Percer                                                                                                    |
| EMESREP011 Qualification Spreadsheet (excl. Year Abroad EMESREP013 Non Anonymous Elements Marks with Total EMESREP014 Qualification Spreadsheet (Mark and Percer                                                                                                    |
| EMESREP013 Non Anonymous Elements Marks with Total EMESREP014 Qualification Spreadsheet (Mark and Percer                                                                                                    |
| EMESREP014 Qualification Spreadsheet (Mark and Percer                                                                                                    |
| · · · · · · · · · · · · · · · · · · ·                                                                                                    |
|                                                                                                    |
| EMESREP017 Qualification Capped Spreadsheet                                                                                                    |
| EMESREP018 Qualification Photo Classlist                                                                                                    |
| EMESREP019 Signing Sheets                                                                                                    |
| EMESREP020 ALL Sign Sheets                                                                                                    |
| EMESREP022 Declaration of Exam Results                                                                                                    |
| EMESREP025 Labels with Home Address by Programme                                                                                                    |
| EMESREP026 Labels with Study Address by Programme                                                                                                    |
| EMESREP027 Labels with Home Address by Module                                                                                                    |
| EMESREP028 Labels with Study Address by Module                                                                                                    |
| EMESREP030 Qualification list by Faculty                                                                                                    |
| EMESREP031 Qualification Classlist                                                                                                    |
| EMESREP033 Student Profile                                                                                                    |
| EMESREP034 Qualification Photo Classlist by Offering Typ                                                                                                    |
| EMESREP035 Module Photo Classlist by Offering Type                                                                                                    |

# 16.4 Standard Reports – List of Reports – Break Code = YES

| EMESREP004 | Rank Student by Module Mark               |
|------------|-------------------------------------------|
| EMESREP005 | Student Marks by CA and WR                |
| EMESREP006 | Student Marks by CA                       |
| EMESREP012 | Mark Distribution                         |
| EMESREP015 | Student Marks by all Categories           |
| EMESREP023 | Rank Student by Module Mark incl. Percent |
| EMESREP024 | Student Marks by Exam No                  |
| EMESREP032 | Rank Student By Module Mark By Programme  |

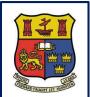

# **DMIS**

# **Departmental Mark Entry Information System**

# Section 17 – DMIS – Discoverer Reports

| 17.1 | Discoverer Reports – How to Access                     | Page 145 |
|------|--------------------------------------------------------|----------|
| 17.2 | Discoverer Reports – Module Results Spreadsheet        | Page 147 |
| 17.3 | Discoverer Reports – Qualification Results Spreadsheet | Page 149 |
| 17.4 | Discoverer Reports – Exporting Reports – How To        | Page 151 |

#### 17.1 Discoverer Reports – How to Access

17.1.1 - To access the DMIS Discoverer Reports, select the option - Reports - Generate Discoverer Report.

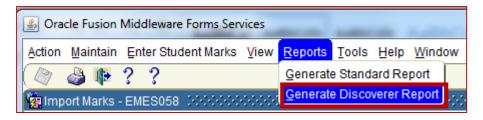

**17.1.2** – Selecting the **Generate Discoverer Report** menu option will produce a **New Internet Explorer Browser Tab Window** which is entitled – **Enter connection details**.

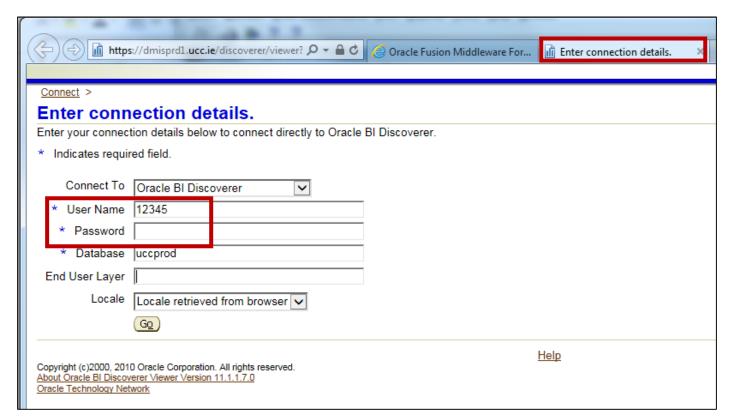

**17.1.3** – Your DMIS User Id will be automatically populated for you.

Your password is your DMIS password.

All other input fields on the login screen **do not** need to be modified.

- 17.1.4 A successful login will present you with a Worksheet List.
- **17.1.5** Depending on individual access, you will be presented with a list of reports from the list below.

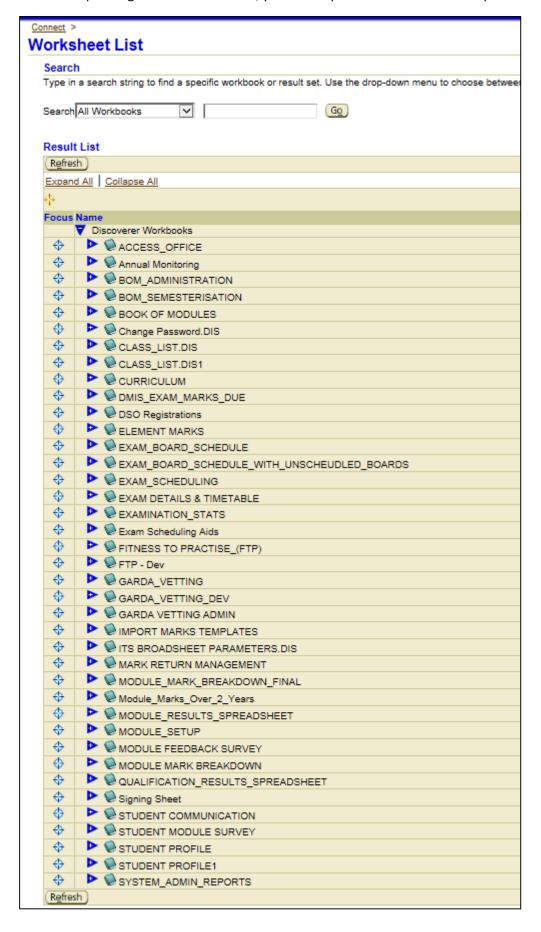

**17.1.6** – During the period where Exam Marks are being returned by Academic departments, the most commonly used reports are **(1)** Module Results spreadsheet and **(2)** Qualification Results Spreadsheet.

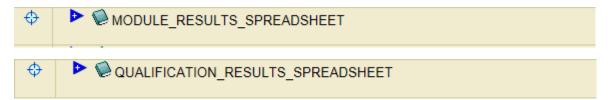

## 17.2 Discoverer Reports – Module Results Spreadsheet

**17.2.1** – To expand out the folder of report, click the blue triangle.

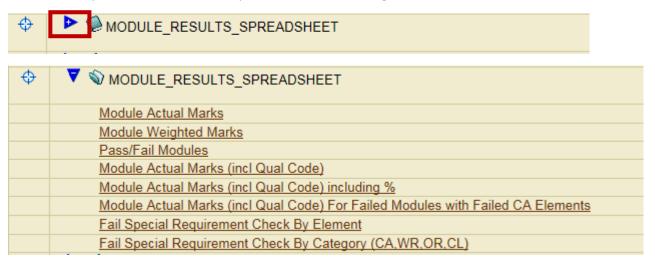

**17.2.2** – As per the Report Description for the MODULE\_RESULTS\_SPREADSHEET, the code must be broken on modules in order to the results data to be available.

This workbook provides a summary view of student marks for all elements in a module. This option only available to Module Coordinators (or above).

Additionally the CODE must be broken for the module.

17.2.3 – For example purposes, the report entitled Module Actual Marks will be run:

| 0 | ▼   MODULE_RESULTS_SPREADSHEET                                                  |
|---|---------------------------------------------------------------------------------|
|   | Module Actual Marks                                                             |
|   | Module Weighted Marks                                                           |
|   | Pass/Fail Modules                                                               |
|   | Module Actual Marks (incl Qual Code)                                            |
|   | Module Actual Marks (incl Qual Code) including %                                |
|   | Module Actual Marks (incl Qual Code) For Failed Modules with Failed CA Elements |
|   | Fail Special Requirement Check By Element                                       |
|   | Fail Special Requirement Check By Category (CA,WR,OR,CL)                        |

17.2.4 – Enter the Academic Year + Module Code + Exam Month and select the Go Button:

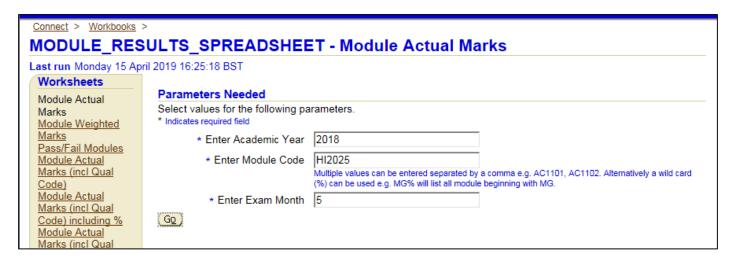

**17.2.5** – A class report will be returned which details the student details + the marks per Module element + the Total Mark for the Module.

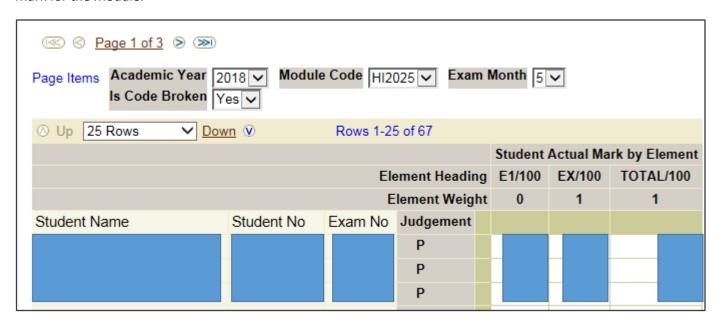

#### 17.3

## **Discoverer Reports – Qualification Results Spreadsheet**

#### **17.2.1** – To expand out the folder of report, click the blue triangle:

| Ф | QUALIFICATION_RESULTS_SPREADSHEET  |
|---|------------------------------------|
| Ψ | @QUALIFICATION_RESULTS_SPREADSHEET |
|   |                                    |
|   |                                    |

| 0 | ▼   © QUALIFICATION_RESULTS_SPREADSHEET                                              |
|---|--------------------------------------------------------------------------------------|
|   | Programme Results (Module Marks, Total)                                              |
|   | Programme Results (Module Marks, Status)                                             |
|   | Programme Results (Module Marks, Status) - No Exam Number Displayed                  |
|   | Programme Results (Module Marks, Status, Judgement, Total)                           |
|   | Detail Programme Results (Based on Actual Element Marks)                             |
|   | Detail Programme Results with Totals (Marks & %)                                     |
|   | Dept Programme Summary                                                               |
|   | DMIS vs Board(ITS) Marks                                                             |
|   | Programme Results (Module Marks, Total) Multi Month                                  |
|   | Programme Results (Module Marks, Judgement, Total) Multi Month                       |
|   | Programme Results (Module Marks, Total) by Offering Type                             |
|   | Programme Results (Module Marks, Status, Judgement, Total) by Offering Type          |
|   | Programme Results (Module Marks, Status, Judgement, Total) Pivot with History        |
|   | Percentile Rank                                                                      |
|   | <u>Programmes</u>                                                                    |
|   | TEST_Programme Results (Module Marks, Judgement, Total) - Extra Column for Judgement |
|   | TEST_Programme Results (Module Marks, Judgement, Total) - Extra Row for Judgement    |
|   | TEST_Programme Results (Module Marks, Status) - No Exam Number Displayed             |

#### 17.2.2 – For example purposes, the report entitled **Programme Results (Module Marks, Total)** will be run:

| <b>\( \phi \)</b> | ▼ © QUALIFICATION_RESULTS_SPREADSHEET                               |  |
|-------------------|---------------------------------------------------------------------|--|
|                   | Programme Results (Module Marks, Total)                             |  |
|                   | Programme Results (Module Marks, Status)                            |  |
|                   | Programme Results (Module Marks, Status) - No Exam Number Displayed |  |
|                   | Programme Results (Module Marks, Status, Judgement, Total)          |  |
|                   | Detail Programme Results (Based on Actual Element Marks)            |  |
|                   | Detail Programme Results with Totals (Marks & %)                    |  |
|                   | Dept Programme Summary                                              |  |

17.2.3 – Enter the Academic Year + Qualification Code + Exam Month(s), and click the Go Button:

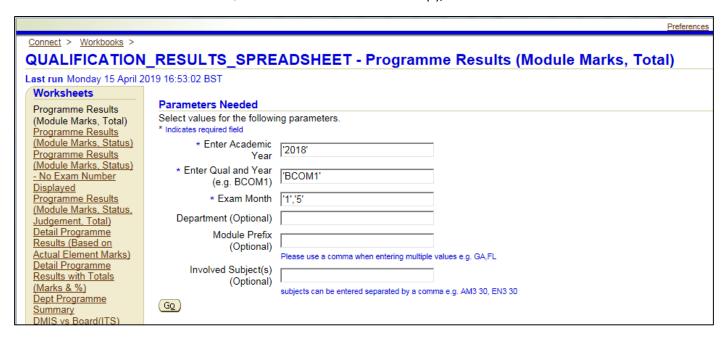

**17.2.4** – A report is produced of all the students in the specified programme.

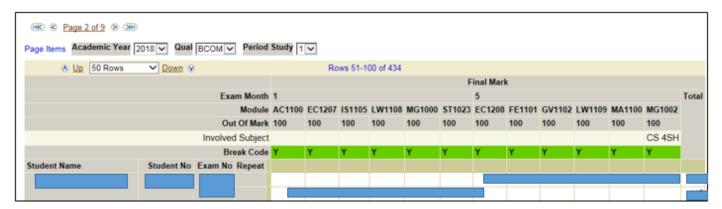

#### 17.4 Discoverer Reports – Exporting Reports – How To

17.4.1 – All Discoverer Reports will have an Export option.

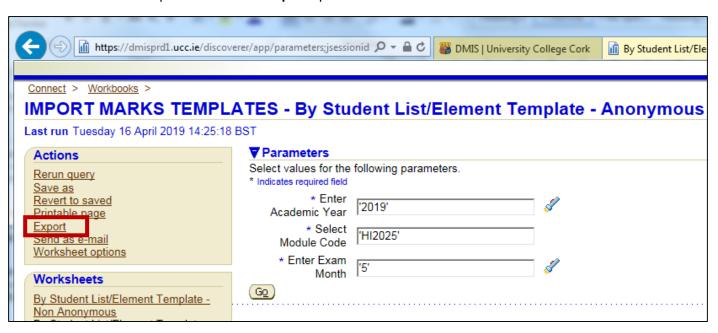

17.4.2 – The Export Format will be presented with the default option of CSV.

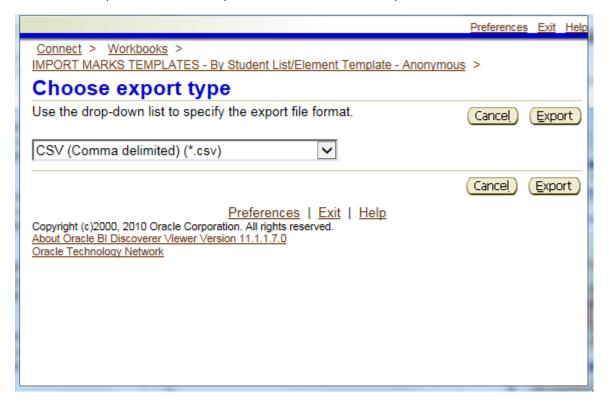

- **17.4.3** There are numerous other File Type options to select from.
- **17.4.4** Once you have selected your File Type, click the Export Button.

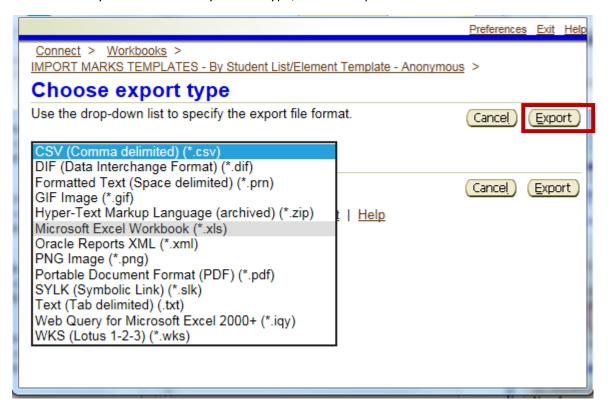

#### **17.4.5** – Click to View or Save.

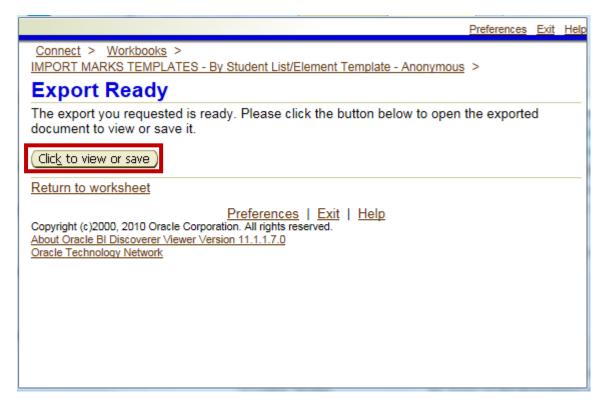

#### **Appendix A - DMIS Module Judgement Codes**

| FA | Presented No Work for a 100% Continuous Assessment Module |
|----|-----------------------------------------------------------|
| FB | Absent from a Written Examination                         |
| FE | Failed Special Requirement                                |

#### Appendix B - Exam Month Codes

| Month 1 | Winter Exams – Semester 1                                                            |
|---------|--------------------------------------------------------------------------------------|
| Month 3 | Spring Exams – Semester 2 – Early Finish (To allow for Students going on Placements) |
| Month 5 | Summer Exams – Semester 2                                                            |
| Month 8 | Autumn Repeat Exams.                                                                 |

### **Appendix C – Deferred Student**

**C.1** - In the ITS Student Records System, a student who has been granted a Deferral on a module, is recorded with a Result Code = **FF – DEFERRED** - for that Module.

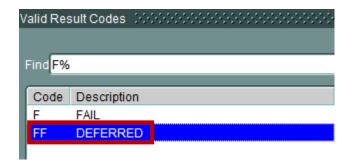

**C.2** – Once an FF – DEFERRED – result code is recorded on the ITS Student Records System for a Module, the FF Judgement Code is be populated on DMIS by an Overnight IT Batch Job, and will be present on DMIS the next day.

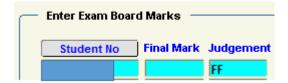

- **C.3** Once an FF DEFERRED result code has been recorded on ITS by the Student Records and Exams Office, this FF code on ITS cannot be overwritten by any different value that may be recorded and uploaded from DMIS.
- **C.4** It is IMPORTANT to ensure that when you are dealing with a Module Deferral, that the FF DEFERRED result code has been recorded in the ITS Student Records System by the Student Records and Exams Office.

#### Appendix D - Office 365 & One Drive - Uploading & Downloading

For **UPLOADING** and **DOWNLOADING** files in DMIS, the recommended use is **OneDrive** on **Office 365**.

Office 365 and OneDrive are available to ALL UCC Staff.

If you require information or training on Office 365 & OneDrive, please contact the IT Services Team.

#### Office 365

**Summary:** Office 365 is a suite of online applications. These are office applications plus other productivity services that are enabled over the Internet (cloud services), such as Skype for Business web conferencing and hosted email for business.

Primary users of this service: Staff

Who to contact to use this service: E: <u>0365@ucc.ie</u> | IT Services |

https://www.ucc.ie/en/it/services/office365/

Home > Support > IT Services > IT Service Catalogue > Office 365

# Office 365

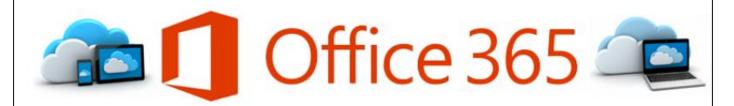

## Login to System

To login to Office 365 go to http://www.ucc.ie/o365 with your @ucc.ie email address and password.

# **OneDrive For Business**

#### **OneDrive for Business**

Summary: This service provides networked/cloud storage facility for UCC staff to store and share work files.

Who to contact to use this service: E: helpdesk@ucc.ie | T: (0)21 490 2120 | IT Services |

https://www.ucc.ie/en/it/services/onedrive/

#### **OneDrive For Business Service**

OneDrive for Business provides network based storage where you can store and share your work files. This service also allows for short-term collaboration with UCC staff, students and external users. All UCC email users have a OneDrive for Business folder and can access it using their UCC email address and password. With OneDrive for Business, your files are stored in the cloud and not on your computer hard drive which allows you to access your documents from anywhere, anytime, and from any device once you have an internet connection.

## How to access OneDrive for Business

UCC staff can access OneDrive for Business by going to <a href="http://o365.ucc.ie">http://o365.ucc.ie</a>

Use your UCC email address and password to logon

Microsoft Office 365 – OneDrive – Provides DMIS users on Virtual App (Citrix) with a <u>Common Drive</u> Location where files can be uploaded into DMIS.

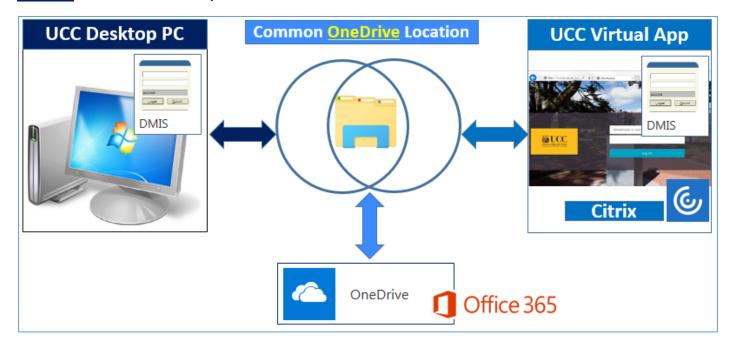

## How to Access One Drive on Office 365 & Save Files.

Step 1: Go to www.ucc.ie/o365

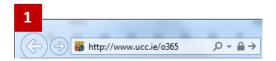

Step 2: Select your UCC email account, and if requested, enter your UCC email password.

Step 3: Once logged into Office 365, OneDrive will be presented to you in 'My apps' section. Select OneDrive.

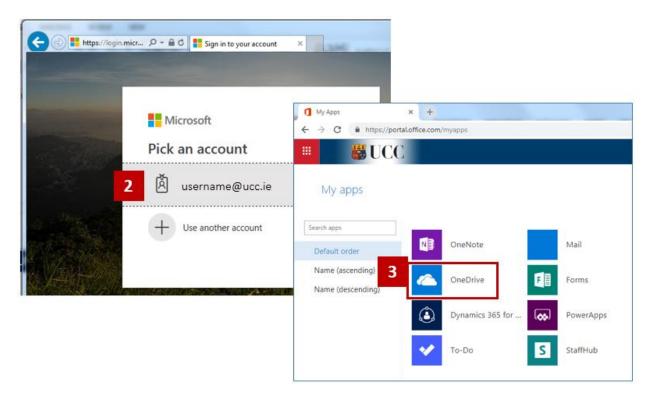

- Step 4: The Files section should be automatically selected for you. If not, please select Files.
- **Step 5: Select the Upload option.**
- Step 6: Locate your DMIS Exam Mark File on your PC.
- Step 7: Select the Open Button.

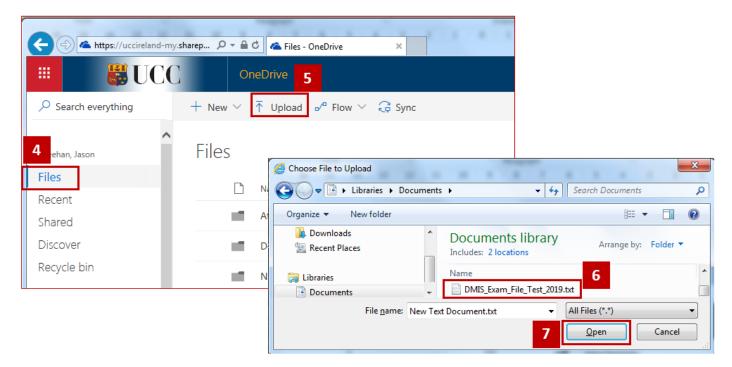

- Step 8: Observe the message stating Uploaded 1 item to Files.
- Step 9: Observe that your DMIS Exam Mark file is now listed in OneDrive.

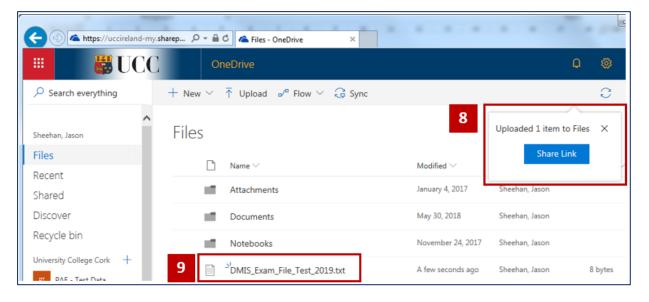

#### **Navigating to OneDrive in DMIS on UCC Virtual App**

Step 1: When importing your DMIS Exam Mark File, click on the 'Look In' dropdown arrow.

Step 2: Select 'Onedrive for Business'

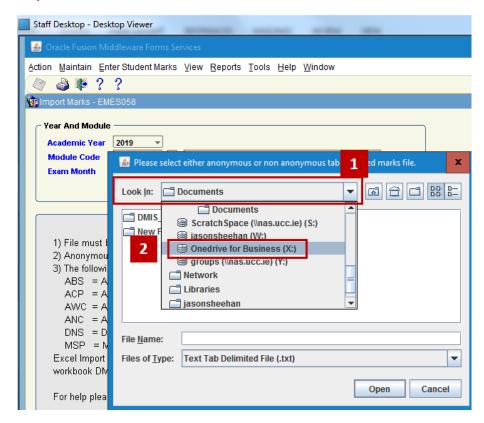

Step 3: The DMIS Exam Mark File that you uploaded to OneDrive is now available for selection in DMIS.

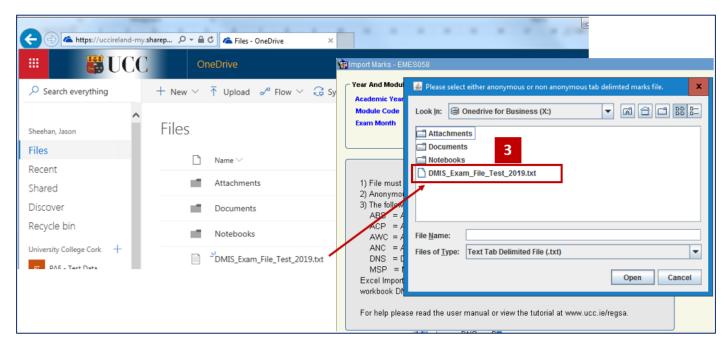

### Saving Files / Reports to OneDrive in DMIS on UCC Virtual App

**Step 1:** When downloading your DMIS Report, click on the Tools Icon in the top right hand corner of the Browser Window.

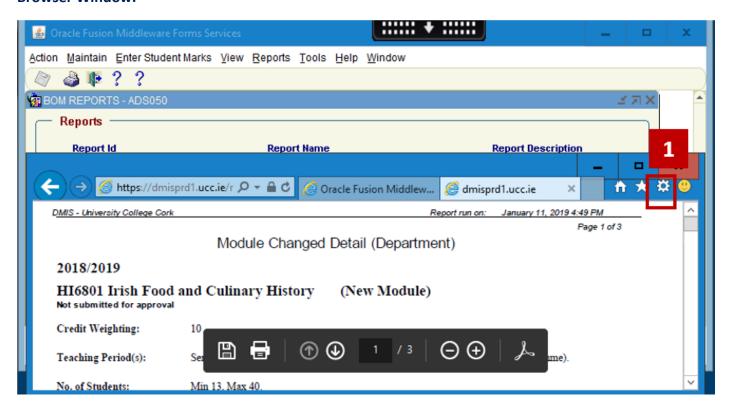

Step 2: Select 'File - Save as'.

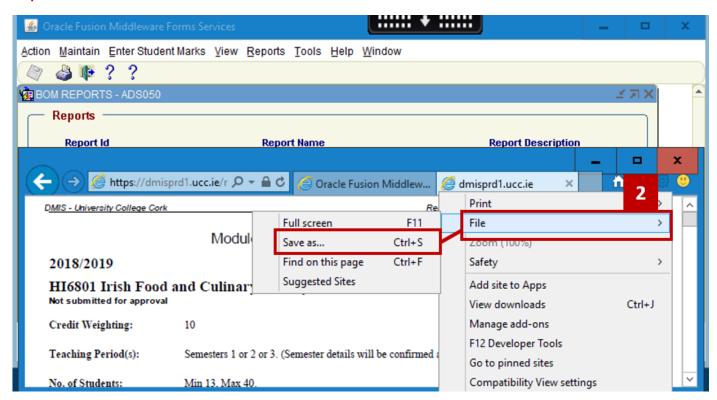

- Step 3: Select 'Onedrive for Business'.
- Step 4: Set the Name of your file as required.
- Step 5: Click the Save Button.

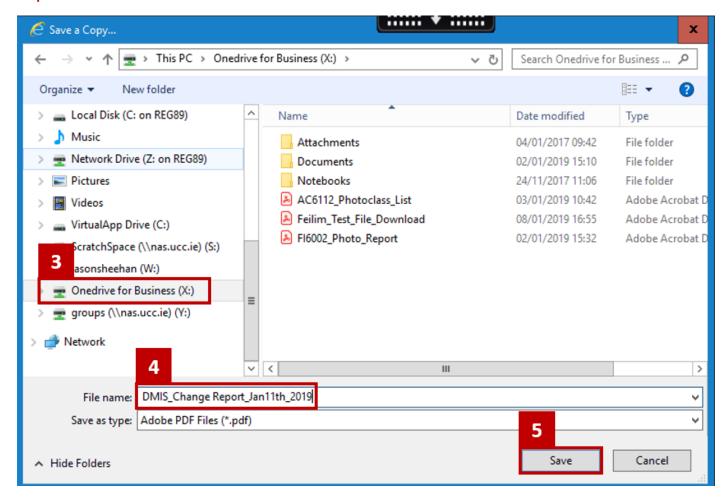

Result: Your file is now saved to OneDrive on Microsoft Office 365.